## BlackBerry Enterprise Server Resource Kit BlackBerry Enterprise Server User Administration Tool Version: 5.0

Administration Guide

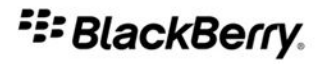

SWD-504685-0330050601-001

# **Contents**

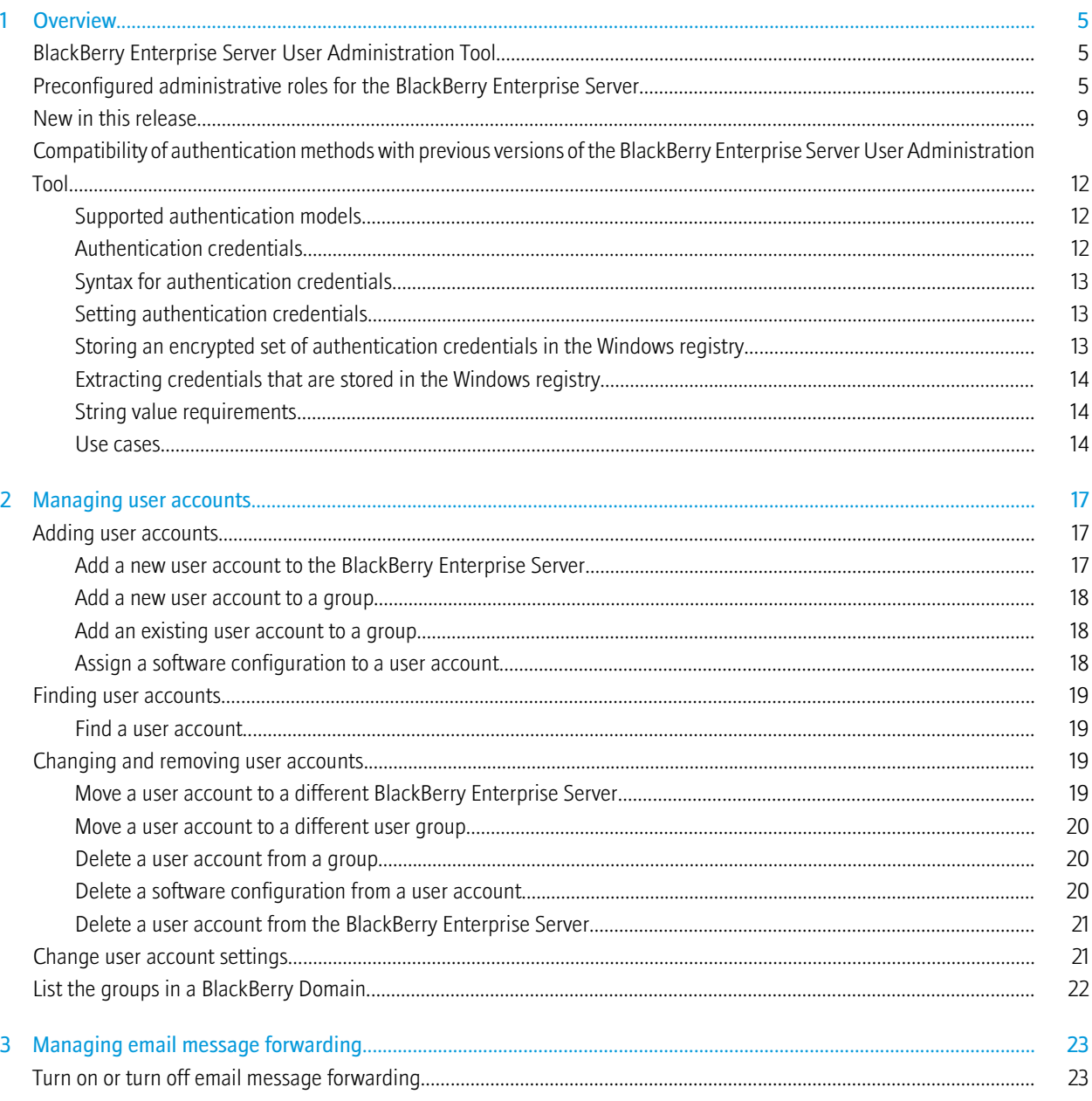

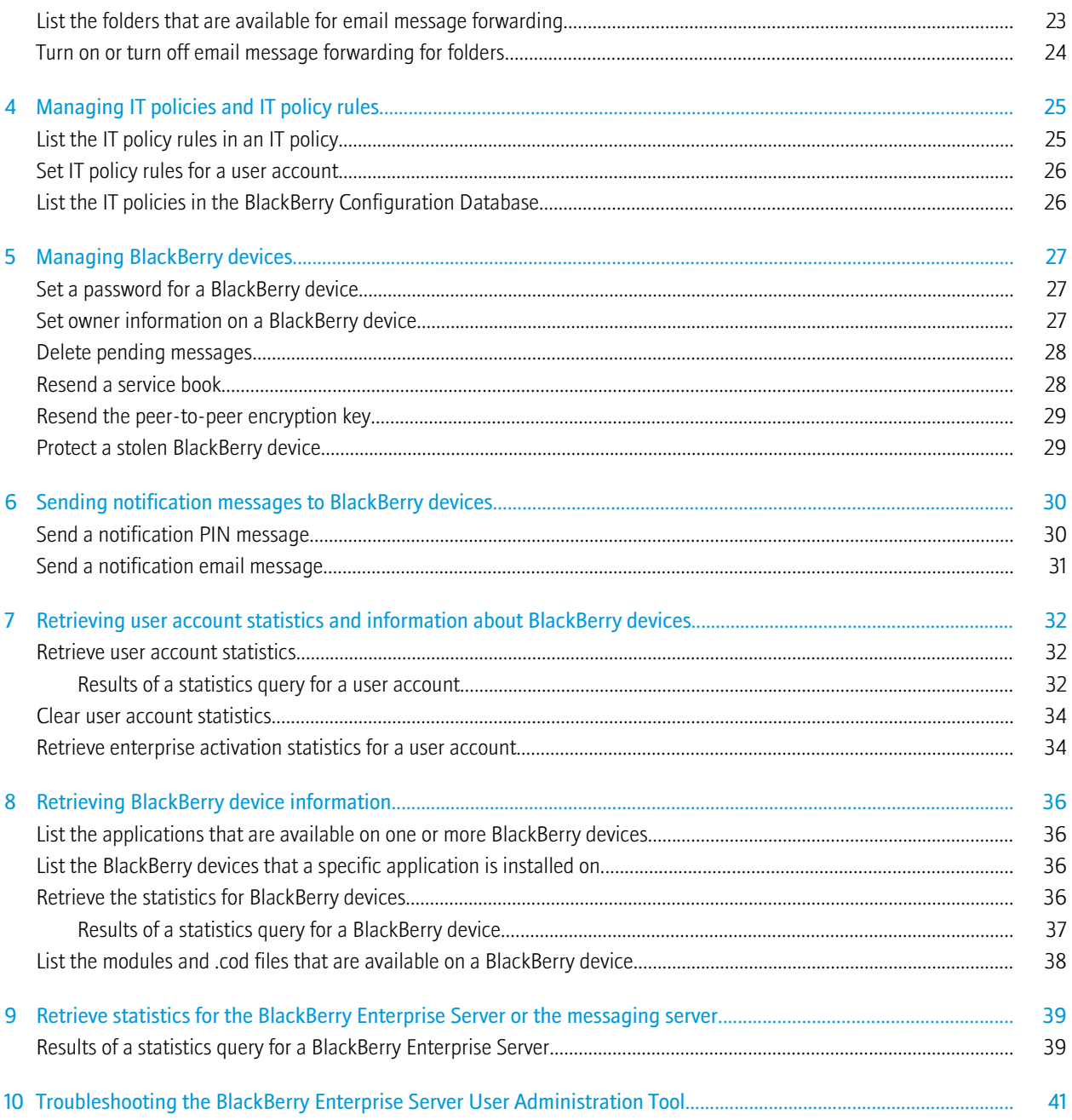

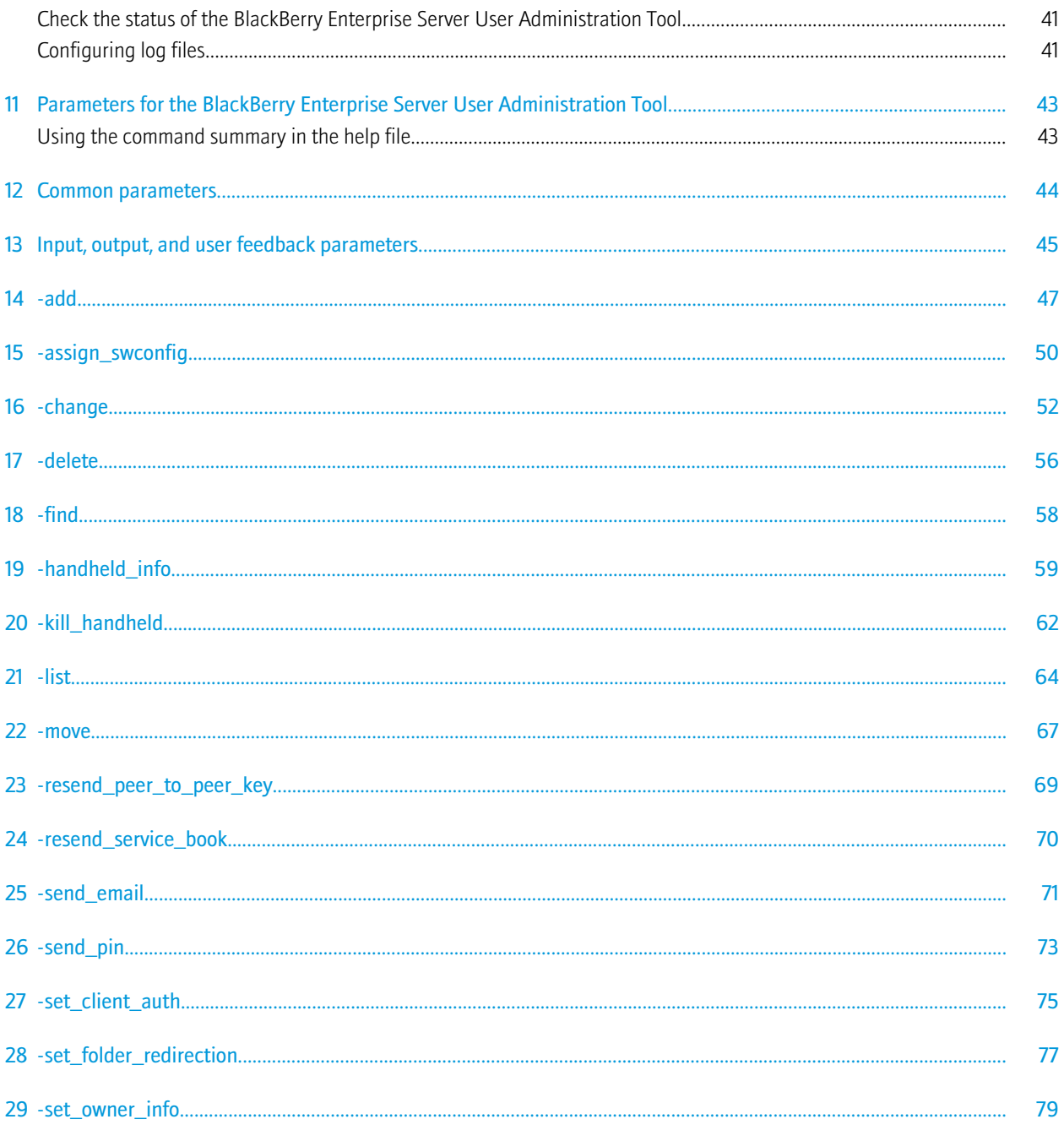

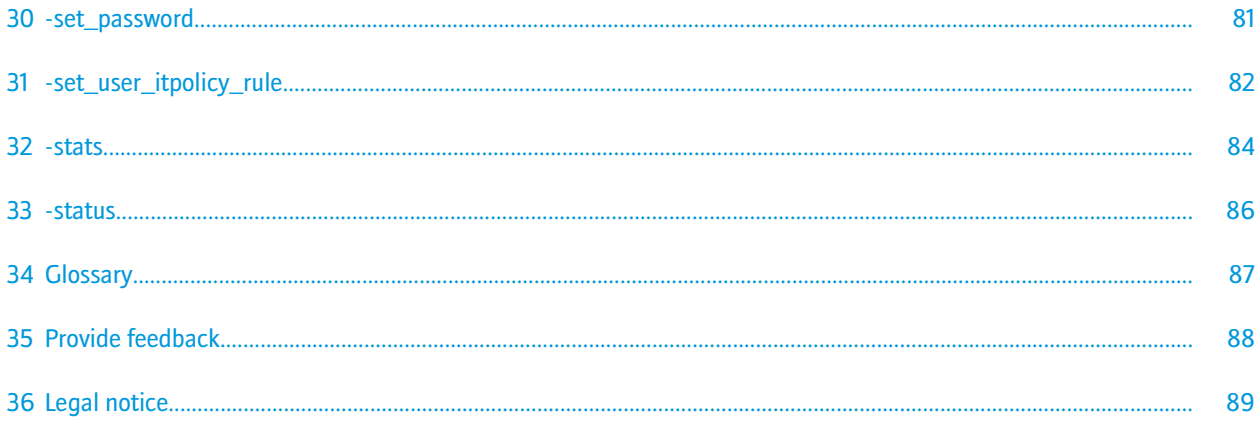

# <span id="page-6-0"></span>Overview 1 and 1 and 1 and 1 and 1 and 1 and 1 and 1 and 1 and 1 and 1 and 1 and 1 and 1 and 1 and 1 and 1 and 1 and 1 and 1 and 1 and 1 and 1 and 1 and 1 and 1 and 1 and 1 and 1 and 1 and 1 and 1 and 1 and 1 and 1 and 1 a

The BlackBerry® Enterprise Server Resource Kit is a collection of tools that can help you extend your ability to manage and monitor the BlackBerry® Enterprise Solution. You can download the BlackBerry Enterprise Server Resource Kit from [www.blackberry.com/support/downloads.](http://www.blackberry.com/support/downloads)

The BlackBerry Enterprise Server Resource Kit contains the following tool packages:

- BlackBerry Enterprise Server User Administration Tool
- BlackBerry Analysis, Monitoring, and Troubleshooting Tools
- BlackBerry Enterprise Transporter

## BlackBerry Enterprise Server User Administration Tool

You can use the BlackBerry® Enterprise Server User Administration Tool to manage user accounts on the BlackBerry® Enterprise Server on a large scale. For example, you can add, find, move, and remove user accounts, or change user account configurations.

You can run the BlackBerry Enterprise Server User Administration Tool from a command prompt to perform BlackBerry Enterprise Server administration tasks or to gather management and monitoring information.

The BlackBerry Enterprise Server User Administration Tool connects to the BlackBerry Administration Service to obtain information from and store information in the BlackBerry Configuration Database.

## Preconfigured administrative roles for the BlackBerry Enterprise Server

The BlackBerry® Enterprise Server installation includes preconfigured administrative roles. Each preconfigured administrative role has a number of permissions turned on.

You can configure additional permissions in the preconfigured administrative roles, or you can turn off any of the permissions that are shown in the following table. For more information, visit [www.blackberry.com/go/serverdocs](http://www.blackberry.com/go/serverdocs) to read the *BlackBerry Enterprise Server Administration Guide*.

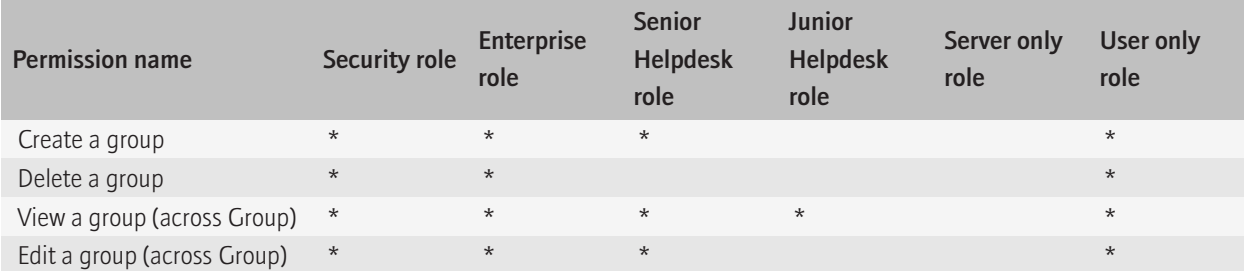

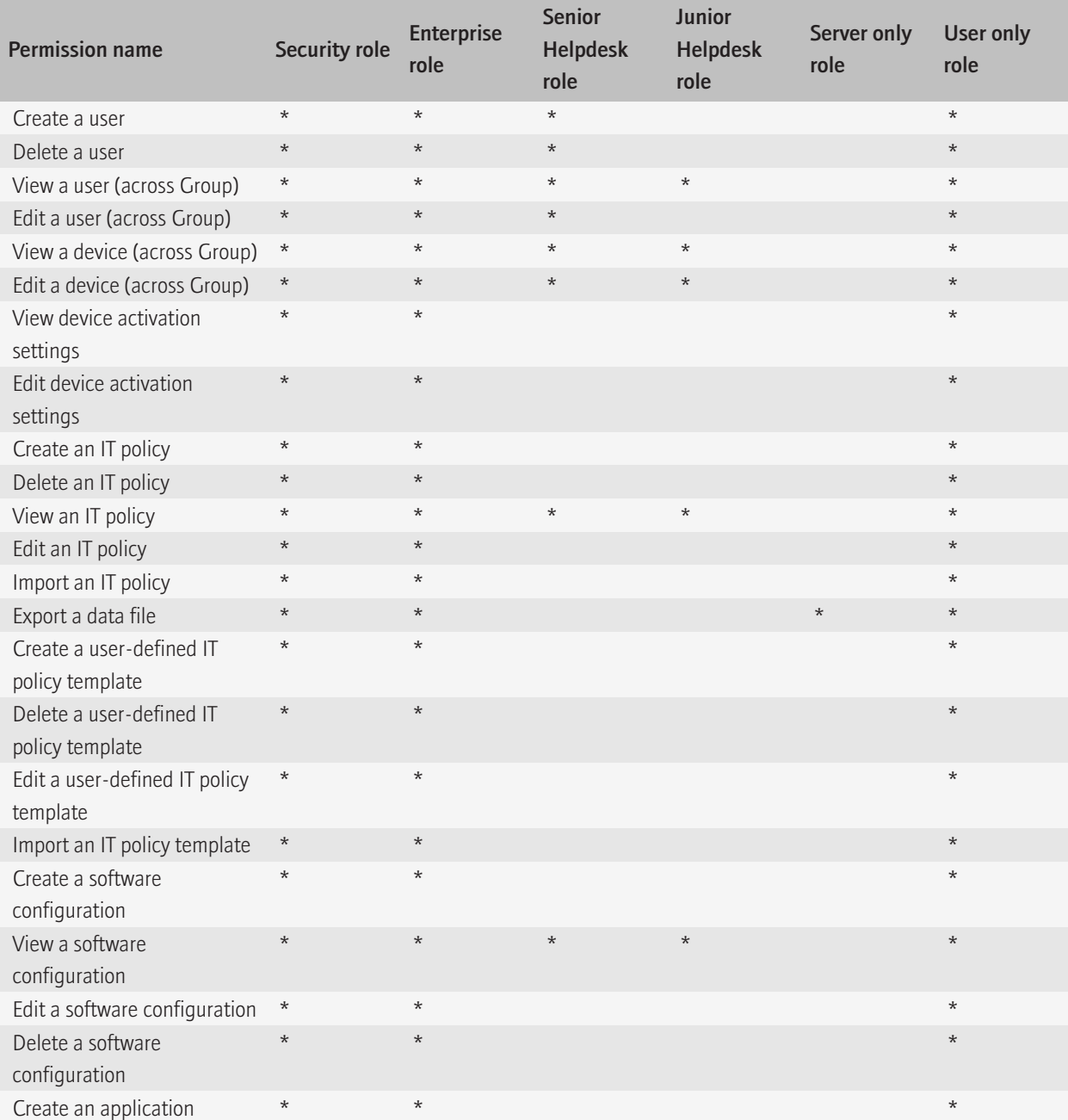

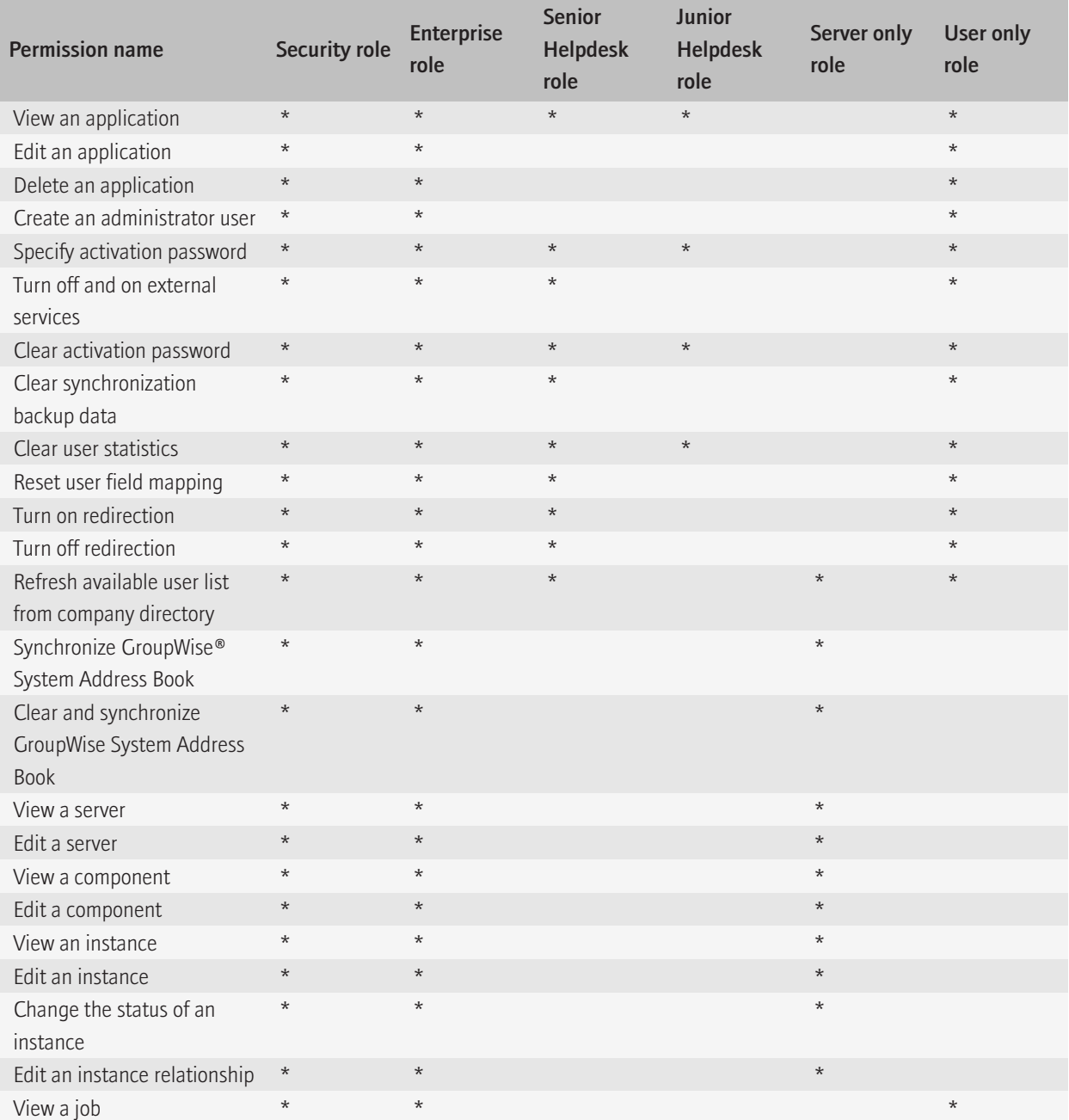

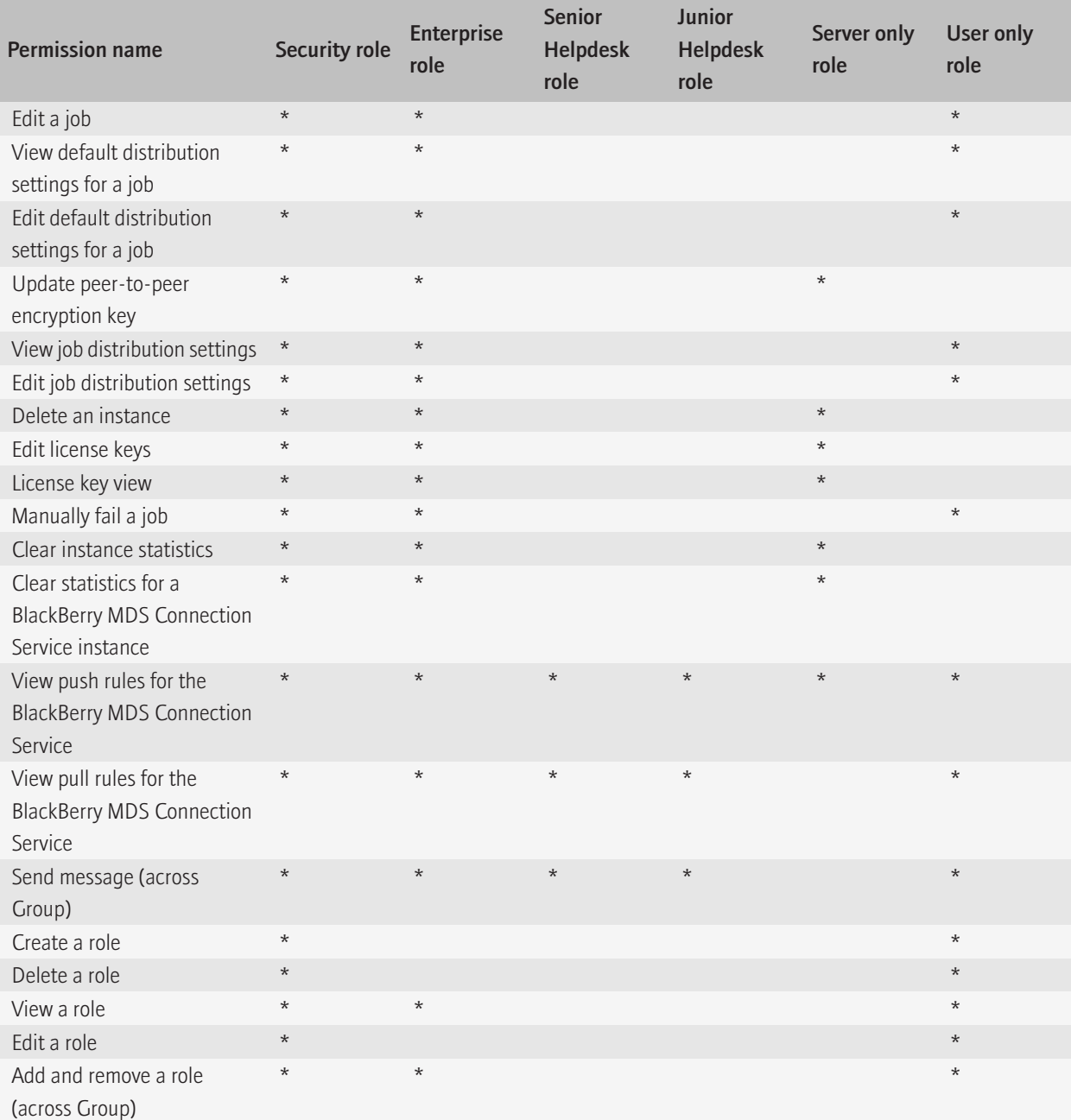

<span id="page-10-0"></span>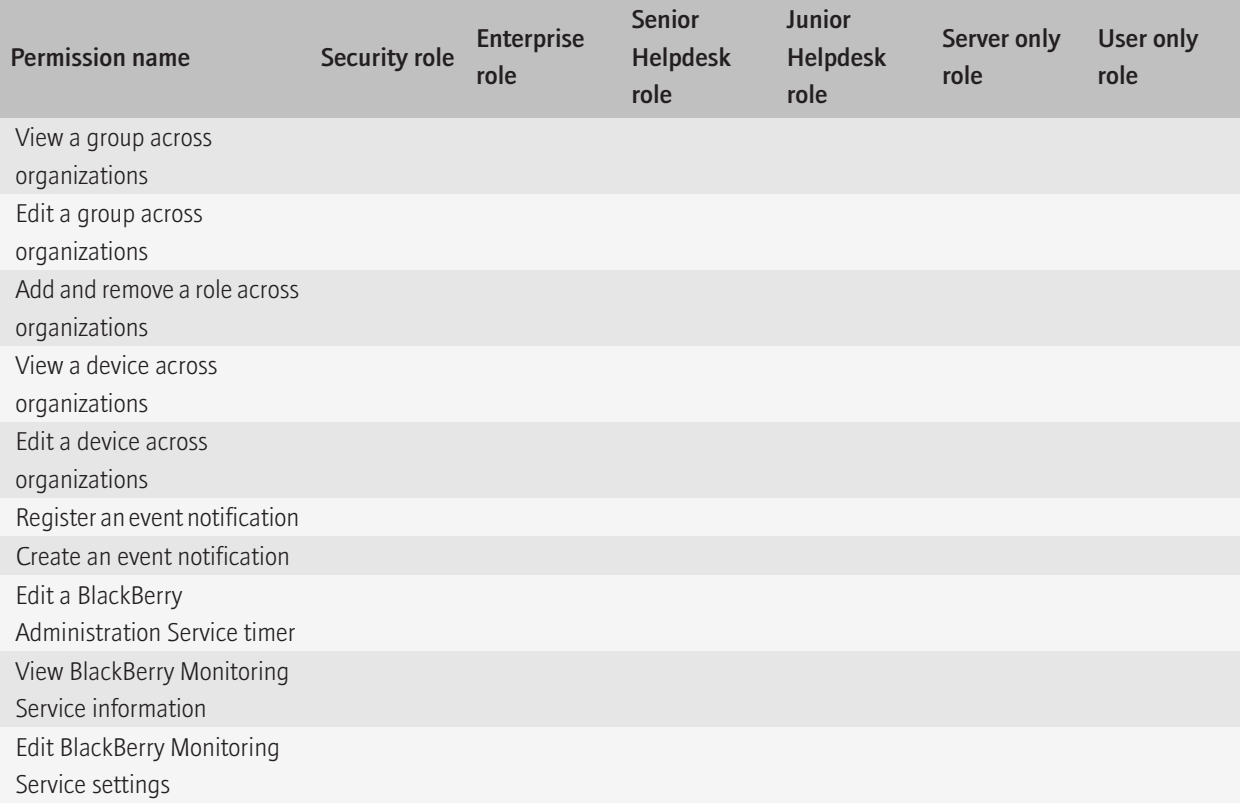

## New in this release

#### BlackBerry Analysis, Monitoring, and Troubleshooting Tools

The functionality of the following BlackBerry® Analysis, Monitoring, and Troubleshooting Tools has been integrated into the BlackBerry Enterprise Server User Administration Tool. As a result, the tools are no longer distributed separately.

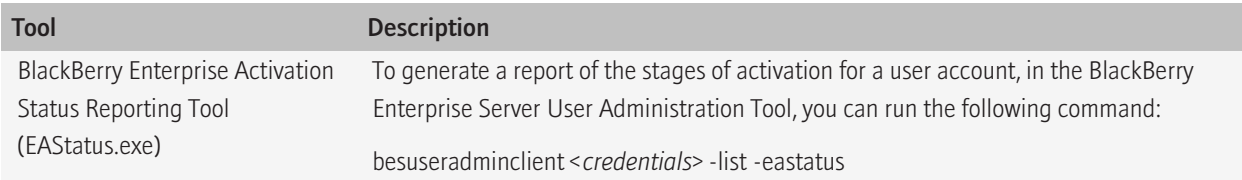

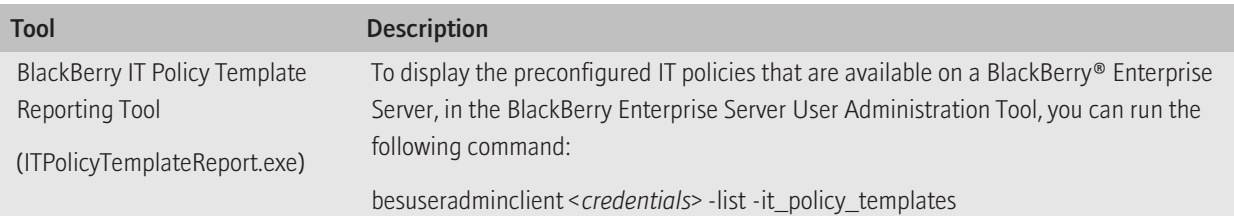

#### Parameter changes in the BlackBerry Enterprise Server User Administration Tool

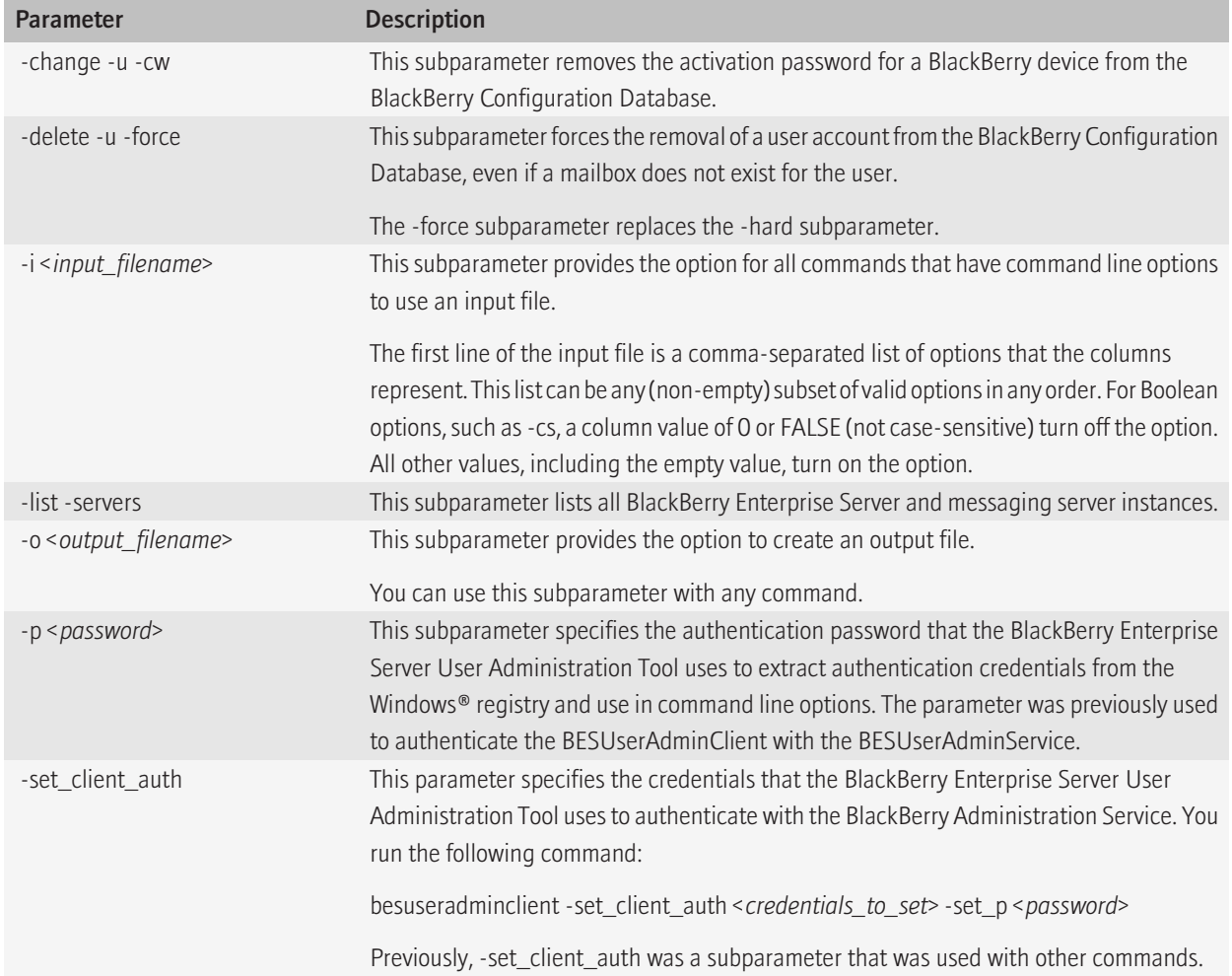

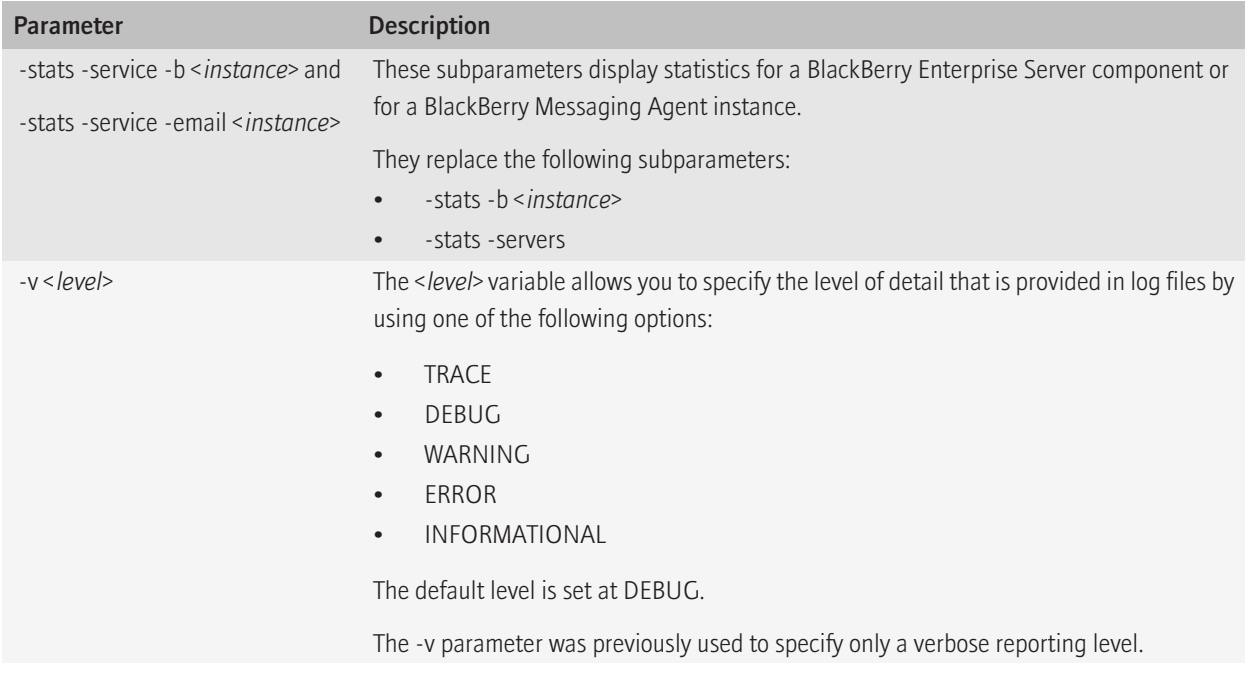

### Parameters that are no longer used in the BlackBerry Enterprise Server User Administration Tool

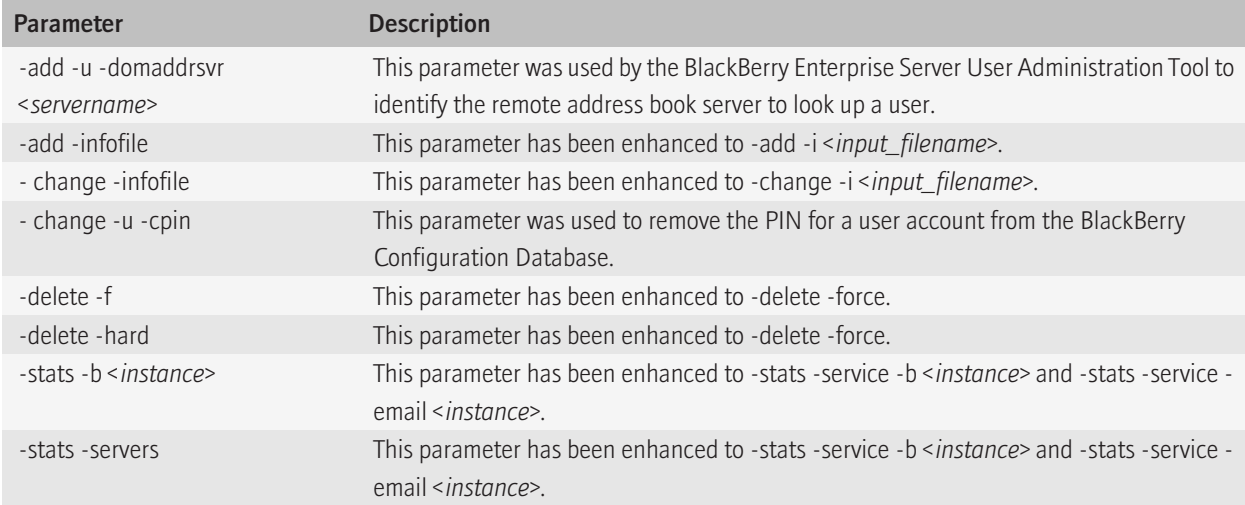

## <span id="page-13-0"></span>Compatibility of authentication methods with previous versions of the BlackBerry Enterprise Server User Administration Tool

If your organization uses applications that work with previous versions of the BlackBerry® Enterprise Server User Administration Tool, in many cases, these applications also work with version 5.0 of the tool.

### Supported authentication models

In BlackBerry® Enterprise Server version 5.0, the models for authentication (login) and authorization (roles or capabilities) for administration are different from the models that were used in previous versions.

BlackBerry Enterprise Server version 5.0 supports the following authentication models:

- BlackBerry Administration Service authentication (default)
- mailbox authentication (IBM® Lotus® Domino® environment only)
- Microsoft<sup>®</sup> Active Directory<sup>®</sup> authentication

BlackBerry Enterprise Server version 5.0 does not support Windows® authentication or Microsoft® SQL Server® authentication.

You must create one of the following administrators with sufficient credentials to authenticate with the BlackBerry Administration Service:

- administrator in the BlackBerry Administration Service
- mailbox administrator (IBM Lotus Domino environment only)
- administrator in Microsoft Active Directory

Roles or capabilities that are based on database user accounts are not supported in BlackBerry Enterprise Server version 5.0.

For more information about how to create a BlackBerry Administration Service administrator, visit [www.blackberry.com/go/](http://www.blackberry.com/go/serverdocs) [serverdocs](http://www.blackberry.com/go/serverdocs) to read the *BlackBerry Enterprise Server Administration Guide*.

### Authentication credentials

In the BlackBerry® Enterprise Server User Administration Tool version 5.0, you can use the following parameters interchangeably:

- "-username" or "-sqluser" (authentication user name)
- "-password" or "-sqlpass" (authentication password)

The BlackBerry Enterprise Server User Administration Tool uses the values associated with these options for the authentication and authorization models that are supported in the BlackBerry® Enterprise Server version 5.0. The tool does not does not support Microsoft<sup>®</sup> SQL Server<sup>®</sup> authentication or roles or capabilities that are defined on the Microsoft SQL Server database engine.

### <span id="page-14-0"></span>Syntax for authentication credentials

In the BlackBerry® Enterprise Server User Administration Tool BlackBerry Enterprise Server User Administration Tool, the variable <*credentials*> represents the user name and password that you use for authentication with the BlackBerry Administration Service.

The BlackBerry Enterprise Server User Administration Tool uses the following syntax for authentication credentials.

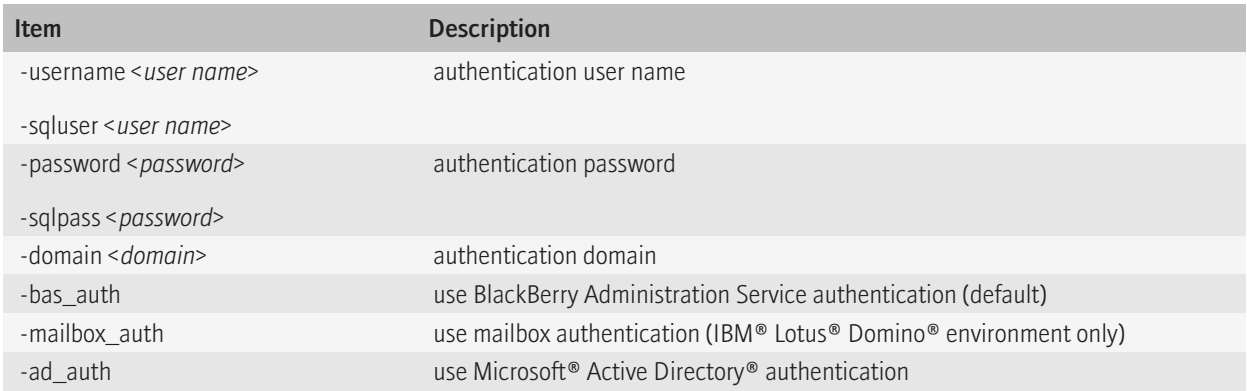

In the BlackBerry Enterprise Server User Administration Tool, the variable <*credentials*> represents the user name and password that you use for authentication with the BlackBerry Administration Service.

### Setting authentication credentials

### Storing an encrypted set of authentication credentials in the Windows registry

The BlackBerry® Enterprise Server User Administration Tool uses the -set\_client\_auth <*credentials*> -set\_p <*password*> command to store credentials in the Windows® registry and then insert the credentials into the command line options.

#### Example

BESUserAdminClient -username admin -password password -set\_client\_auth "-username smoser -password password1 ad\_auth -domain test.rim.net" -set\_p password

This creates the following Windows registry entry:

HKEY\_LOCAL\_MACHINE\SOFTWARE\Research In Motion\BlackBerry Resource Kit\BESUserAdmin\ClientAuth

### <span id="page-15-0"></span>Extracting credentials that are stored in the Windows registry

The BlackBerry® Enterprise Server User Administration Tool uses the -p <*password*> command to extract and decrypt credentials that are stored in the Windows® registry and then inserts the credentials into the command line options.

#### Example

BESUserAdminClient -p password1 -status

This runs the following command:

BESUserAdminClient -username smoser -password password1 -ad\_auth -domain test.rim.net -status

### String value requirements

To specify -set\_client\_auth values that contain characters in double quotation marks, you must surround the entire string with double quotation marks. You must use a set of quotation marks to escape every embedded set of characters that are in double quotation marks.

#### Example: Using double quotation marks to specify a work location nickname for a user

If you have two users with the same name, Sam Moser, one of whom works in Waterloo and the other in New York, you can specify the work location for the user as a nickname.

BESUserAdminClient -username "Sam \"Waterloo\" Moser" -password password -status

You store this option and value in the Windows<sup>®</sup> registry using the following command:

BESUserAdminClient -set\_p password1 -set\_client\_auth "-username ""Sam \"\"Waterloo\"\" Moser"" -password password"

### Use cases

In all the following examples, you log on to the computer that hosts the BlackBerry® Enterprise Server User Administration Tool using the following credentials:

- User name: NTLMU1
- Password: NTI MP1

#### Example: Running a command using SQL authentication

You log on to the computer that hosts the BlackBerry Enterprise Server User Administration Tool using the following credentials:

- User name: SQLU1
- Password: SQLP1

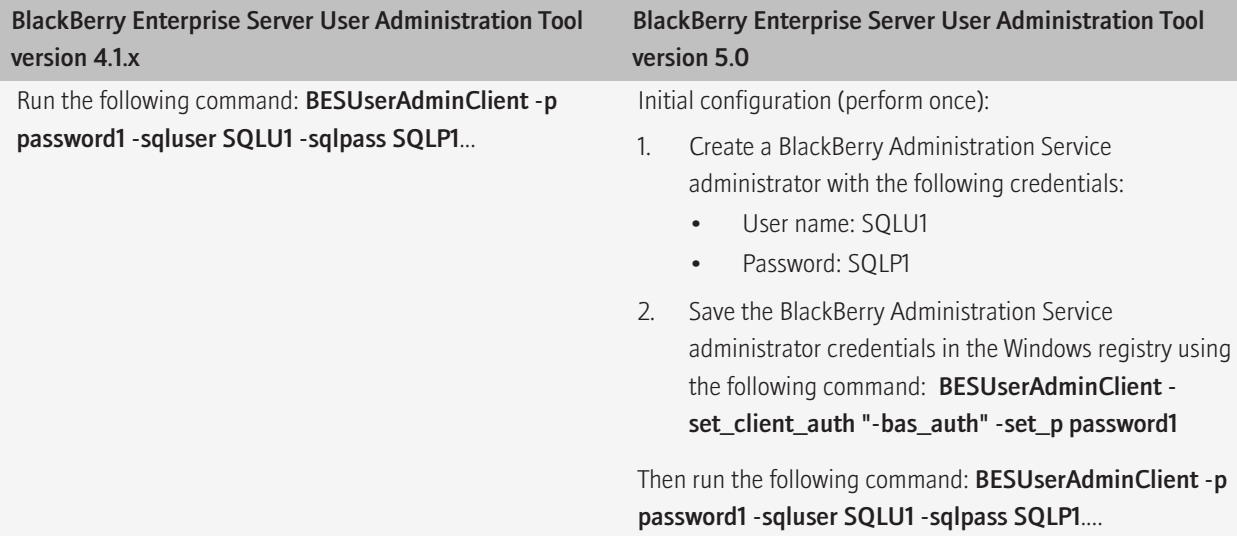

#### Example: Running a command using Windows authentication

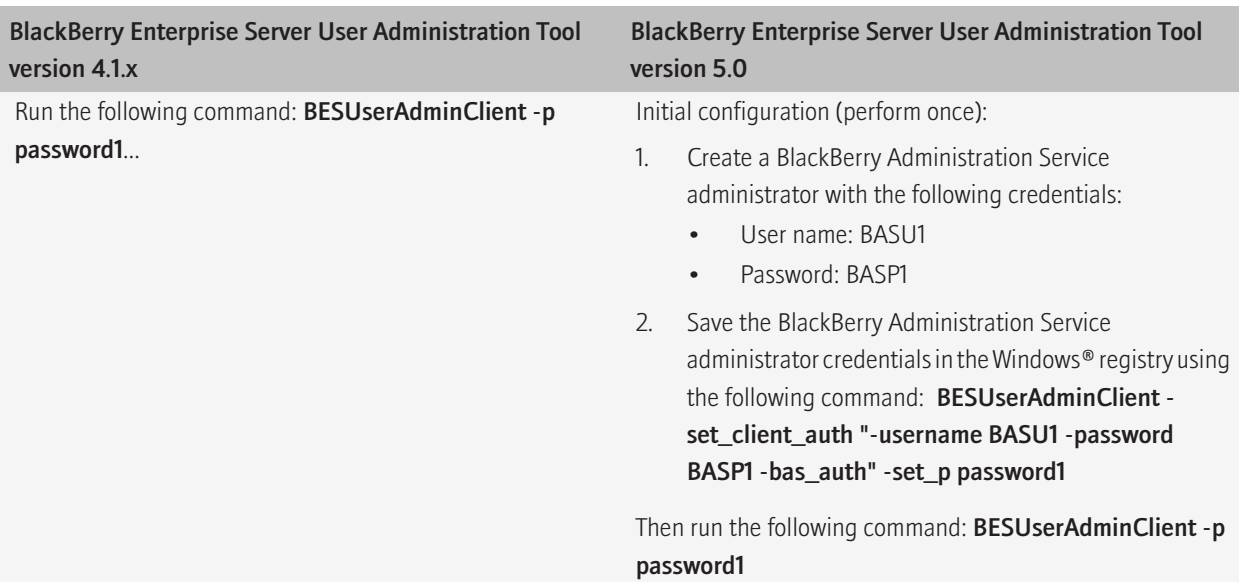

#### Example: Changing the authentication credentials in the Windows registry to a Microsoft Active Directory user

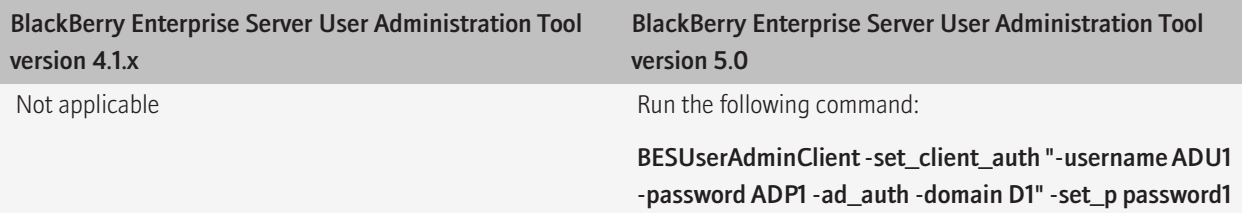

#### Example: Changing the client password

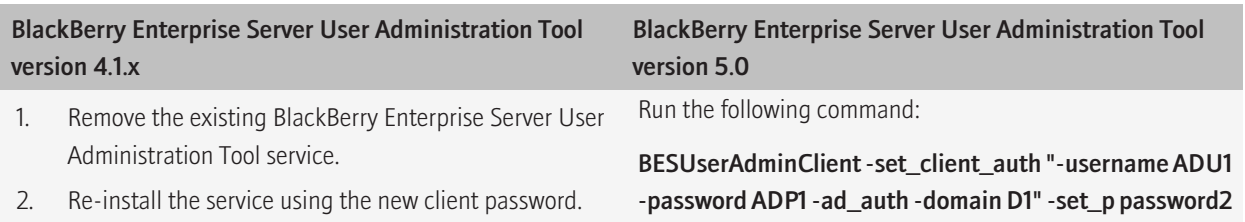

#### Example: Overriding the requirement to use authentication credentials in the Windows registry

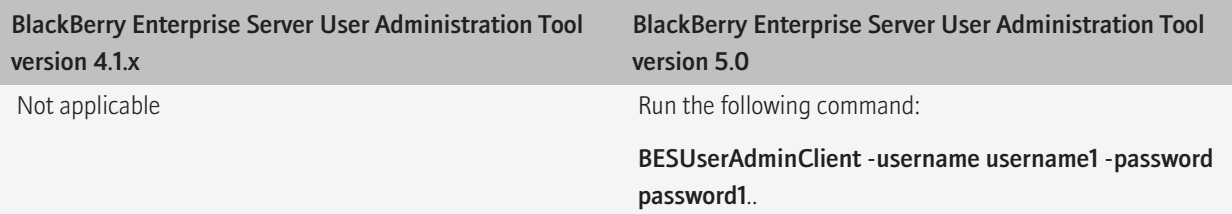

#### Example: Denying access permanently or temporarily using the -p command

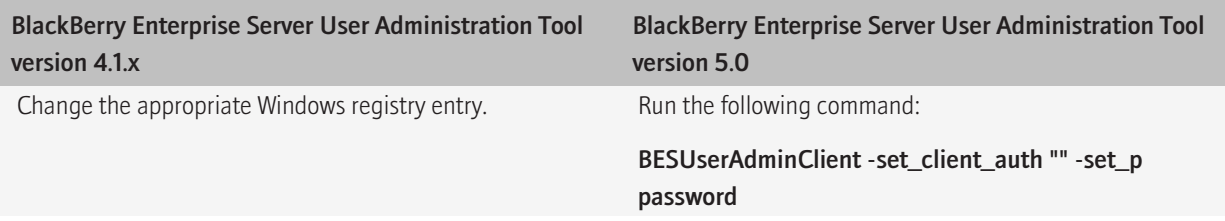

# <span id="page-18-0"></span>Managing user accounts **2** 2

The BlackBerry® Enterprise Server uses predefined roles that correspond to common administrative roles in organizations to control who can perform specific tasks and to limit who can access sensitive data.

The BlackBerry Enterprise Server User Administration Tool uses the BlackBerry Administration Service credentials that you type on the command line.

Your current role is defined by the BlackBerry Administration Service. The -v parameter in the BlackBerry Enterprise Server User Administration Tool does not display your role.

The authentication information is encrypted when it passes from the BlackBerry Enterprise Server User Administration Tool to the BlackBerry Administration Service and to the BlackBerry Configuration Database.

## Adding user accounts

### Add a new user account to the BlackBerry Enterprise Server

- 1. To open the command window for the BlackBerry® Enterprise Server User Administration Tool, on the computer that hosts the tool, on the taskbar, click Start > Programs > BlackBerry Enterprise Server Resource Kit > BlackBerry Enterprise Server User Administration Tool > BlackBerry Enterprise Server User Administration Tool.
- 2. Type besuseradminclient <*credentials*> -add and the following parameters:
	- -u <*user\_name*>
	- -pin <*PIN*> (use with the -u parameter for the BlackBerry® Enterprise Server for MDS Applications only)
	- -b <*instance*>

#### Example: Adding a user account to a BlackBerry Enterprise Server for Microsoft Exchange, and assigning an IT policy

besuseradminclient-username admin -password password -add -u smoser@test.rim.net -b server1 -it\_policy "User Can Change Timeout"

#### Example: Adding a user account to a BlackBerry Enterprise Server for IBM Lotus Domino, and assigning an IT policy

besuseradminclient -username admin -password password -add -u "CN=Sam Moser/O=Server01" -b CN=Server01/ O=test.rim.net -it\_policy "User Can Change Timeout"

#### Example: Adding a user account to a BlackBerry Enterprise Server for Novell GroupWise, and assigning an IT policy

besuseradminclient -username admin -password password -add -u sammoser -b server01 -it\_policy "User Can Change Timeout"

#### Example: Adding a user account to a BlackBerry Enterprise Server for MDS Applications, and assigning an IT policy

besuseradminclient -username admin -password password -add -u xxxxxxxx -pin xxxxxxxx -b server01 -it\_policy "User Can Change Timeout"

### <span id="page-19-0"></span>Add a new user account to a group

- 1. To open the command window for the BlackBerry® Enterprise Server User Administration Tool, on the computer that hosts the tool, on the taskbar, click Start > Programs > BlackBerry Enterprise Server Resource Kit > BlackBerry Enterprise Server User Administration Tool > BlackBerry Enterprise Server User Administration Tool.
- 2. Type besuseradminclient <*credentials*> -add and the following parameters:
	- -u <*user\_name*>
	- -b <*instance*>
	- -group <*group\_name*>

#### Example: Adding a new user account to a BlackBerry Enterprise Server for Microsoft Exchange, to a user group, and to an IT policy

besuseradminclient -username admin -password password -add -u smoser@test.rim.net -b server01 -group administrators it\_policy "User Can Change Timeout"

### Add an existing user account to a group

- 1. To open the command window for the BlackBerry® Enterprise Server User Administration Tool, on the computer that hosts the tool, on the taskbar, click Start > Programs > BlackBerry Enterprise Server Resource Kit > BlackBerry Enterprise Server User Administration Tool > BlackBerry Enterprise Server User Administration Tool.
- 2. Type besuseradminclient <*credentials*> -change and the following parameters:
	- -u <*user\_name*>
	- -b <*instance*>
	- -group <*group\_name*>

#### Example

besuseradminclient -username admin -password password -change -u smoser@test.rim.net -b server1 -group administrators

### Assign a software configuration to a user account

- 1. To open the command window for the BlackBerry® Enterprise Server User Administration Tool, on the computer that hosts the tool, on the taskbar, click Start > Programs > BlackBerry Enterprise Server Resource Kit > BlackBerry Enterprise Server User Administration Tool > BlackBerry Enterprise Server User Administration Tool.
- 2. Type besuseradminclient <*credentials*> -assign\_swconfig and the following parameters:
	- -u <*user\_name*>
	- -sw <*configuration\_name*>

#### <span id="page-20-0"></span>Example

besuseradminclient -username admin -password password - assign\_swconfig -u "sam, moser" -b server1 -sw games

## Finding user accounts

### Find a user account

You can use the -u subparameter to specify the user account that the BlackBerry® Enterprise Server User Administration Tool searches for.

- 1. To open the command window for the BlackBerry Enterprise Server User Administration Tool, on the computer that hosts the tool, on the taskbar, click Start > Programs > BlackBerry Enterprise Server Resource Kit > BlackBerry Enterprise Server User Administration Tool > BlackBerry Enterprise Server User Administration Tool.
- 2. Type besuseradminclient <*credentials*> -find and the following parameter:
	- -u <*user\_name*>

#### Example: Finding a user account on the BlackBerry Enterprise Server for Microsoft Exchange

besuseradminclient -username admin -password password -find -u smoser@test.rim.net

## Changing and removing user accounts

### Move a user account to a different BlackBerry Enterprise Server

The source and the target BlackBerry® Enterprise Server instances must use the same BlackBerry Configuration Database.

- 1. To open the command window for the BlackBerry Enterprise Server User Administration Tool, on the computer that hosts the tool, on the taskbar, click Start > Programs > BlackBerry Enterprise Server Resource Kit > BlackBerry Enterprise Server User Administration Tool > BlackBerry Enterprise Server User Administration Tool.
- 2. Type besuseradminclient <*credentials*> -move and the following parameters:
	- -b <*instance*> (source BlackBerry Enterprise Server instance)
		- -u <*user\_name*>
	- -t <*instance*> (target or destination BlackBerry Enterprise Server instance)

#### Example: Moving a user account to a different BlackBerry Enterprise Server for Microsoft Exchange

besuseradminclient -username admin -password password -move -u smoser@test.rim.net -b server01 -t server02

### <span id="page-21-0"></span>Move a user account to a different user group

A user account can belong to more than one group. You can perform this task if you want the user account to belong to only the group that you specify.

#### Before you begin:

Delete the user account from the existing group.

- 1. To open the command window for the BlackBerry® Enterprise Server User Administration Tool, on the computer that hosts the tool, on the taskbar, click Start > Programs > BlackBerry Enterprise Server Resource Kit > BlackBerry Enterprise Server User Administration Tool > BlackBerry Enterprise Server User Administration Tool.
- 2. Type besuseradminclient <*credentials*> -change and the following parameters:
	- -u <*user\_name*>
	- -b <*instance*>
	- -group <*group\_name*>

#### Example

besuseradminclient -username admin -password password -change -u smoser@test.rim.net -b server01 -group security

### Delete a user account from a group

- 1. To open the command window for the BlackBerry® Enterprise Server User Administration Tool, on the computer that hosts the tool, on the taskbar, click Start > Programs > BlackBerry Enterprise Server Resource Kit > BlackBerry Enterprise Server User Administration Tool > BlackBerry Enterprise Server User Administration Tool.
- 2. Type besuseradminclient <*credentials*> -change and the following parameters:
	- -u <*user\_name*>
	- -b <*instance*>
	- -cgroup <*group\_name*>

#### Example: Deleting a user account from a user group on the BlackBerry Enterprise Server for Microsoft Exchange

besuseradminclient -username admin -change -u smoser@test.rim.net -b server01 -cgroup powerusers

### Delete a software configuration from a user account

- 1. To open the command window for the BlackBerry® Enterprise Server User Administration Tool, on the computer that hosts the tool, on the taskbar, click Start > Programs > BlackBerry Enterprise Server Resource Kit > BlackBerry Enterprise Server User Administration Tool > BlackBerry Enterprise Server User Administration Tool.
- 2. Type besuseradminclient <*credentials*> -assign\_swconfig -csw and the name of the software configuration.

#### <span id="page-22-0"></span>Example

besuseradminclient -username admin -password password -assign\_swconfig -csw config1 -u "sam, moser" -b server1

### Delete a user account from the BlackBerry Enterprise Server

- 1. To open the command window for the BlackBerry® Enterprise Server User Administration Tool, on the computer that hosts the tool, on the taskbar, click Start > Programs > BlackBerry Enterprise Server Resource Kit > BlackBerry Enterprise Server User Administration Tool > BlackBerry Enterprise Server User Administration Tool.
- 2. Type besuseradminclient <*credentials*> -delete and the following parameters:
	- -u <*user\_name*>
	- -b <*instance*>

#### Example: Deleting a user account from the BlackBerry Enterprise Server for Microsoft Exchange

besuseradminclient -delete -username admin -password password -u smoser@test.rim.net -b server01

### Change user account settings

The BlackBerry® Enterprise Server for MDS Applications does not support this task.

- 1. To open the command window for the BlackBerry Enterprise Server User Administration Tool, on the computer that hosts the tool, on the taskbar, click Start > Programs > BlackBerry Enterprise Server Resource Kit > BlackBerry Enterprise Server User Administration Tool > BlackBerry Enterprise Server User Administration Tool.
- 2. Type besuseradminclient <*credentials*> -change and the following parameters:
	- -u <*user\_name*>
	- -b <*instance*>

#### Example: Clearing the user account filters

besuseradminclient -username admin -password password -change -u smoser@test.rim.net -b server01 -cf

#### Example: Making the BlackBerry MDS Connection Service unavailable to a user account, changing the activation password, and specifying the password expiry time for the user account

besuseradminclient -change -username admin -password password -u smoser@test.rim.net -b server01 -dm -w password3 -wt 96

#### Example: Specifying the activation password and the password expiry time for a group of users

besuseradminclient -change -username admin -password password -g administrators -w password3 -wt 120

## <span id="page-23-0"></span>List the groups in a BlackBerry Domain

- 1. To open the command window for the BlackBerry® Enterprise Server User Administration Tool, on the computer that hosts the tool, on the taskbar, click Start > Programs > BlackBerry Enterprise Server Resource Kit > BlackBerry Enterprise Server User Administration Tool > BlackBerry Enterprise Server User Administration Tool.
- 2. Type besuseradminclient <*credentials*> -list -groups.

#### Example

besuseradminclient -username admin -password password -list -groups

# <span id="page-24-0"></span>Managing email message forwarding and some states and states and states are all the states of  $\overline{3}$

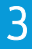

## Turn on or turn off email message forwarding

The BlackBerry® Enterprise Server for MDS Applications does not support this task. By default, email message forwarding is turned off.

- 1. To open the command window for the BlackBerry Enterprise Server User Administration Tool, on the computer that hosts the tool, on the taskbar, click Start > Programs > BlackBerry Enterprise Server Resource Kit > BlackBerry Enterprise Server User Administration Tool > BlackBerry Enterprise Server User Administration Tool.
- 2. Perform one of the following actions:
	- To turn on email message forwarding, type besuseradminclient <*credentials*> -change -er and the following parameters:
		- -u <*user\_name*>
		- -b <*instance*>
	- To turn off email message forwarding, type besuseradminclient <*credentials*> -change -dr and the following parameters:
		- -u <*user\_name*>
		- -b <*instance*>

#### Example: Turning on email message forwarding for a user account

besuseradminclient -username admin -password password1 -change -u smoser@test.rim.net -b server01 -er

#### Example: Turning off email message forwarding for a user account

besuseradminclient-username admin -password password1 -change -u smoser@test.rim.net -b server01 -dr

## List the folders that are available for email message forwarding

The BlackBerry® Enterprise Server for MDS Applications does not support this task.

- 1. To open the command window for the BlackBerry Enterprise Server User Administration Tool, on the computer that hosts the tool, on the taskbar, click Start > Programs > BlackBerry Enterprise Server Resource Kit > BlackBerry Enterprise Server User Administration Tool > BlackBerry Enterprise Server User Administration Tool.
- 2. Type besuseradminclient <*credentials*> -list -folders and the following parameters:
	- -u <*user\_name*>
	- -b <*instance*>

Example

<span id="page-25-0"></span>besuseradminclient -username admin -password password -list -folders -u sammoser -b server01

## Turn on or turn off email message forwarding for folders

The BlackBerry® Enterprise Server for MDS Applications does not support this task.

If you are using the BlackBerry® Enterprise Server for Microsoft® Exchange, a folder name can contain a slash mark (/). To specify the folder, you must type the escape character backslash (\) before the slash mark.

- 1. To open the command window for the BlackBerry Enterprise Server User Administration Tool, on the computer that hosts the tool, on the taskbar, click Start > Programs > BlackBerry Enterprise Server Resource Kit > BlackBerry Enterprise Server User Administration Tool > BlackBerry Enterprise Server User Administration Tool.
- 2. Perform one of the following actions:
	- To turn on email message forwarding for folders, type **besuseradminclient <***credentials***>** -set folder redirection er and the following parameters:
		- -u <*user\_name*>
		- -b <*instance*>
		- -foldername <*folder\_name*>
	- To turn off email message forwarding for folders, type besuseradminclient -set\_folder\_redirection <*credentials*> dr and the following parameters:
		- -u <*user\_name*>
		- -b <*instance*>
		- -foldername <*folder\_name*>

#### Example: Turning on email message forwarding for a folder

besuseradminclient -username admin -password password1 -set\_folder\_redirection -u smoser@test.rim.net -b server01 foldername Sent -er

#### Example: Turning off email message forwarding for a folder

besuseradminclient -username admin -password password1 -set\_folder\_redirection -u smoser@test.rim.net -b server01 foldername Sent -dr

#### Example: Turning on email message forwarding for a folder using a folder name that contains a slash mark

besuseradminclient -username admin -password password1 -set\_folder\_redirection -u smoser@test.rim.net -b server01 foldername Inbox\/subfolder1\/sub\/folder2 -er

# <span id="page-26-0"></span>Managing IT policies and IT policy rules 4

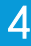

## List the IT policy rules in an IT policy

- 1. To open the command window for the BlackBerry® Enterprise Server User Administration Tool, on the computer that hosts the tool, on the taskbar, click Start > Programs > BlackBerry Enterprise Server Resource Kit > BlackBerry Enterprise Server User Administration Tool > BlackBerry Enterprise Server User Administration Tool.
- 2. Type besuseradminclient <*credentials*> -list -it\_policy\_rules and the following parameter:
	- -it\_policy <*policy\_name*>

#### Example: Listing the IT policy rules and displaying them in an output file

besuseradminclient -username admin -password password -list -it\_policy\_rules -it\_policy "Advanced Security" -o AdvancedSecurity.csv

#### Example output

Policy Name, Policy Group, Rule Name, Rule Value, Rule Type

Advanced Security, Device only, User Can Disable Password, No, BOOLEAN

Advanced Security, Bluetooth, Disable Serial Port Profile, Yes, BOOLEAN

Advanced Security, Security, Force Lock When Holstered, Yes, BOOLEAN

Advanced Security, Password, Maximum Password History, 6, INTEGER

Advanced Security, Device only, Password Pattern Checks, At least 1 alpha and 1 numeric character, ENUMERATION: 0|No restriction|1|At least 1 alpha and 1 numeric character|2|At least 1 alpha, 1 numeric, and 1 special character|3|At least 1 upper-case alpha, 1 lower-case alpha, 1 numeric, and 1 special character

Advanced Security, Bluetooth, Disable File Transfer, Yes, BOOLEAN

Advanced Security, Bluetooth, Disable Discoverable Mode, Yes, BOOLEAN

Advanced Security, Bluetooth, Require LED Connection Indicator, Yes, BOOLEAN

Advanced Security, Device only, Enable Long-Term Timeout, Yes, BOOLEAN

Advanced Security, Policy Information, IT Policy Name, Advanced Security, STRING

Advanced Security, Security, Disable USB Mass Storage, Yes, BOOLEAN

Advanced Security, Security, Content Protection Strength, Strong, ENUMERATION: 0|Strong|1|Stronger|2|Strongest

Advanced Security, Device only, User Can Change Timeout, Yes, BOOLEAN

<span id="page-27-0"></span>Advanced Security, Security, External File System Encryption Level, Encrypt to User Password (excluding multi-media directories), ENUMERATION: 0|Not Required|1|Encrypt to User Password (excluding multi-media directories)|2|Encrypt to User Password (including multi-media directories)|3|Encrypt to Device Key (excluding multi-media directories)|4|Encrypt to Device Key (including multi-media directories)|5|Encrypt to User Password and Device Key (excluding multimedia directories)|6|Encrypt to User Password and Device Key (including multimedia directories)

Advanced Security, WLAN, WLAN Allow Handheld Changes, No, BOOLEAN

Advanced Security, Device only, Maximum Security Timeout, 10, INTEGER

Advanced Security, Bluetooth, Disable Address Book Transfer, Yes, BOOLEAN

Advanced Security, Device only, Maximum Password Age, 30, INTEGER

Advanced Security, Device only, Password Required, Yes, BOOLEAN

## Set IT policy rules for a user account

- 1. To open the command window for the BlackBerry® Enterprise Server User Administration Tool, on the computer that hosts the tool, on the taskbar, click Start > Programs > BlackBerry Enterprise Server Resource Kit > BlackBerry Enterprise Server User Administration Tool > BlackBerry Enterprise Server User Administration Tool.
- 2. Type besuseradminclient <*credentials*> -set\_user\_itpolicy\_rule and the following parameters:
	- -u <*user\_name*>
	- -b <*instance*>
	- -policyrule <*rule\_name*>
	- -policyvalue <*value*>

#### Example: Specifying a single IT policy rule for a user account

besuseradminclient -username admin -password password -set\_user\_itpolicy\_rule -u smoser@test.rim.net -b server01 policyrule "VPN User Name" -policyvalue smoser

## List the IT policies in the BlackBerry Configuration Database

- 1. To open the command window for the BlackBerry® Enterprise Server User Administration Tool, on the computer that hosts the tool, on the taskbar, click Start > Programs > BlackBerry Enterprise Server Resource Kit > BlackBerry Enterprise Server User Administration Tool > BlackBerry Enterprise Server User Administration Tool.
- 2. Type besuseradminclient <*credentials*> -list -it\_policies.

#### Example

besuseradminclient -username admin -password password -list -it\_policies

# <span id="page-28-0"></span>Managing BlackBerry devices and the state of the state of the state of the state of the state of the state of the state of the state of the state of the state of the state of the state of the state of the state of the stat

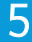

## Set a password for a BlackBerry device

- 1. To open the command window for the BlackBerry® Enterprise Server User Administration Tool, on the computer that hosts the tool, on the taskbar, click Start > Programs > BlackBerry Enterprise Server Resource Kit > BlackBerry Enterprise Server User Administration Tool > BlackBerry Enterprise Server User Administration Tool.
- 2. Type besuseradminclient <*credentials*> -set\_password <*password*> and the following parameters:
	- -u <*user\_name*>
	- -b <*instance*>

#### Example

besuseradminclient -username admin -password password -set\_password devicepassword1 -u smoser@test.rim.net -b server01

## Set owner information on a BlackBerry device

You can specify the owner information that appears on the screen of the BlackBerry® device when it is locked using one of the following options:

- for a single line of text, you can use the -info parameter to specify the information in quotation marks
- for multiple lines of text, you can create an input file that contains the information and then use the -infofile parameter to specify the input file
- 1. To open the command window for the BlackBerry Enterprise Server User Administration Tool, on the computer that hosts the tool, on the taskbar, click Start > Programs > BlackBerry Enterprise Server Resource Kit > BlackBerry Enterprise Server User Administration Tool > BlackBerry Enterprise Server User Administration Tool.
- 2. Type besuseradminclient <*credentials*> -set\_owner\_info, and specify the owner name (-name) and owner information (-info), or specify an input file (-infofile <*filename*>) that contains the information for the user account. Type the following parameters:
	- -u <*user\_name*>
	- -b <*instance*>

#### Example: -infofile input file

In a text editor, create a text file, such as the following:

Sam Moser

Desk phone: <*phone\_number*>

Mobile phone: <*phone\_number*>

#### <span id="page-29-0"></span>Example: Setting owner information on a BlackBerry device

besuseradminclient -username admin -password password -set\_owner\_info -info "Sam Moser" -u smoser@test.rim.net -b server01

#### Example: Setting owner information on a BlackBerry device using an input file

besuseradminclient -username admin -password password -infofile userinformation.txt -set\_owner\_info -u smoser@test.rim.net -b server01

### Delete pending messages

The BlackBerry® Enterprise Server for MDS Applications does not support this task.

- 1. To open the command window for the BlackBerry® Enterprise Server User Administration Tool, on the computer that hosts the tool, on the taskbar, click Start > Programs > BlackBerry Enterprise Server Resource Kit > BlackBerry Enterprise Server User Administration Tool > BlackBerry Enterprise Server User Administration Tool.
- 2. Type BESUserAdminClient <*credentials*> -change -purge\_pending\_messages and the following parameters:
	- -u <*user\_name*>
	- -b <*instance*>

#### Example

besuseradminclient -username admin -password password -change -purge\_pending\_messages -u smoser@test.rim.net -b server01

## Resend a service book

- 1. To open the command window for the BlackBerry® Enterprise Server User Administration Tool, on the computer that hosts the tool, on the taskbar, click Start > Programs > BlackBerry Enterprise Server Resource Kit > BlackBerry Enterprise Server User Administration Tool > BlackBerry Enterprise Server User Administration Tool.
- 2. Type besuseradminclient <*credentials*> -resend\_service\_book and the following parameters:
	- -u <*user\_name*>
	- -b <*instance*>

#### Example

besuseradminclient -username admin -password password -u smoser@test.rim.net -b server1 -resend\_service\_book

## <span id="page-30-0"></span>Resend the peer-to-peer encryption key

- 1. To open the command window for the BlackBerry® Enterprise Server User Administration Tool, on the computer that hosts the tool, on the taskbar, click Start > Programs > BlackBerry Enterprise Server Resource Kit > BlackBerry Enterprise Server User Administration Tool > BlackBerry Enterprise Server User Administration Tool.
- 2. Type besuseradminclient <*credentials*> -resend\_peer\_to\_peer\_key and the following parameters:
	- -u <*user\_name*>
	- -b <*instance*>

#### Example

besuseradminclient -username admin -password password -resend\_peer\_to\_peer\_key -u smoser@test.rim.net -b server01

## Protect a stolen BlackBerry device

- 1. To open the command window for the BlackBerry® Enterprise Server User Administration Tool, on the computer that hosts the tool, on the taskbar, click Start > Programs > BlackBerry Enterprise Server Resource Kit > BlackBerry Enterprise Server User Administration Tool > BlackBerry Enterprise Server User Administration Tool.
- 2. Type **besuseradminclient <***credentials***>** kill\_handheld and the following parameters:
	- -u <*user\_name*>
	- -b <*instance*>

#### Example

besuseradminclient -username admin -password password -kill\_handheld -u smoser@test.rim.net -b server01

# <span id="page-31-0"></span>Sending notification messages to BlackBerry devices 6

## Send a notification PIN message

- 1. To open the command window for the BlackBerry® Enterprise Server User Administration Tool, on the computer that hosts the tool, on the taskbar, click Start > Programs > BlackBerry Enterprise Server Resource Kit > BlackBerry Enterprise Server User Administration Tool > BlackBerry Enterprise Server User Administration Tool.
- 2. Type besuseradminclient <*credentials*> -send\_pin and specify the subject and body text, or specify an input file that contains the subject and body text that you want to include in the PIN message.Type the following parameters:
	- -u <*user\_name*> or
	- -g <*group\_name*>
	- -b <*instance*>
	- -infofile <*filename*> or
	- -subject <*subject\_line\_text*>
	- -body <*message\_body\_text*>

#### Example: -infofile input file

Subject=Let's celebrate!

Body=We have all kinds of treats at noon today to celebrate our tenth anniversary. Come if you can.

#### Example: Sending a notification PIN message

besuseradminclient -username admin -password password -u "sam, moser" -b server01 -send\_pin -subject *<subject\_line\_text>* -body *<message\_body\_text>*

#### Example: Sending a notification PIN message to a group

besuseradminclient -username admin -password password -g managers -send\_pin -subject *<subject\_line\_text>* -body *<message\_body\_text>*

#### Example: Sending a notification PIN message using an input file

besuseradminclient -username admin -password password -u "sam, moser" -b server01 -send\_pin -infofile userinformation.txt

## <span id="page-32-0"></span>Send a notification email message

The BlackBerry® Enterprise Server for MDS Applications does not support this task.

- 1. To open the command window for the BlackBerry® Enterprise Server User Administration Tool, on the computer that hosts the tool, on the taskbar, click Start > Programs > BlackBerry Enterprise Server Resource Kit > BlackBerry Enterprise Server User Administration Tool > BlackBerry Enterprise Server User Administration Tool.
- 2. Type besuseradminclient <*credentials*> -send\_email, and either specify the subject and body text, or specify an input file that contains the subject and body text that you want to include in the email message. Type the following parameters:
	- -u <*user\_name*> or
	- -g <*group\_name*>
	- -b <*instance*>
	- -infofile <*filename*> or
	- -subject <*subject\_line\_text*>
	- -body <*message\_body\_text*>

#### Example: -infofile input file

Subject=Let's celebrate!

Body=We have all kinds of treats at noon today to celebrate our tenth anniversary. Come if you can.

#### Example: Sending a notification email message

besuseradminclient -username admin -password password -send\_email -u "Sam Moser" -b server01 -subject *<subject\_line\_text>* -body *<message\_body\_text>*

#### Example: Sending a notification email message to a group

besuseradminclient -username admin -password password -g managers -send\_email -subject *<subject\_line\_text>* -body *<message\_body\_text>*

#### Example: Sending a notification email message using an input file

besuseradminclient -username admin -password password -u "Sam Moser" -b server01 -send\_email -infofile userinformation.txt

7

## <span id="page-33-0"></span>Retrieving user account statistics and information about BlackBerry devices

## Retrieve user account statistics

- 1. To open the command window for the BlackBerry® Enterprise Server User Administration Tool, on the computer that hosts the tool, on the taskbar, click Start > Programs > BlackBerry Enterprise Server Resource Kit > BlackBerry Enterprise Server User Administration Tool > BlackBerry Enterprise Server User Administration Tool.
- 2. Type besuseradminclient <*credentials*> -stats and the following parameters:
	- -u <*user\_name*> or
	- -users <*user\_names*>
	- -b <*instance*> or
	- -g <*user\_group*>

#### Example: Retrieving statistics for a user account

besuseradminclient -username admin -password password -stats -u "sam moser" -b server1

#### Example: Retrieving statistics for multiple user accounts using an input file, and displaying the results in an output file

besuseradminclient -username admin -password password -stats -i userinfo.txt -o output.csv

#### Example: Retrieving statistics for all user accounts on a BlackBerry Enterprise Server instance, and displaying the results in an output file

besuseradminclient -username admin -password password -stats -users -b server1 -o output.csv

#### Example: Retrieving statistics for all user accounts in a user group, and displaying the results in an output file

besuseradminclient -username admin -password password -stats -users -g administrators -o output.csv

### Results of a statistics query for a user account

If your environment uses BlackBerry® Enterprise Server for MDS Applications, columns that apply to email messaging do not appear in the query results.

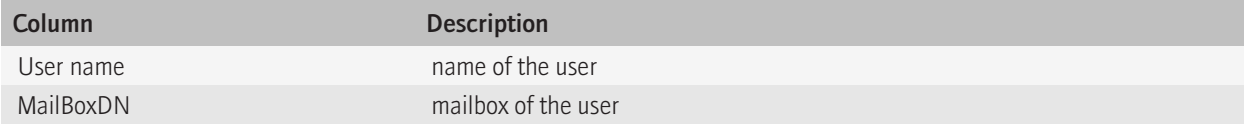

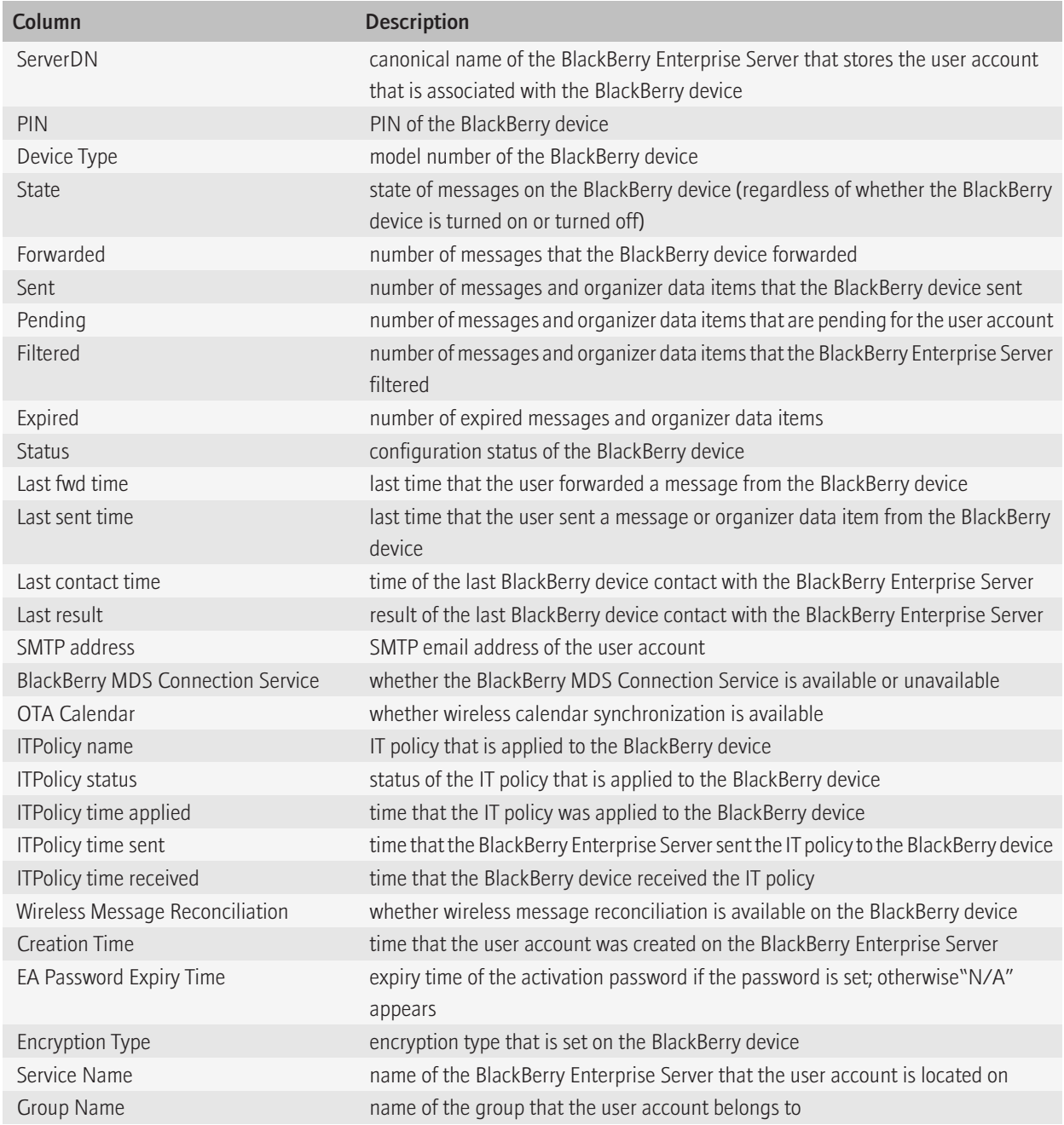

## <span id="page-35-0"></span>Clear user account statistics

- 1. To open the command window for the BlackBerry® Enterprise Server User Administration Tool, on the computer that hosts the tool, on the taskbar, click Start > Programs > BlackBerry Enterprise Server Resource Kit > BlackBerry Enterprise Server User Administration Tool > BlackBerry Enterprise Server User Administration Tool.
- 2. Type besuseradminclient <*credentials*> -change -cs and the following parameter:
	- -u <*user\_name*>

#### Example

besuseradminclient -username admin -password password -change -cs -u smoser@test.rim.net -b server01

### Retrieve enterprise activation statistics for a user account

You can use this task to generate a report of the stages of activation for a user account on the BlackBerry® Enterprise Server and then use the report to troubleshoot activation issues.

The task supports the BlackBerry® Enterprise Server for Microsoft® Exchange, the BlackBerry® Enterprise Server for IBM® Lotus® Domino®, and the BlackBerry® Enterprise Server for Novell® GroupWise®.

- 1. To open the command window for the BlackBerry® Enterprise Server User Administration Tool, on the computer that hosts the tool, on the taskbar, click Start > Programs > BlackBerry Enterprise Server Resource Kit > BlackBerry Enterprise Server User Administration Tool > BlackBerry Enterprise Server User Administration Tool.
- 2. Type besuseradminclient <*credentials*> -list -eastatus and the following parameters:
	- -u <*user\_name*>
	- -b <*instance*>

#### Example

besuseradminclient -username admin -password password -u "sam moser" -b server1 -from 20090125 -to 20090128 -list eastatus

#### Example output

Mail Server Name User Email Address Enterprise Activation State Activation Status Activation Status Description Activation Event Date

/O=RIM/OU=r1/cn=Configuration/cn=Servers/cn=Server01-SBRK/cn=Mail Private MDB sammoser@test.rim.net COMPLETED 180 Basic activation complete. Service book syncing follows 20090119 08:21:00.510

/O=RIM/OU=r1/cn=Configuration/cn=Servers/cn=Server01-SBRK/cn=Mail Private MDB sammoser@test.rim.net COMPLETED 210 Slow synchronization completed 20090119 08:21:38.103
/O=RIM/OU=r1/cn=Configuration/cn=Servers/cn=Server01-SBRK/cn=Mail Private MDB sammoser@test.rim.net COMPLETED 180 Service books accepted 20090119 08:20:59.603

## Retrieving BlackBerry device information 8

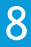

### List the applications that are available on one or more BlackBerry devices

- 1. To open the command window for the BlackBerry® Enterprise Server User Administration Tool, on the computer that hosts the tool, on the taskbar, click Start > Programs > BlackBerry Enterprise Server Resource Kit > BlackBerry Enterprise Server User Administration Tool > BlackBerry Enterprise Server User Administration Tool.
- 2. Type BESUserAdminClient <*credentials*> -handheld\_info -apps and the following parameters:
	- -u <*user\_name*>

### Example: Listing the applications that are available on a BlackBerry device

besuseradminclient -username admin -password password -handheld\_info -apps -u "smoser@test.rim.net" -b server1

### Example: Listing the applications that are available on multiple BlackBerry devices using an input file

besuseradminclient -username admin -password password -handheld\_info -apps -i users.txt

### Example: Listing the applications that are available on a BlackBerry device in verbose detail

besuseradminclient -username admin -password password -handheld info -appsfull -u "CN=Sam Moser/O=Server01" -b server1

### List the BlackBerry devices that a specific application is installed on

- 1. To open the command window for the BlackBerry® Enterprise Server User Administration Tool, on the computer that hosts the tool, on the taskbar, click Start > Programs > BlackBerry Enterprise Server Resource Kit > BlackBerry Enterprise Server User Administration Tool > BlackBerry Enterprise Server User Administration Tool.
- 2. Type besuseradminclient <*credentials*> -handheld\_info -appname <*application\_name*>.

### Example: Listing the applications and reporting them in an output file

besuseradminclient -username admin -password password -handheld\_info -appname sports\_scores -o sportscores.txt

### Retrieve the statistics for BlackBerry devices

- 1. To open the command window for the BlackBerry® Enterprise Server User Administration Tool, on the computer that hosts the tool, on the taskbar, click Start > Programs > BlackBerry Enterprise Server Resource Kit > BlackBerry Enterprise Server User Administration Tool > BlackBerry Enterprise Server User Administration Tool.
- 2. Type besuseradminclient <*credentials*> -handheld\_info -hhstats and the following parameters:
	- -u <*user\_name*> or
- -users <*user\_device\_information*>
- -g <*group\_name*>
- -b <*instance*>

#### Example: Retrieving the statistics for a user account

besuseradminclient -username admin -password password1 -handheld\_info -hhstats -u "CN=Sam Moser/O=Server01" -b server1

#### Example: Retrieving the statistics for all user accounts in a group

besuseradminclient -username admin -password password -handheld\_info -hhstats -users -g group1

#### Example: Retrieving the statistics for all user accounts on a BlackBerry Enterprise Server

besuseradminclient -username admin -password password -handheld\_info -hhstats -users -b server1

### Results of a statistics query for a BlackBerry device

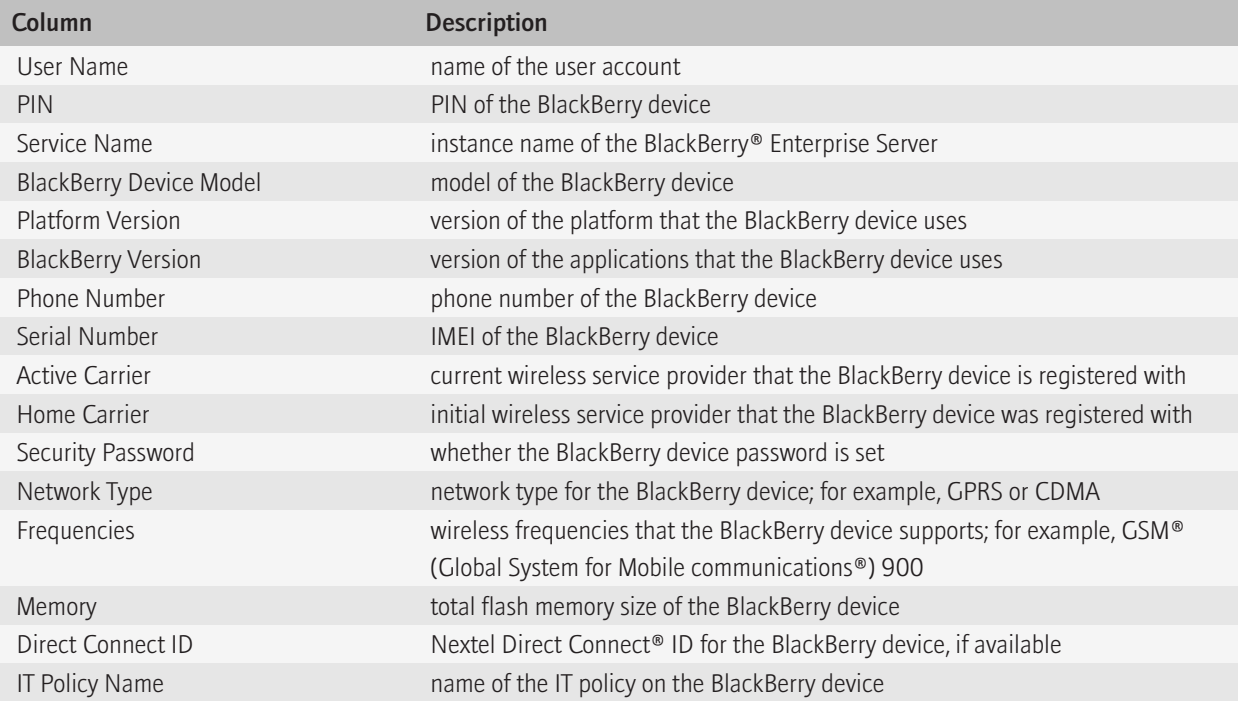

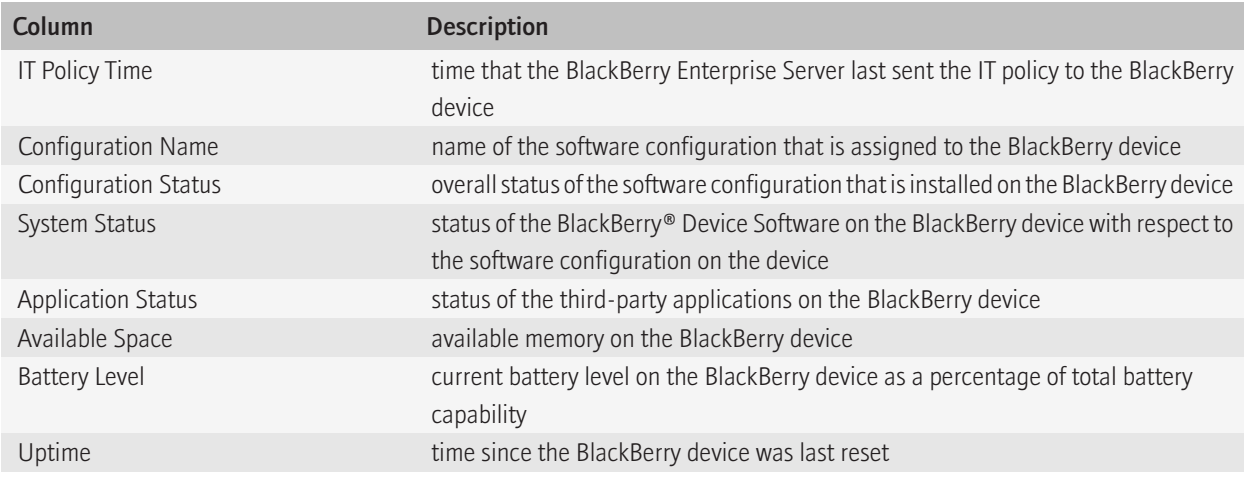

### List the modules and .cod files that are available on a BlackBerry device

- 1. To open the command window for the BlackBerry® Enterprise Server User Administration Tool, on the computer that hosts the tool, on the taskbar, click Start > Programs > BlackBerry Enterprise Server Resource Kit > BlackBerry Enterprise Server User Administration Tool > BlackBerry Enterprise Server User Administration Tool.
- 2. Type besuseradminclient <*credentials*> -handheld\_info -modules and the following parameters:
	- -u <*user\_name*>
	- -b <*instance*>

### Example

besuseradminclient -username admin -password password -handheld\_info -modules -u "CN=Sam Moser/O=Server01" -b server1

### Retrieve statistics for the BlackBerry Enterprise Server or the messaging server 9

- 1. To open the command window for the BlackBerry® Enterprise Server User Administration Tool, on the computer that hosts the tool, on the taskbar, click Start > Programs > BlackBerry Enterprise Server Resource Kit > BlackBerry Enterprise Server User Administration Tool > BlackBerry Enterprise Server User Administration Tool.
- 2. Type besuseradminclient <*credentials*> -stats -service and the name of the BlackBerry® Enterprise Server instance that you want to query, or specify an input file that contains the information for multiple BlackBerry Enterprise Server instances. Type the following parameters:
	- -b <*instance*> or
	- -email <*instance*>

### Example: Retrieving statistics for a BlackBerry Enterprise Server instance

besuseradminclient -username admin -password password -stats -service -b server01

### Example: Retrieving statistics for multiple BlackBerry Enterprise Server instances and displaying an output file

besuseradminclient -username admin -password password -stats -service -i serverfile.txt -o output.csv

### Example: Retrieving statistics for the messaging server

besuseradminclient -username admin -password password -stats -service -email server01\_email

### Results of a statistics query for a BlackBerry Enterprise Server

If your environment uses BlackBerry® Enterprise Server for MDS Applications, columns that apply to email messaging do not appear in the query results.

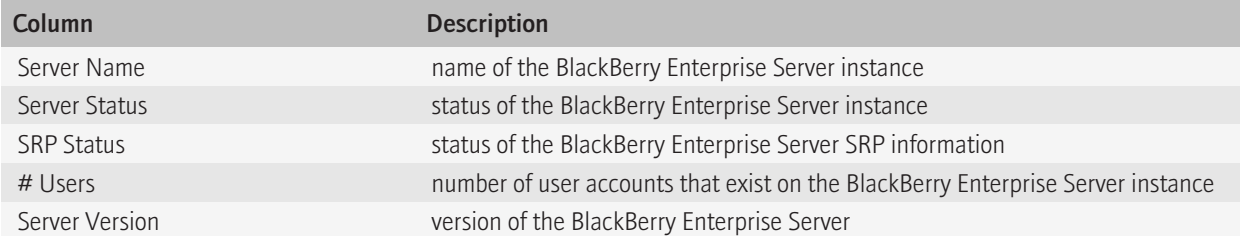

If your organization's environment uses email messaging, the following results appear for an email message query:

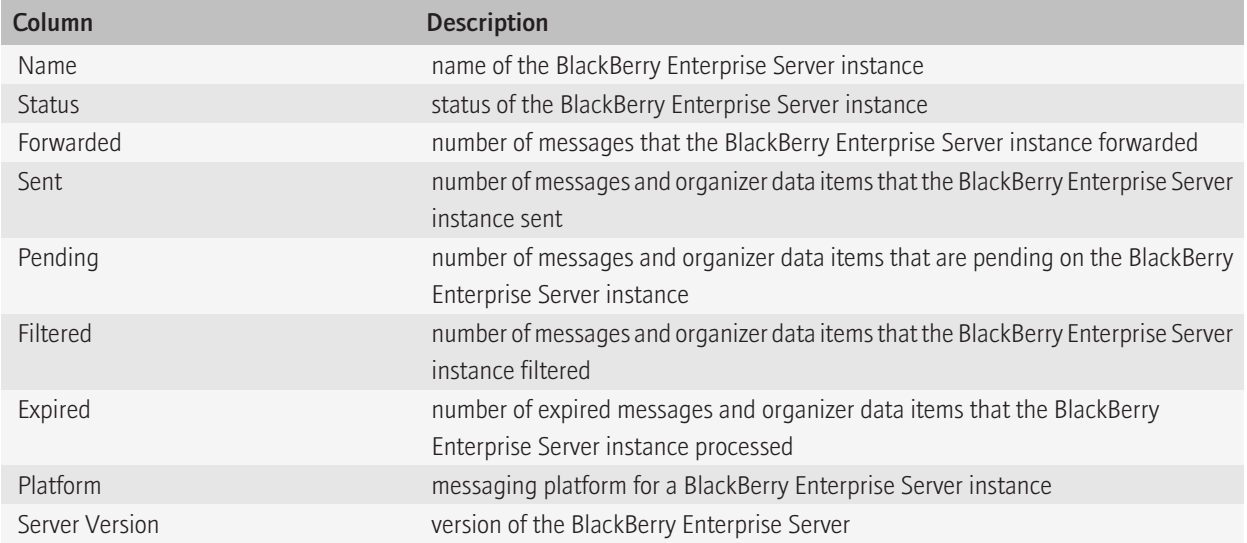

### Troubleshooting the BlackBerry Enterprise Server User Administration Tool 10

### Check the status of the BlackBerry Enterprise Server User Administration Tool

You can use this command to verify that there is a valid connection between the BlackBerry® Administration Service and the BlackBerry Enterprise Server User Administration Tool and that that the authentication credentials are valid.

- 1. To open the command window for the BlackBerry Enterprise Server User Administration Tool, on the computer that hosts the tool, on the taskbar, click Start > Programs > BlackBerry Enterprise Server Resource Kit > BlackBerry Enterprise Server User Administration Tool > BlackBerry Enterprise Server User Administration Tool.
- 2. Type besuseradminclient <*credentials*> -status.

### Example

besuseradminclient -username admin -password password -status

#### Example output

Property,Value

BAS Version,5.0.0.111

### Configuring log files

Each time that you run the BlackBerry® Enterprise Server User Administration Tool, the tool creates log files in a subfolder that is named by date. The format of the log file name is *<machine\_name>*\_BUA\_01*<yyyymmdd>*\_*<nnnn>*.txt, where the variables are as follows:

- *<machine\_name>* is the name of the computer running the tool
- *<yyyymmdd>* is the date
- *<nnnn>* is an increasing integer starting at 0001 each day

The log file contains information about how the file is run. The default level of information is DEBUG, but you can control the level of output by changing the bua-config.properties file in the application folder for the BlackBerry Enterprise Server User Administration Tool. To control the level of information, you change the line LOGLEVEL=*<value>* to one of the following values:

- **TRACE**
- DEBUG
- INFO
- WARN
- ERROR
- FATAL

TRACE provides the most information, and FATAL provides the least. (To change the level of the output that is displayed on the console, use the -v option.)

The bua-config.properties file also controls the platform type, in the line PLATFORM=<*value*>. The platform options are the following:

- DOMINO
- EXCHANGE
- GROUPWISE
- MDSAPPLICATIONS

### Example: Log file

(07/21 12:00:18.011):{main} [com.rim.bes.brk.besuseradmin.BUAUtilities] [DEBUG] [BUA-200] {unknown} Platform: Domino

(07/21 12:00:18.011):{main} [com.rim.bes.brk.besuseradmin.BESUserAdminMain] [DEBUG] [BUA-200] {unknown} null Version null

(07/21 12:00:18.011):{main} [com.rim.bes.brk.besuseradmin.BESUserAdminMain] [DEBUG] [BUA-200] {unknown} null

(07/21 12:00:18.073):{main} [com.rim.bes.brk.besuseradmin.ArgInterpreter] [TRACE] [BUA-100] {unknown} Enter ArgInterpreter.ArgInterpreter

### Example: bua-config.applications file

PLATFORM=EXCHANGE

LOGLEVEL=TRACE

## Parameters for the BlackBerry Enterprise Server User Administration Tool

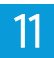

### Using the command summary in the help file

To open the help file for the BlackBerry® Enterprise Server User Administration Tool, you type **besuseradminclient** and one of the following parameters:

- $\bullet$   $-7$
- $\bullet$  -h
- -help <*command*> (for help for the specified command)

In the help file, indentions convey the following meanings:

- Indentions separate groups.
- Subparameters work with the parameter outdented immediately above them.
- Subparameters at the same level in the same group can be used together, unless the word "or" is used.
- A subparameter can display in multiple groups.
- Subparameters in different groups do not apply to each other.

In the help file, square brackets [ ] enclose optional parameters.

# Common parameters 12

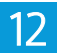

The following subparameters are available for use with many of the parameters in the BlackBerry® Enterprise Server User Administration Tool. You can use the command syntax to help you determine whether you can use a subparameter in a particular case.

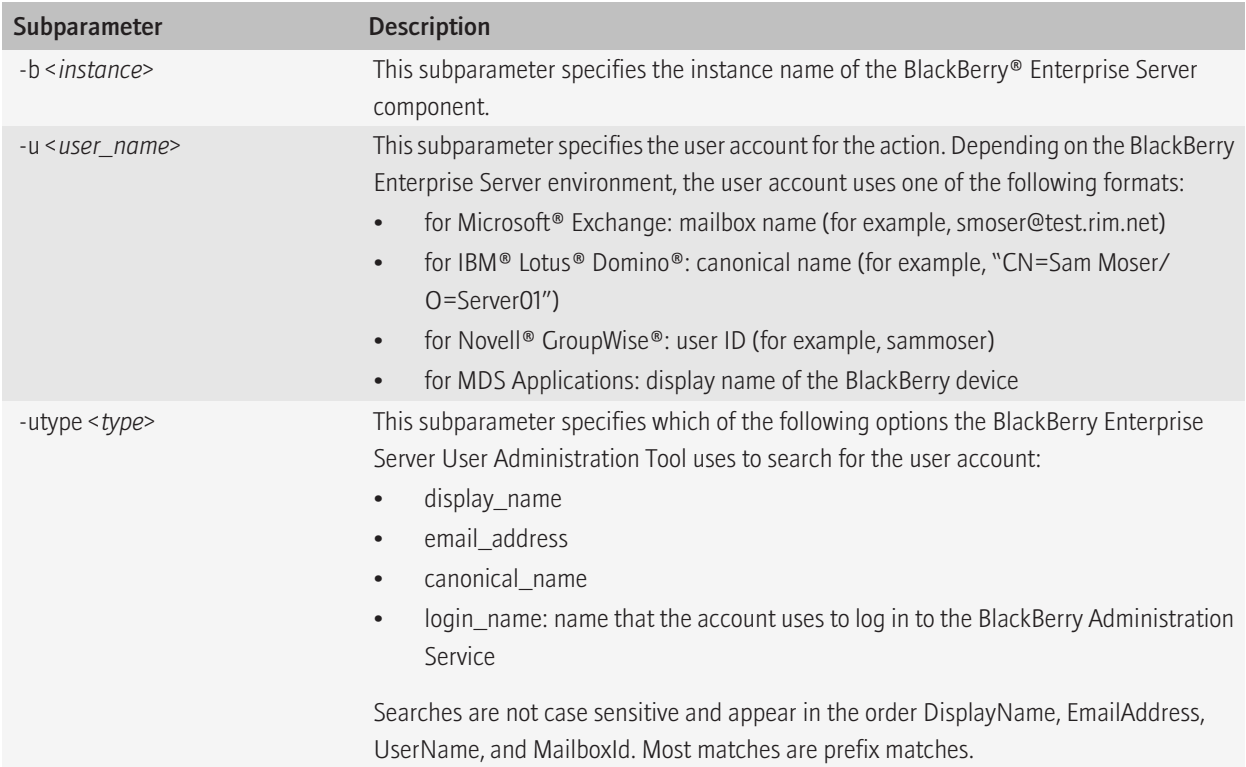

## Input, output, and user feedback parameters

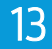

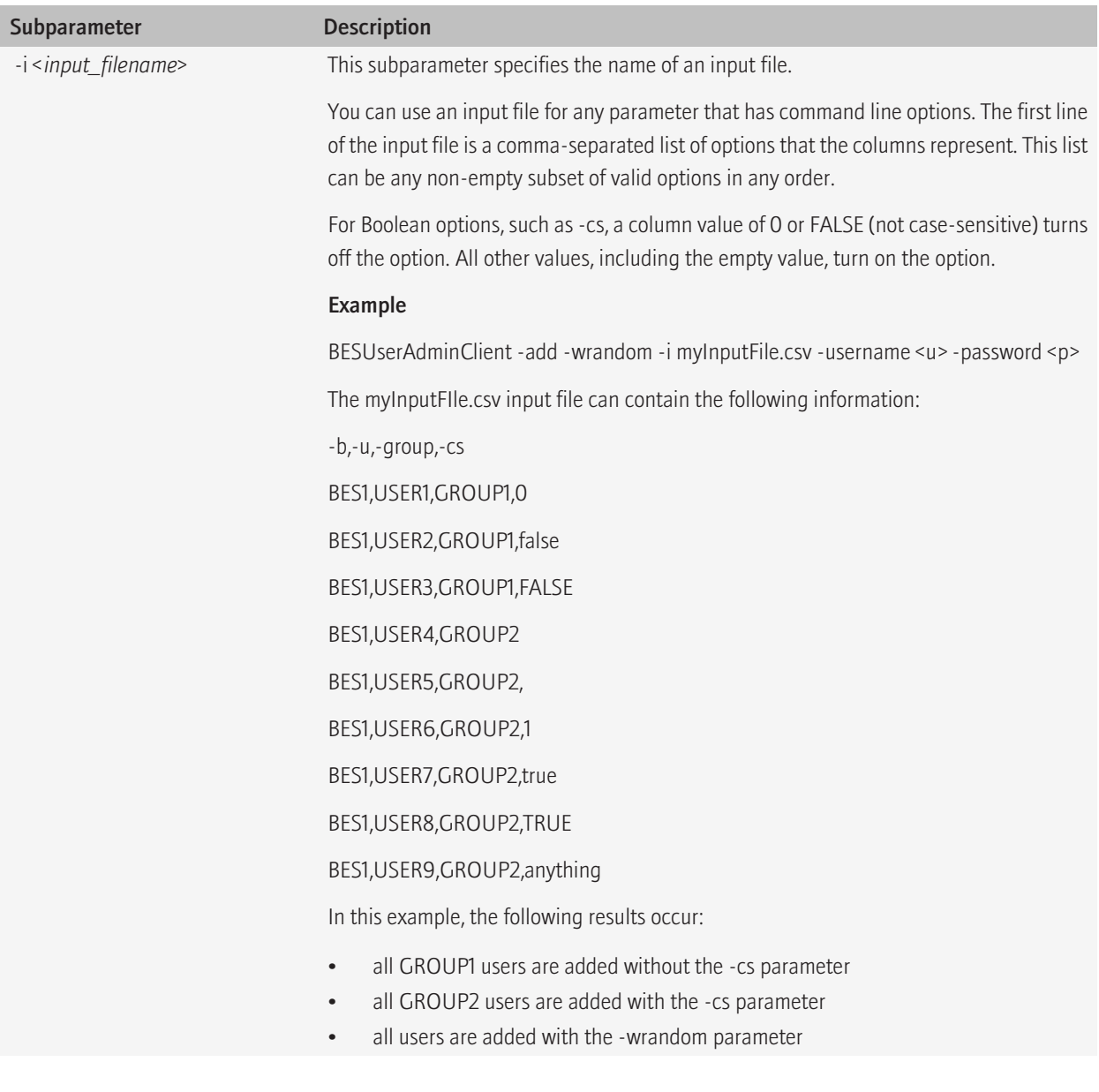

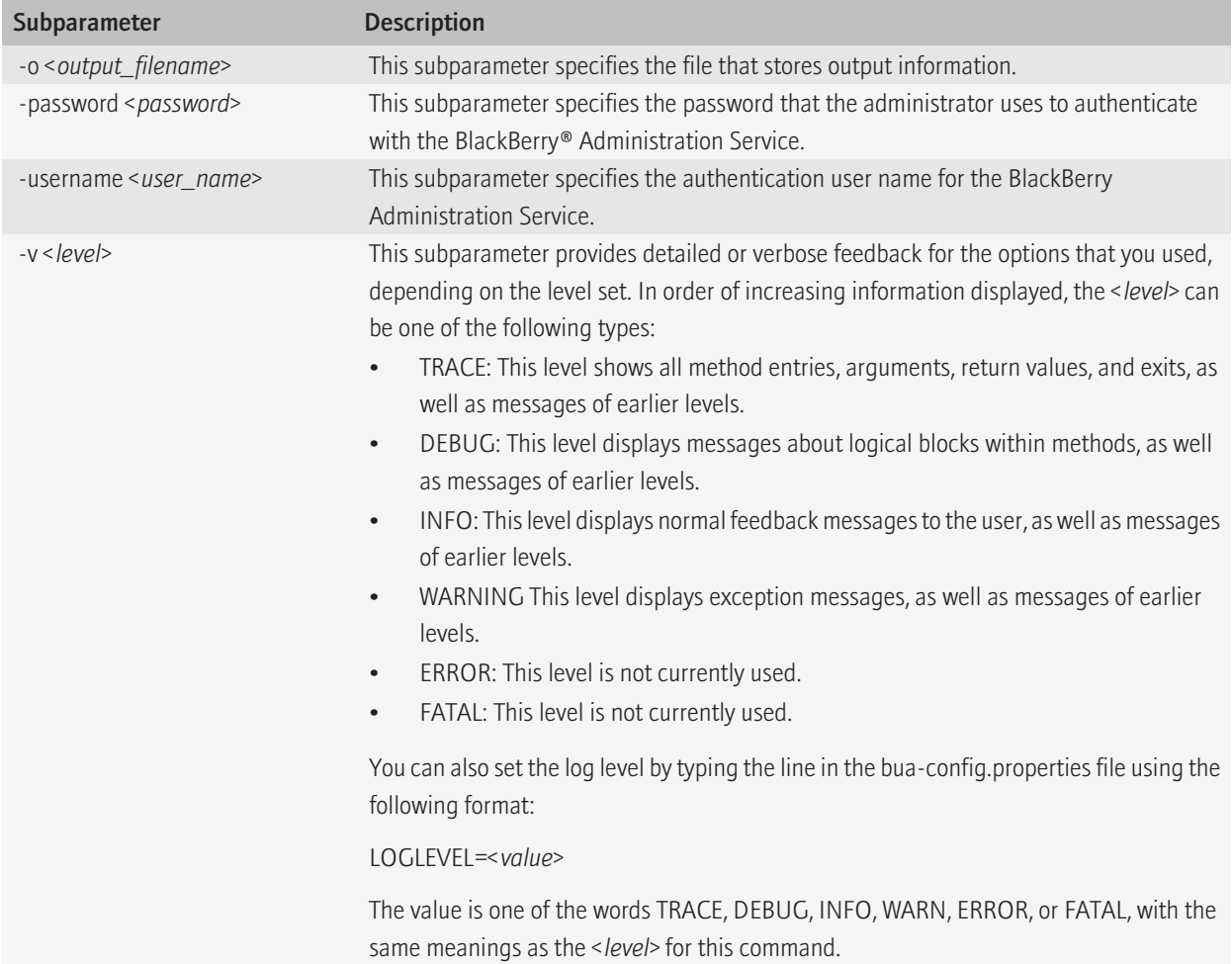

## -add 14

You can use the -add parameter to add a user account to a BlackBerry® Enterprise Server instance.

Syntax: -add

```
-add : add user
         -u <user name> : user name
            -b <instance> : instance name of the BlackBerry Enterprise Server
                               component
              [-utype <type>] : user type - display_name, email_address,
                                 canonical_name
         or
         -pin <PIN> : PIN for the user
         [-group <group name>] : assign group name
         [-w <password>] : activation password
              [-wt <expiry time>] : activation password expiry time
                                      (number of hours)
         or
         [-wrandom] : generate and email a random enterprise activation password
        [-it policy <IT policy name>] : IT policy name
         [-cs] : clear user's stats if exist in database
         [-pimaddr <ServerName>!!<RelativePathToDataDirectory>] : address book
database in terminal para terminal para terminal para terminal para terminal para terminal para terminal para
                                                                       location for
the user in the user of the user of the user of the user of the user of the user
         [-pimmemo <ServerName>!!<RelativePathToDataDirectory>] : memo database
                                                                       location for
the user in the user of the user of the user of the user of the user of the user
         [-addrsub <AddressBookName>] : address book name to be synchronized
```
### Subparameters: -add

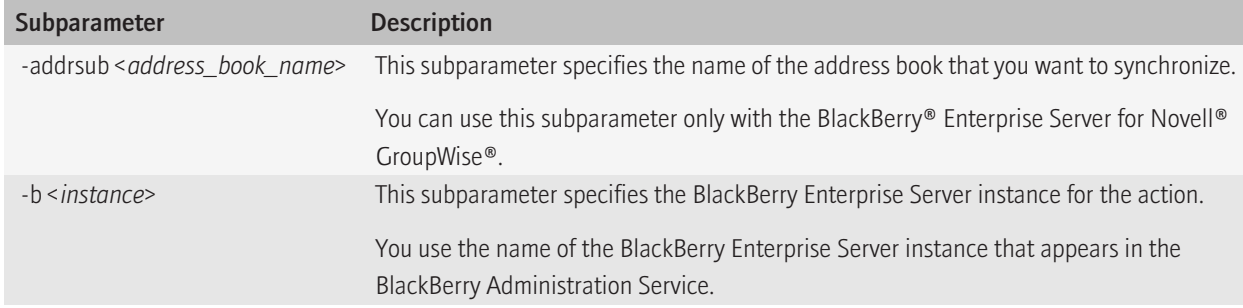

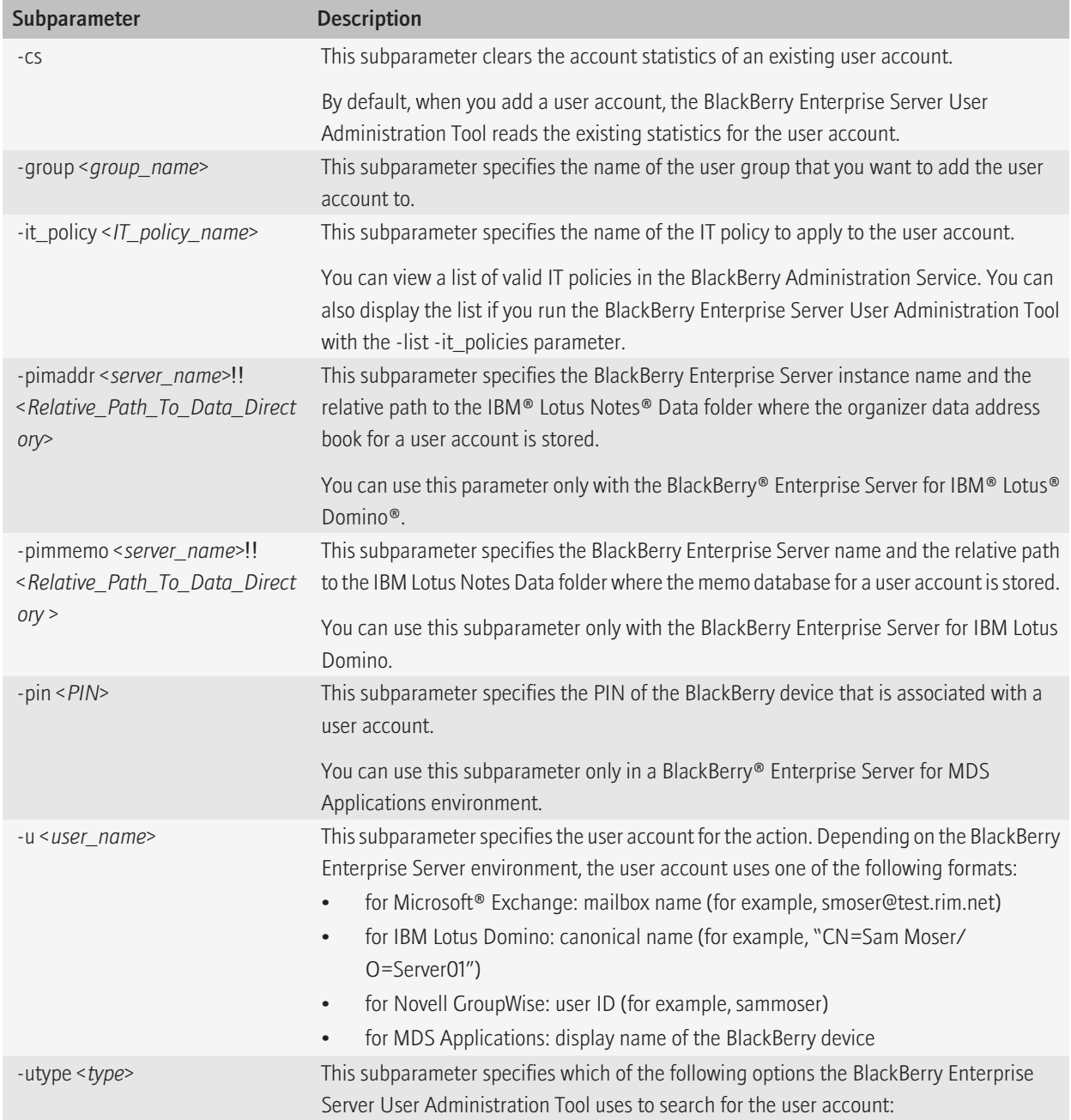

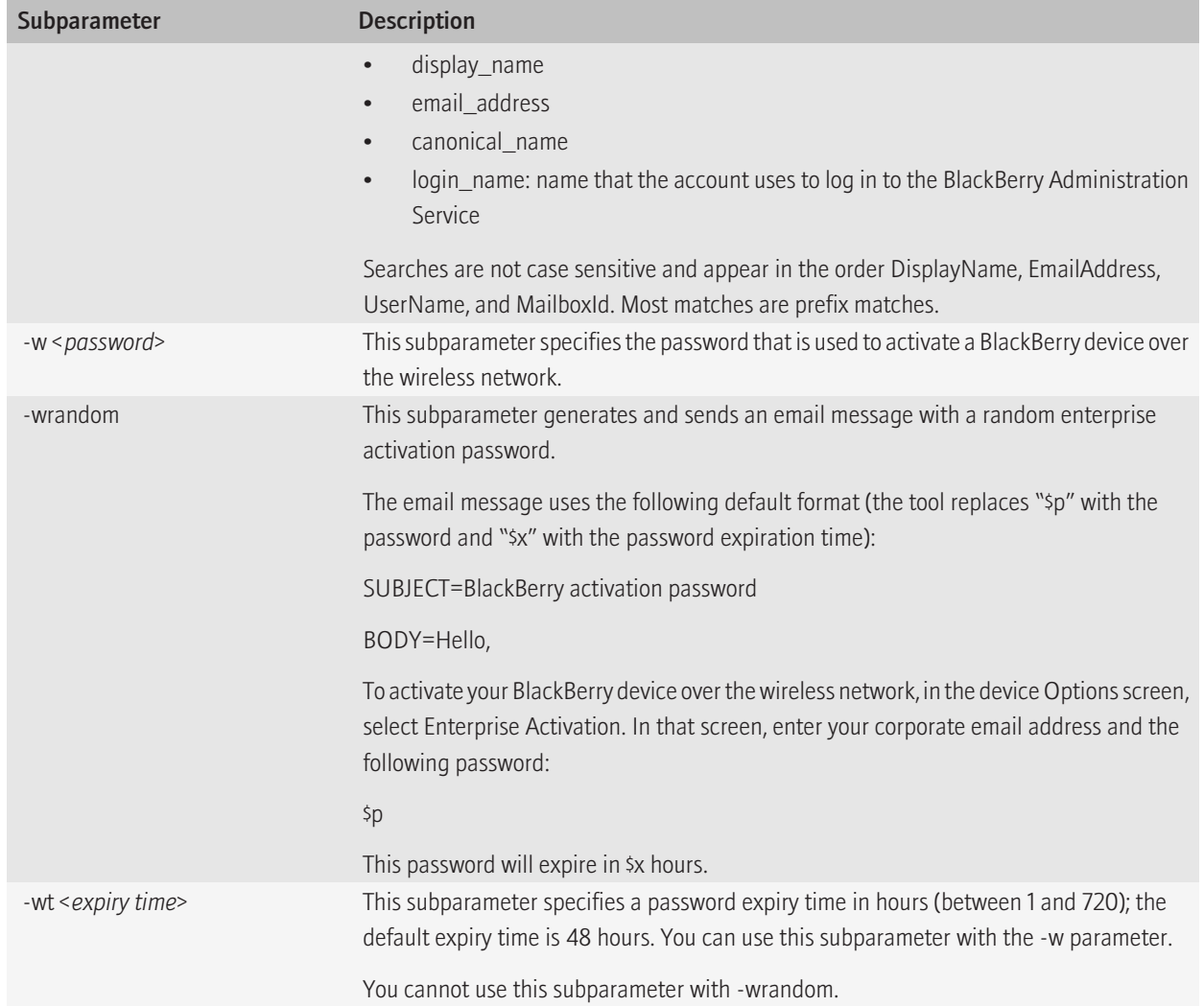

## -assign\_swconfig 15

You can use the -assign\_swconfig parameter to assign a software configuration to a user or a user group.

Syntax: -assign\_swconfig

```
-assign swconfig : assign software configuration
         -u <user name> : user name
           [-b <instance>] : instance name of the BlackBerry Enterprise Server
                               component
            [-utype <type>] : user type - display name, email address,
                               login name, canonical name
         or
         -g <group name> : group name
         -sw <configuration name> : software configuration name
         or
         -csw <configuration name> : remove configuration from user/group
```
#### Subparameters: -assign\_swconfig

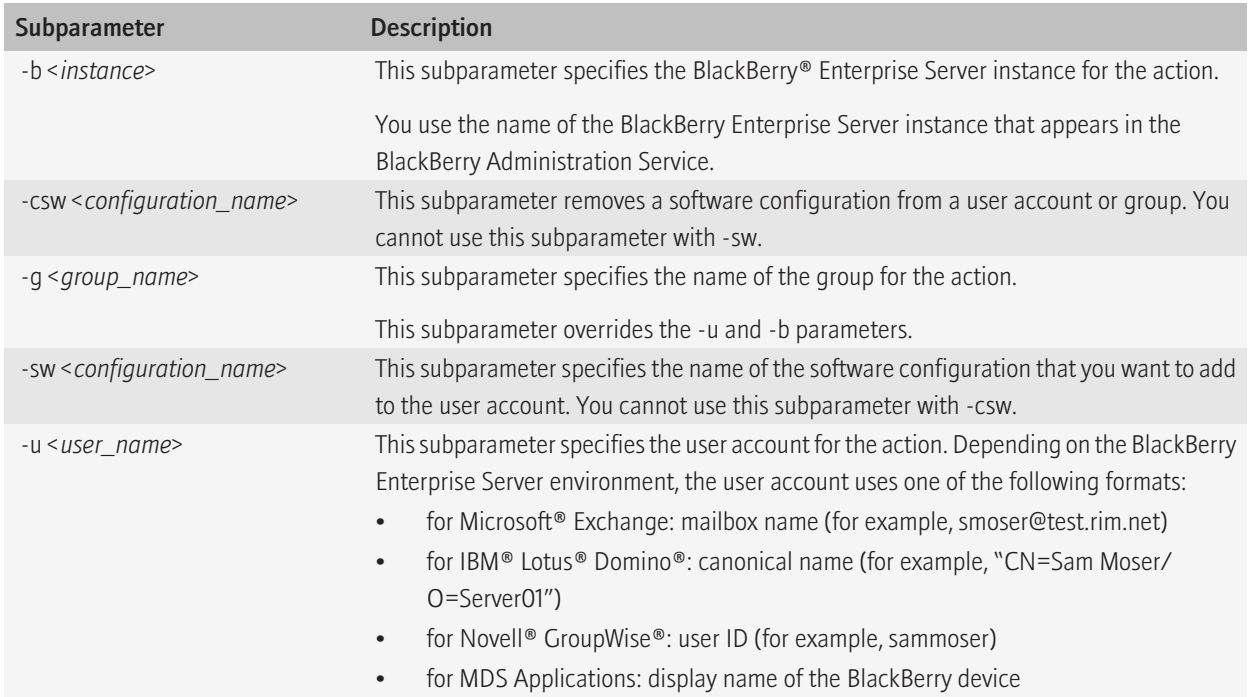

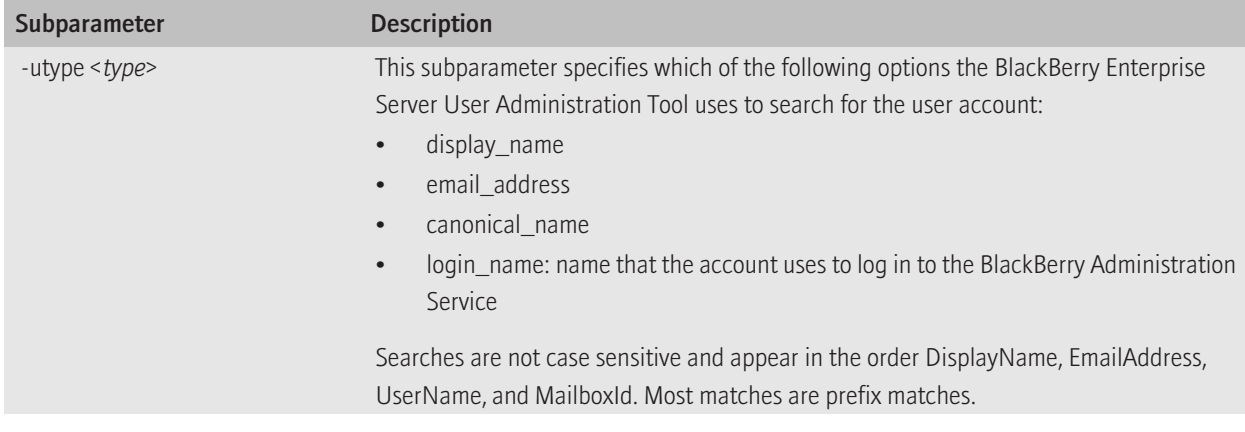

## -change 16 and 16 and 16 and 16 and 16 and 16 and 16 and 16 and 16 and 16 and 16 and 16 and 16 and 16 and 16 and 16 and 16 and 16 and 16 and 16 and 16 and 16 and 16 and 16 and 16 and 16 and 16 and 16 and 16 and 16 and 16 a

You can use the -change parameter to make changes to configuration settings for user accounts and to delete pending messages.

Syntax: -change

```
-change : change user configuration
            -u <user name> : user name
                [-b <instance>] : instance name of the BlackBerry Enterprise Server
                                            component
                 [-utype <type>] : user type - display name, email address,
                                           login name, canonical name
                  [-group <group name>] : assign group name
 or
                  [-cgroup <group name>] : remove user from group
                  [-cs] : clear stats
                  [-cf] : clear filters
                  [-em] : enable BlackBerry MDS Connection Service for the user
                  or
                  [-dm] : disable BlackBerry MDS Connection Service for the user
                  [-w <password>] : activation password
                        [-wt <expiry time>] : activation password expiry
                                                       time (number of hours)
 or
                  [-wrandom] : generate and email a random activation
                                    password
                 [-cw] : clear activation password
                 [-it policy <IT policy name>] : IT policy name
                 [-er] : enable email redirection
                  or
                 [-dr] : disable email redirection
                  [-purge_pending_messages] : purge pending messages
                  [-pimaddr <ServerName>!!<RelativePathToDataDirectory>] : address
book and the control of the control of the control of the control of the control of the control of the control of the control of the control of the control of the control of the control of the control of the control of the
database in terminal para terminal per personal per personal per personal per personal database in terminal pe
location in the control of the control of the control of the control of the control of the control of the control of the control of the control of the control of the control of the control of the control of the control of 
for the control of the control of the control of the control of the control of the control of the control of t
user in de la provincia de la provincia de la provincia de la provincia de la provincia de la provincia de la
                  [-pimmemo <ServerName>!!<RelativePathToDataDirectory>] : memo
database on the control of the control of the control of the control of the control of the control of the control of the control of the control of the control of the control of the control of the control of the control of 
location in the control of the control of the control of the control of the control of the control of the control of the control of the control of the control of the control of the control of the control of the control of 
for the control of the control of the control of the control of the control of the control of the control of t
user in the control of the control of the control of the control of the control of the control of the control o
                 [-addrsub <AddressBookName>] : address book name to be synchronized
```
### Subparameters: -change

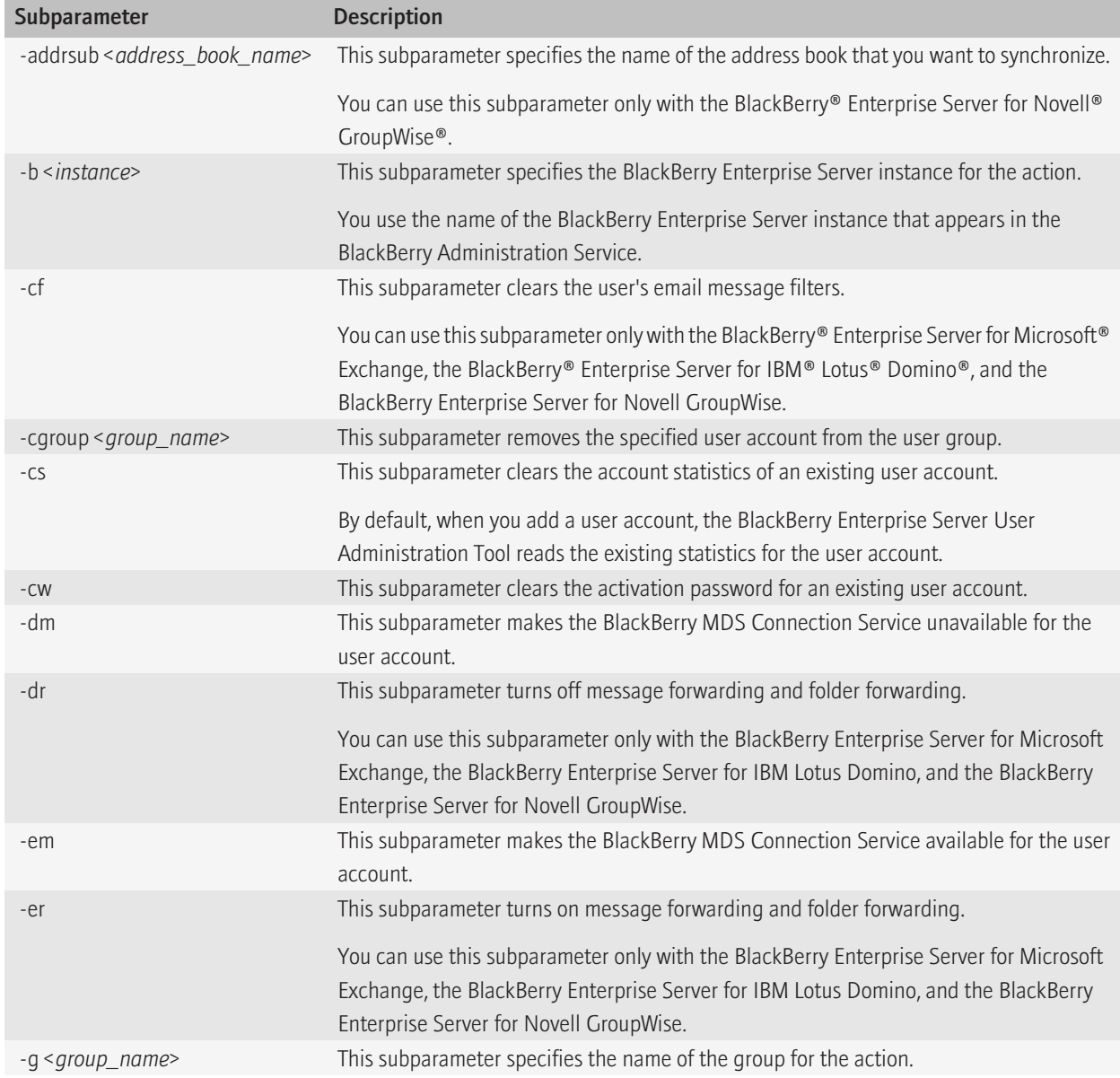

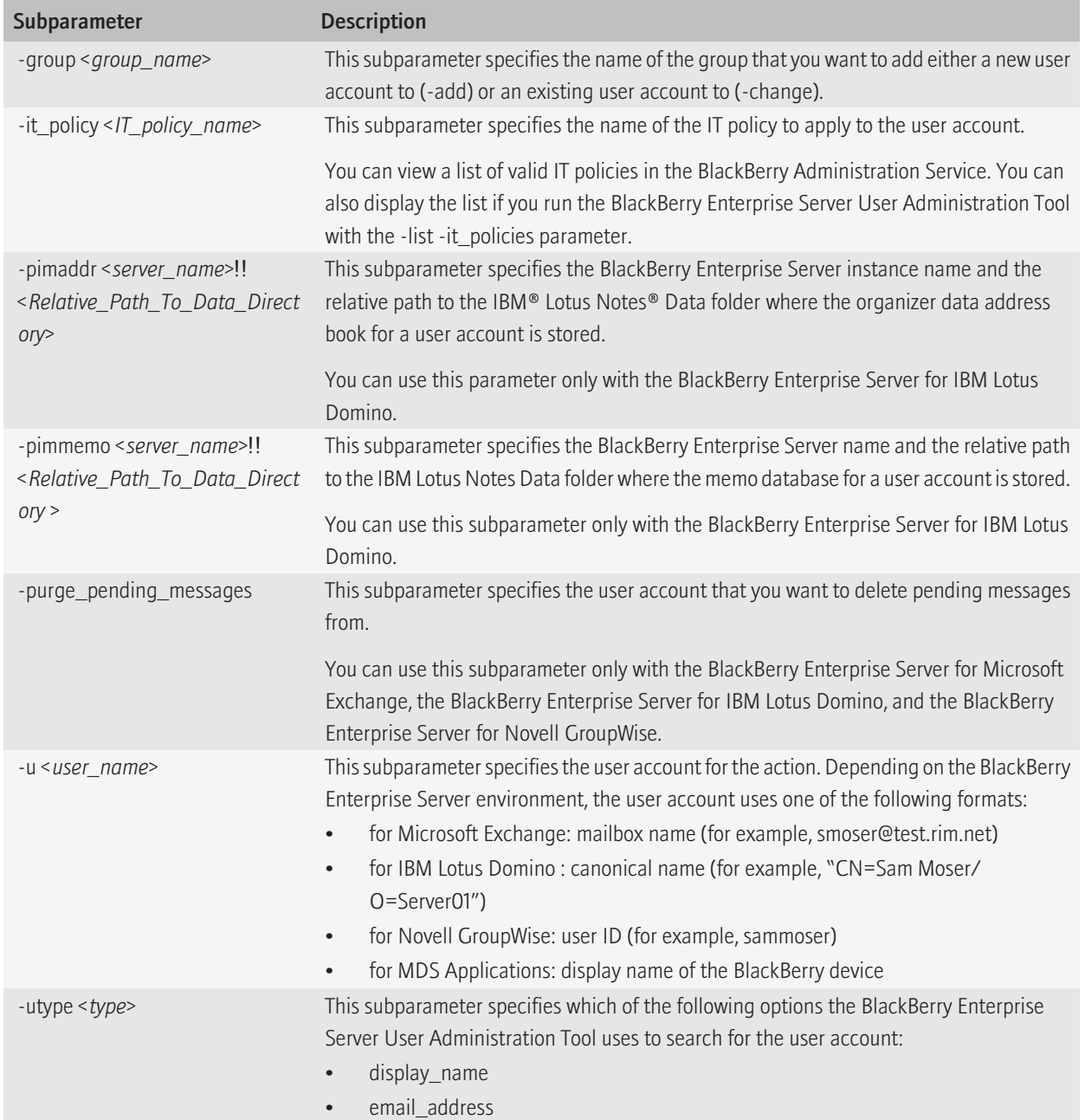

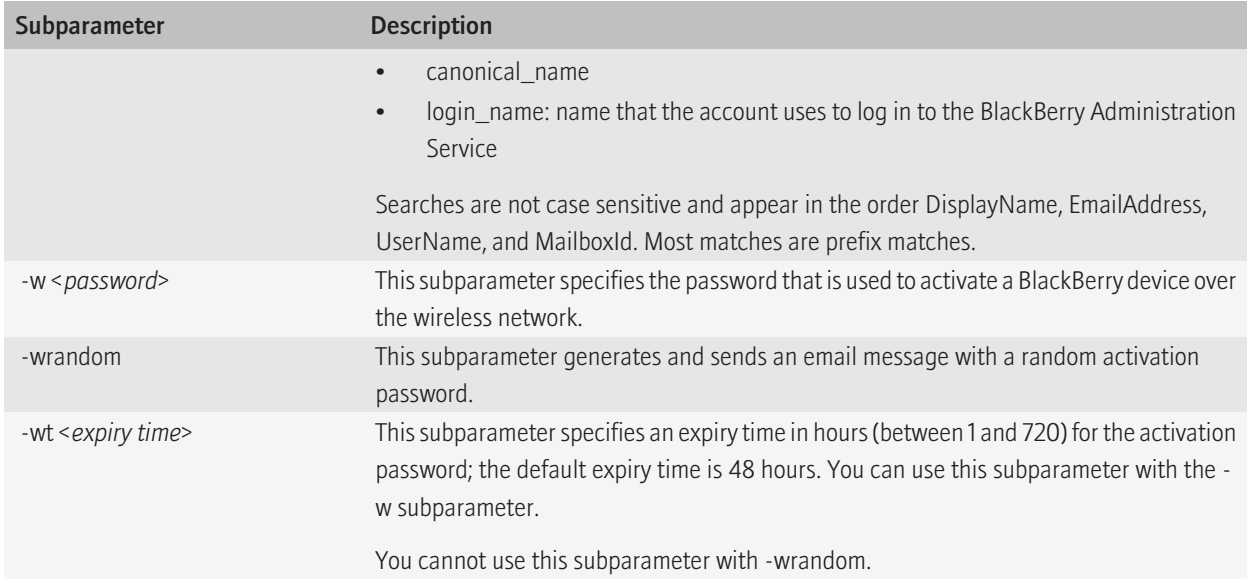

## -delete 17

You can use the -delete parameter to delete a user account from the BlackBerry® Enterprise Server instance.

Syntax: -delete

```
-delete : delete user
         -u <user name> : user name
           [-b <instance>] : instance name of the BlackBerry Enterprise Server
                               component
             [-utype <type>] : user type - display_name, email_address,
                               login name, canonical name
         [-force] : force hard delete
```
#### Subparameters: -delete

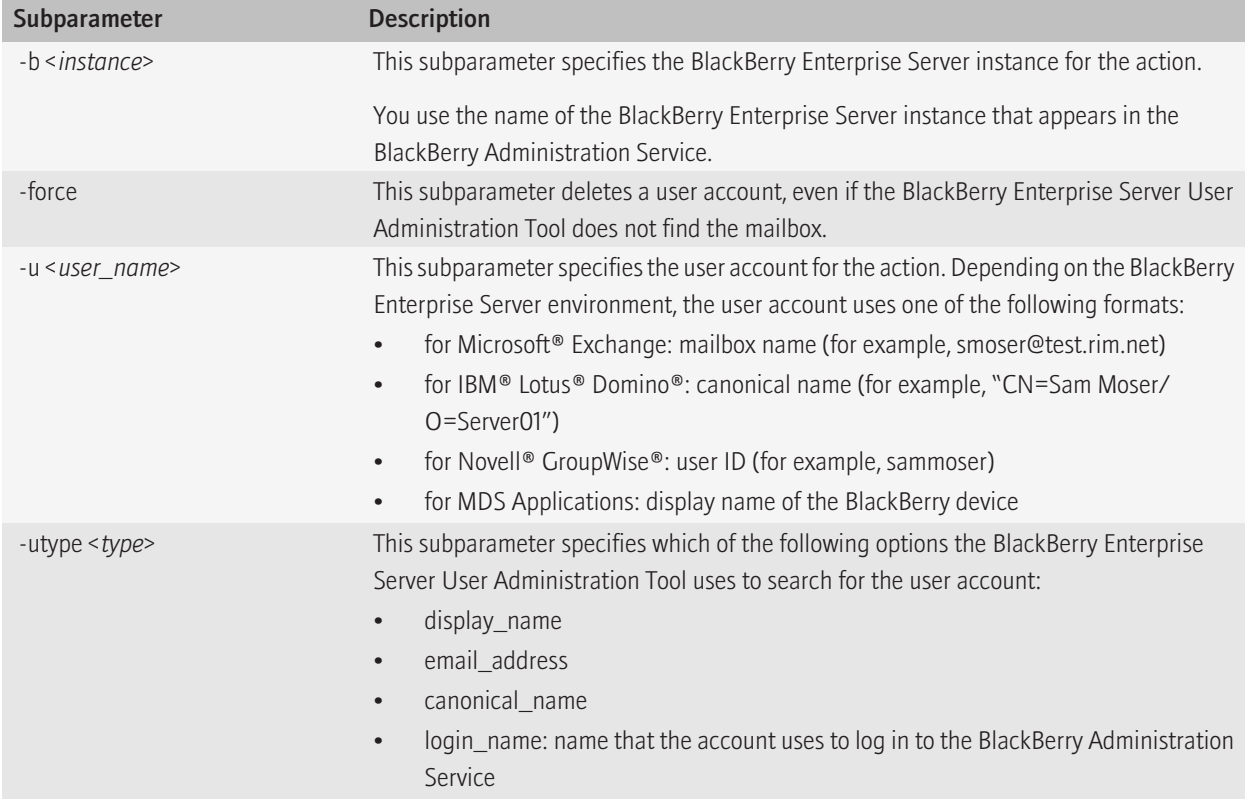

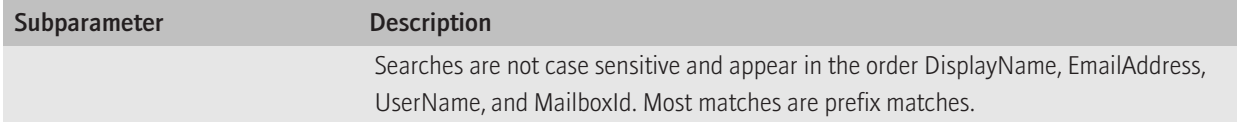

## -find the contract of the contract of the contract of the contract of the contract of the contract of the contract of the contract of the contract of the contract of the contract of the contract of the contract of the cont

You can use the -find parameter to locate a user account in a BlackBerry® Domain.

Syntax: -find

```
 -find : find user
       -u <user name> : search string
        [-utype <type>] : user type - display_name, email_address, login_name,
                          canonical_name
```
### Subparameters: -find

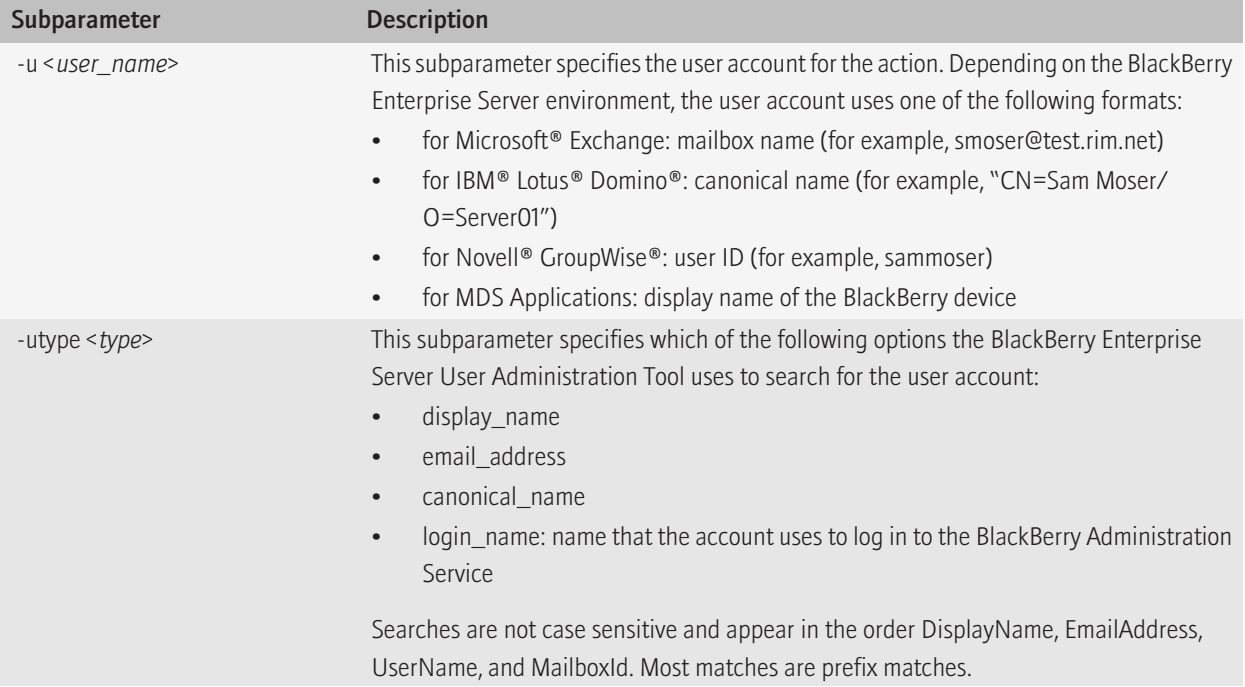

## -handheld\_info 19

You can use the -handheld info parameter to display BlackBerry® device statistics and applications.

Before you run this parameter, you must run the BlackBerry Synchronization Service to populate the database.

Syntax: -handheld\_info

```
-handheld info : display handheld stats/applications
          -hhstats : device stats
               -u <user name> : user name
                    [-b <instance>] : instance name of the BlackBerry Enterprise
                                         Server component
                   [-utype <type>] : user type - display name, email address,
                                        login name, canonical name
 or
               -users : users device information
                   -g <group name> : group name
or and the state of the state of the state of the state of the state of the state of the state of the state of the state of the state of the state of the state of the state of the state of the state of the state of the sta
                   -b <instance> : instance name of the BlackBerry Enterprise
                                       Server component
          or
          -apps : display user device applications
               -u <user name> : user name
                   [-b <instance>] : instance name of the BlackBerry Enterprise
                                         Server component
                    [-utype <type>] : user type - display_name, email_address,
                                        login name, canonical name
          or
          -appsfull : display user device applications in full detail
               -u <user name> : user name
                   [-b <instance>] : instance name of the BlackBerry Enterprise
                                         Server component
                    [-utype <type>] : user type - display_name, email_address,
                                        login name, canonical name
          or
          -modules : display device modules
               -u <user name> : user name
                   [-b <instance>] : instance name of the BlackBerry Enterprise
                                         Server component
                    [-utype <type>] : user type - display_name, email_address,
                                        login name, canonical name
          or
         -appname <application name> : show users with a specified application
```
### Subparameters: -handheld\_info

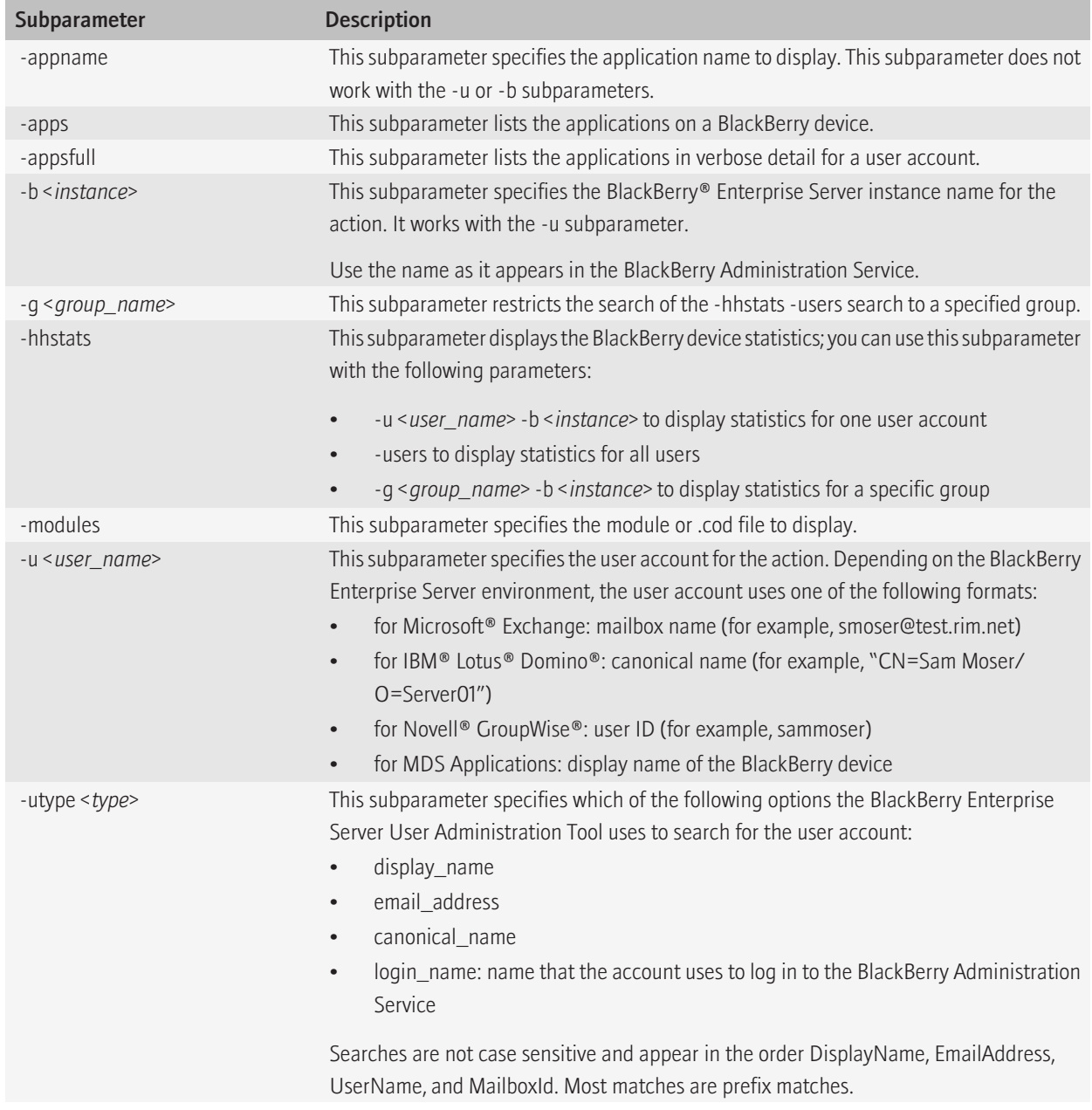

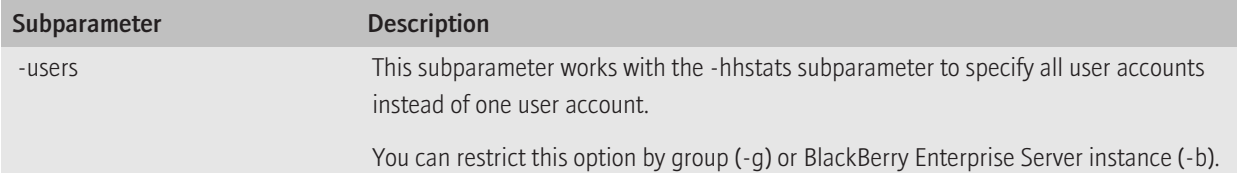

## -kill\_handheld 20

You can use the -kill\_handheld parameter to delete all data from the BlackBerry® device and make the BlackBerry device unavailable.

### Syntax: -kill\_handheld

```
-kill handheld : kill handheld
       -u <user name> : user name
          [-b <instance>] : instance name of the BlackBerry Enterprise Server
                              component
           [-utype <type>] : user type - display name, email address,
                             login name, canonical name
```
### Subparameters: -kill\_handheld

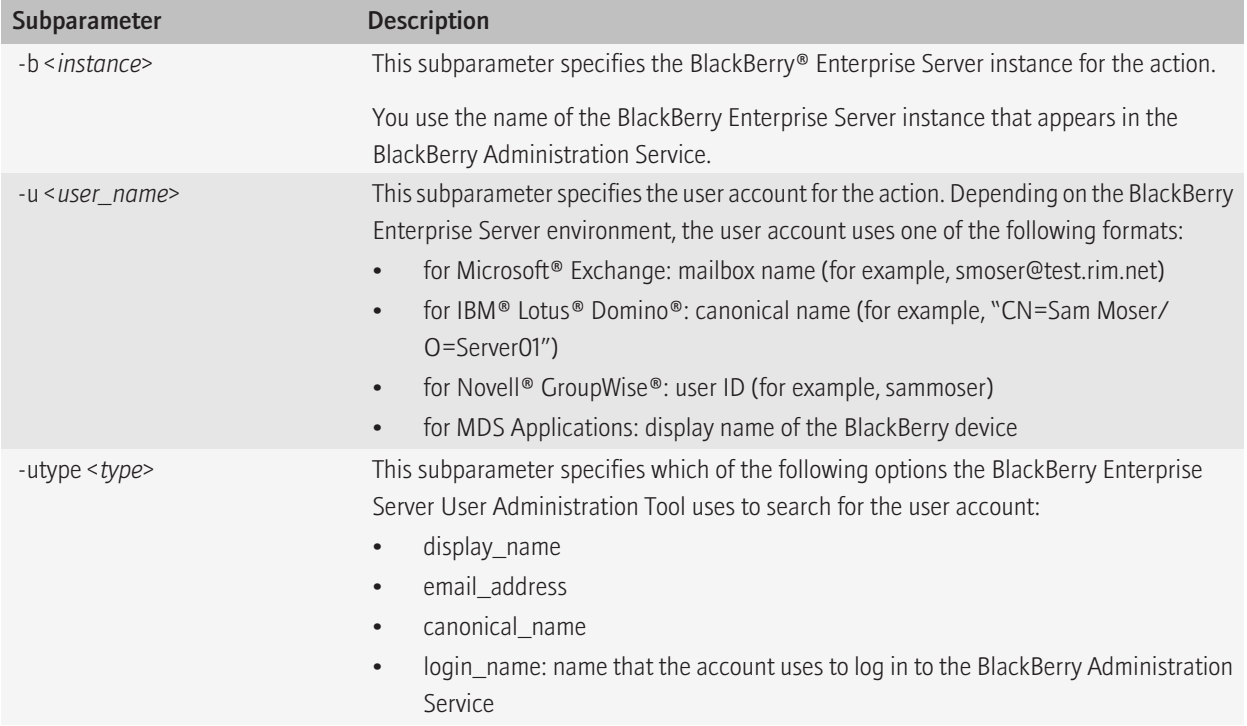

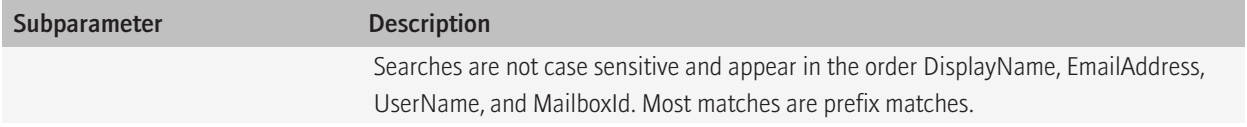

## -list 21

You can use the -list parameter to provide information about servers, user groups, IT policies, IT policy rules, application control policies, mailbox folders, and enterprise activation status.

Syntax: -list

```
-list : list information specified
        -it policies : display IT policies
         or
        -it policy rules : display policy rules
             [-it_policy <IT policy name>] : IT policy name
         or
        -it policy templates : display IT policy templates
         or
         -groups : display groups
         or
         -folders : display folders
             -u <user name> : user name
                  [-b <instance>] : instance name of the BlackBerry Enterprise
                                    Server component
                  [-utype <type>] : user type - display_name, email_address,
                                   login name, canonical name
         or
         -swconfigs : list all software configurations in the BlackBerry domain
         or
        -sw <configuration name> : list applications and associated application
                                     control policy for a software configuration
         or
         -appconpolicies : list all application control policies
         or
        -appconpolicy <app policy name> : list policy values for an application
                                            control policy
         or
         -servers : list all servers
         or
         -eastatus : Enterprise Activation status
             -u <user name> : user name
                 [-b <instance>] : instance name of the BlackBerry Enterprise
                                    Server component
                  [-utype <type>] : user type - display_name, email_address,
                                   login name, canonical name
             [-from <date>] : from date, format: YYYYMMDD
            [-to <date>] : to date, format YYYYMMDD
```
### Subparameters: -list

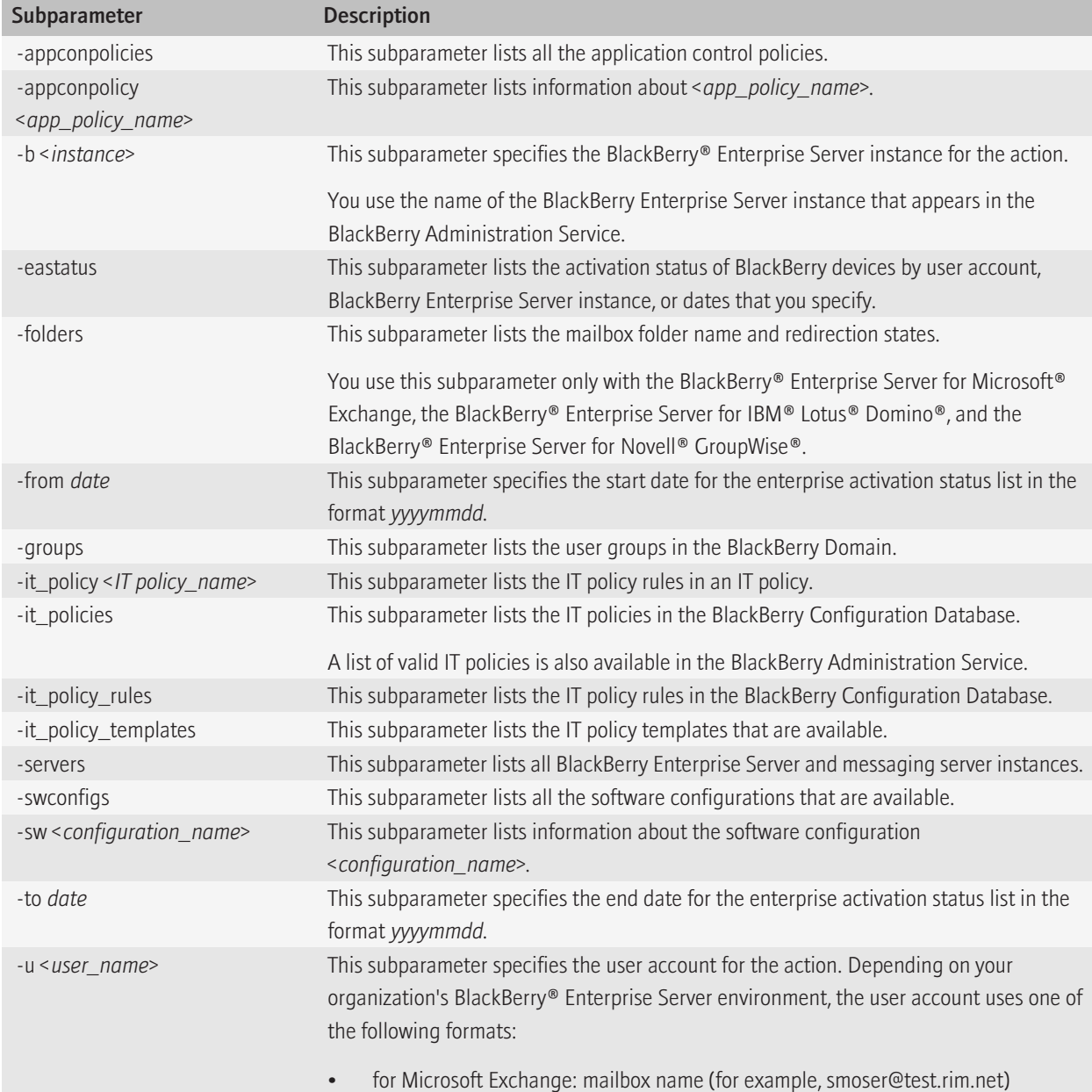

![](_page_67_Picture_62.jpeg)

### -move 22

Syntax: -move

```
-move : move user
         -u <user name> : user name
           [-b <instance>] : instance name of the BlackBerry Enterprise Server
                               component
             [-utype <type>] : user type - display_name, email_address,
                               login name, canonical name
         -t <instance> : instance name of the target BlackBerry Enterprise
                         Server component
         [-pin <PIN>] : PIN for the user
```
### Subparameters: -move

![](_page_68_Picture_137.jpeg)

![](_page_69_Picture_40.jpeg)

### -resend\_peer\_to\_peer\_key 23

You can use the -resend\_peer\_to\_peer\_key parameter to resend a peer-to-peer encryption key to the BlackBerry® device.

Syntax: -resend\_peer\_to\_peer\_key

```
-resend peer to peer key : resend peer-to-peer key
        -u <user name> : user name
          [-b <instance>] : instance name of the BlackBerry Enterprise Server
                              component
            [-utype <type>] : user type - display_name, email_address,
                             login name, canonical name
```
#### Subparameters: -resend\_peer\_to\_peer\_key

![](_page_70_Picture_128.jpeg)

## -resend\_service\_book 24

You can use the resend\_service\_book parameter to resend a service book to the BlackBerry® device.

Syntax: -resend\_service\_book

```
-resend service book : resend service book
        -u <user name> : user name
          [-b <instance>] : instance name of the BlackBerry Enterprise Server
                              component
            [-utype <type>] : user type - display_name, email_address,
                             login name, canonical name
```
### Subparameters: -resend\_service\_book

![](_page_71_Picture_127.jpeg)
# -send\_email 25

You can use the -send\_email parameter to send an email message to a BlackBerry® device.

Syntax: -send\_email

```
-send email : send email message to user or group
    -u <user name> : user name
       [-b <instance>] : instance name of the BlackBerry Enterprise Server
                           component
        [-utype <type>] : user type - display name, email address,
                           login name, canonical name
     or
     -g <group name> : group name
     -subject <value> : 'Subject' value
         [-body <value>] : 'Body' value
     or
     -infofile <filename> : format is:
                                 [Subject=<value>]
                                 {[[Body=]<value>]}
```
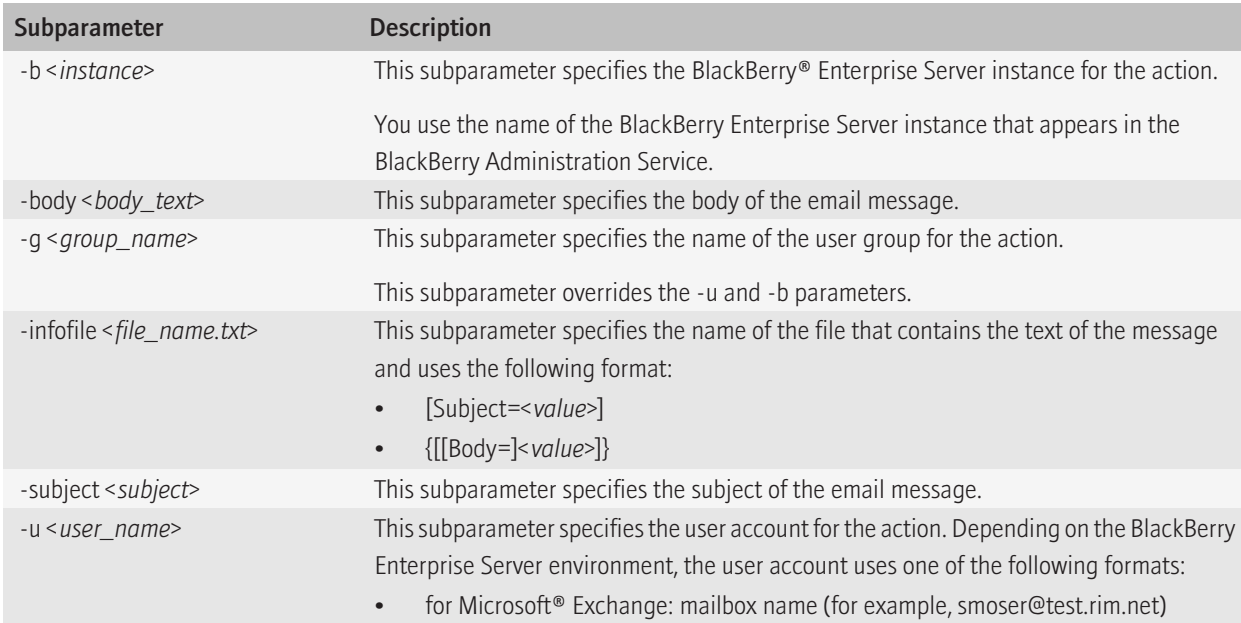

#### Subparameters: -send\_email

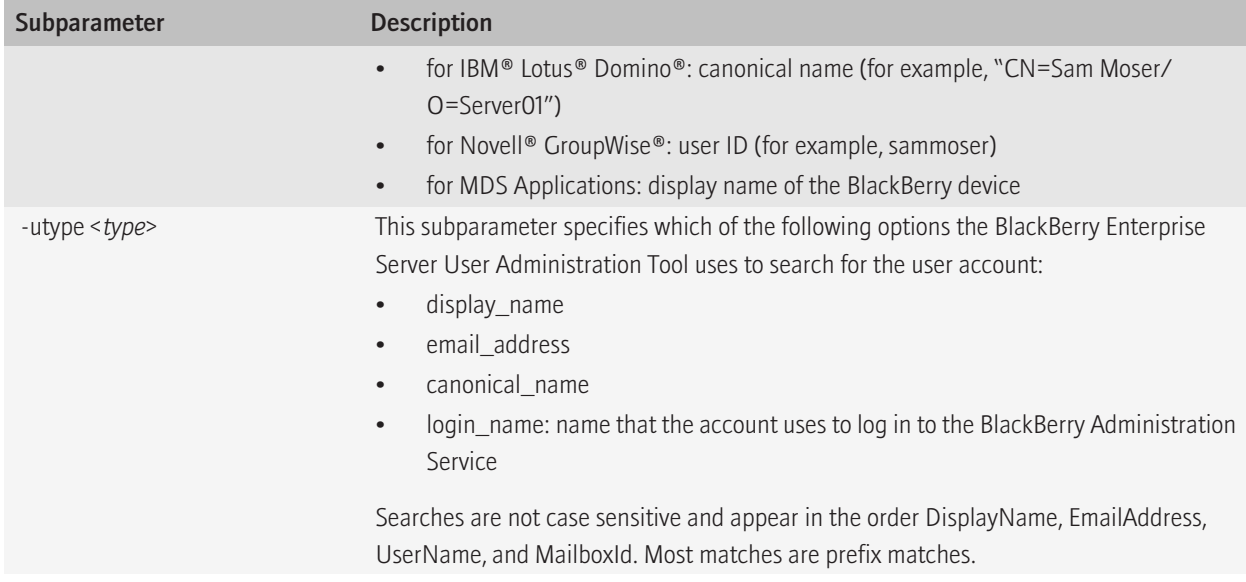

# -send\_pin 26

You can use the -send\_pin parameter to send a PIN message to the BlackBerry® device

Syntax: -send\_pin

```
-send pin : send pin message to user or group
     -u <user name> : user name
       [-b <instance>] : instance name of the BlackBerry Enterprise Server
                           component
        [-utype <type>] : user type - display name, email address,
                           login name, canonical name
     or
     -g <group name> : group name
     -subject <value> : 'Subject' value
         [-body <value>] : 'Body' value
     or
     -infofile <filename> : format is:
                                  [Subject=<value>]
                                 {[[Body=]<value>]}
```
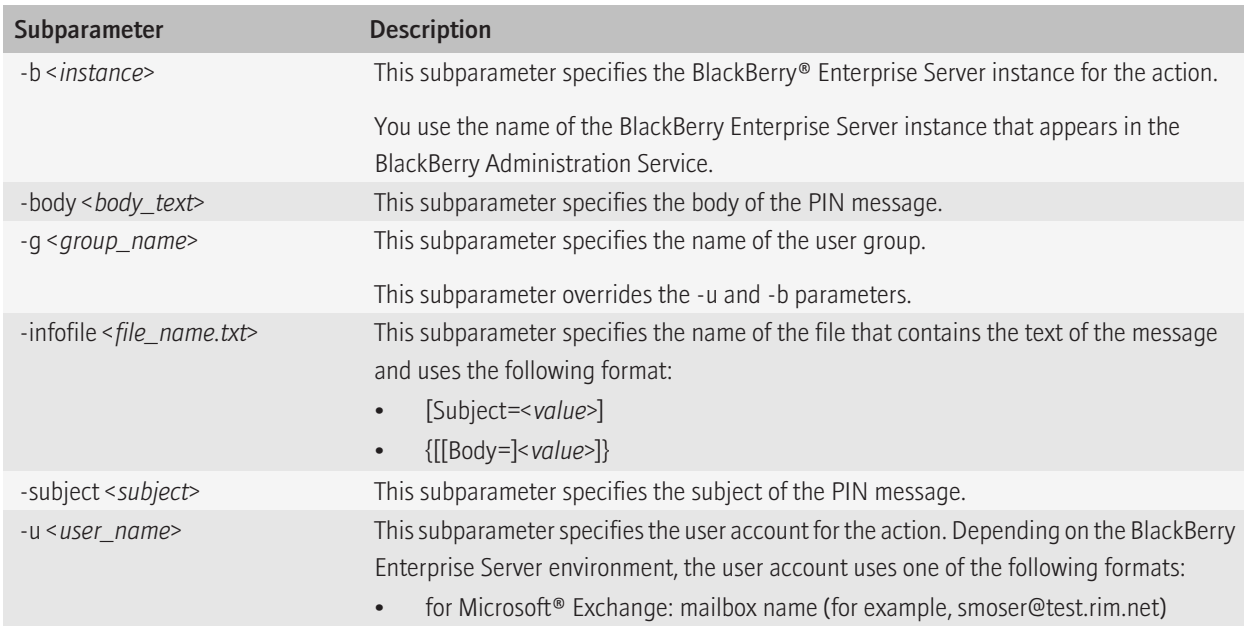

#### Subparameters: -send\_pin

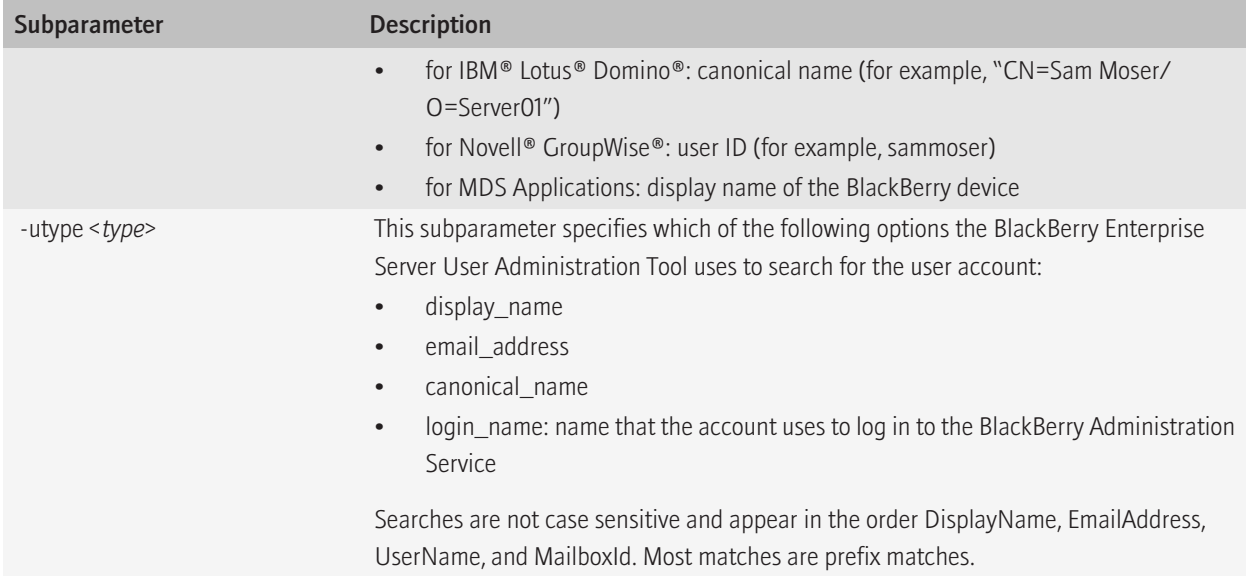

# -set\_client\_auth 27

You can use the -set client auth parameter to specify the client authentication parameters that are stored in the Windows® registry.

## Syntax: -set\_client\_auth

```
-set client auth <credentials> : client authentication credentials to be
                                   stored in registry
    -set p <password> : client password for storing authentication
                         credentials in the registry
 [-username <user name>] : authentication user name
 or
 [-sqluser <user name>] : authentication user name
[-password <password>] : authentication password
 or
 [-sqlpass <password>] : authentication password
[-bas auth] : use BAS authentication (default)
 or
[-mailbox auth] : use mailbox authentication
 or
[-ad auth] : use Active Directory authentication
     -domain <domain> : authentication domain
[-i <input filename>] : input filename
 [-o <output filename>] : output filename
 [-v <level>] : verbose console logging level - trace, debug, info, warn,
                error, fatal
 [-p <password>] : client password for extracting authentication credentials
                   from the registry and appending them to the command line
                   options
```
### Subparameters: - set\_client\_auth

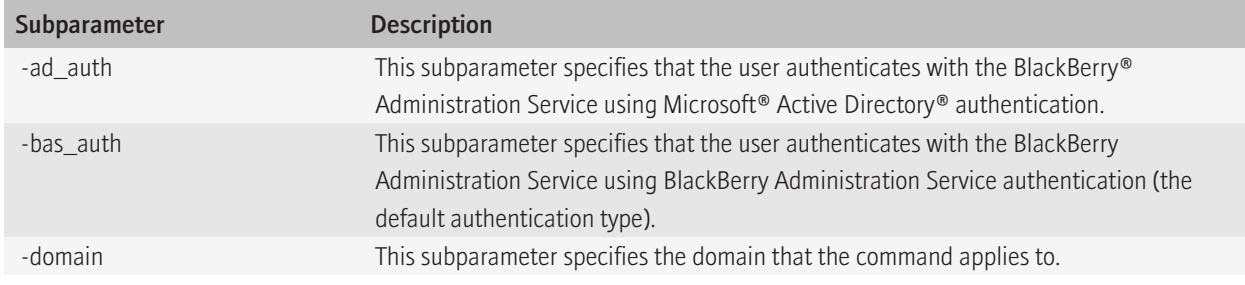

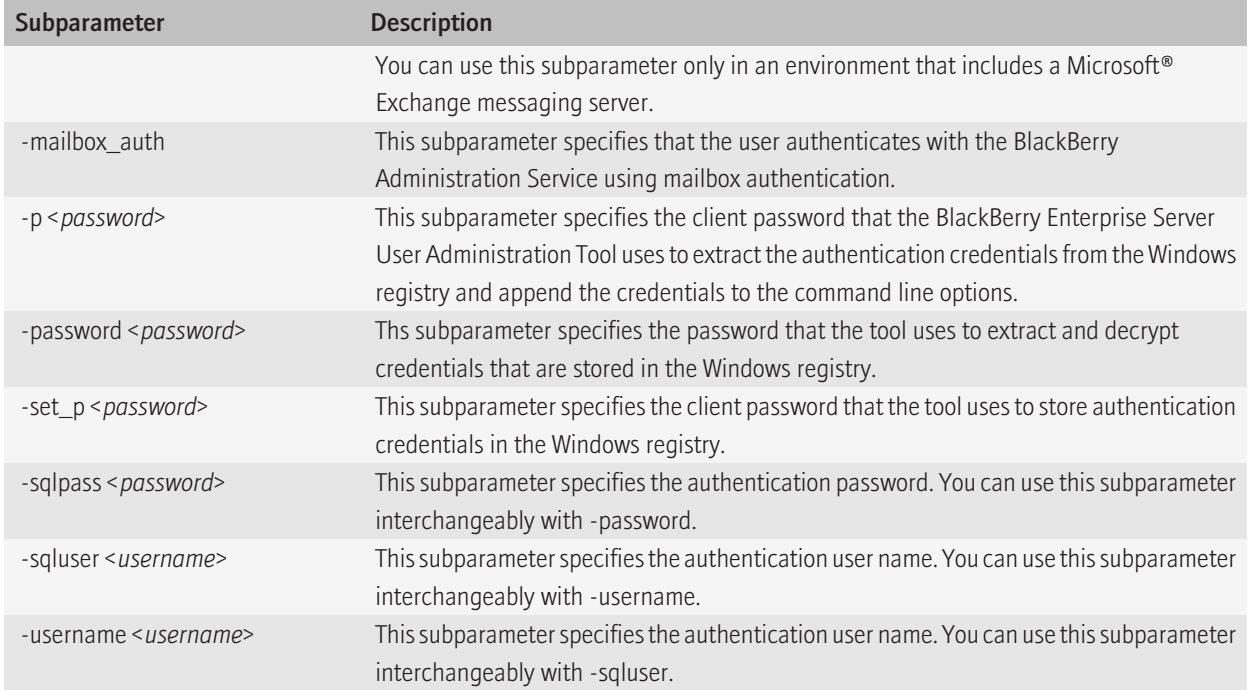

# -set\_folder\_redirection 28

You can use the -set\_folder\_redirection parameter to forward or stop forwarding email messages from a user account's email message folders.

### Syntax: -set\_folder\_redirection

```
-set folder redirection : set folder redirection for a user
          -u \overline{u} \overline{u} [-b <instance>] : instance name of the BlackBerry Enterprise Server
                                                 component
                  [-utype <type>] : user type - display_name, email_address,
                                                login name, canonical name
          -foldername <folder name> : name of the folder to set redirection
           -er : enable redirection for the folder
           or
           -dr : disable redirection for the folder
```
### Subparameters: -set\_folder\_redirection

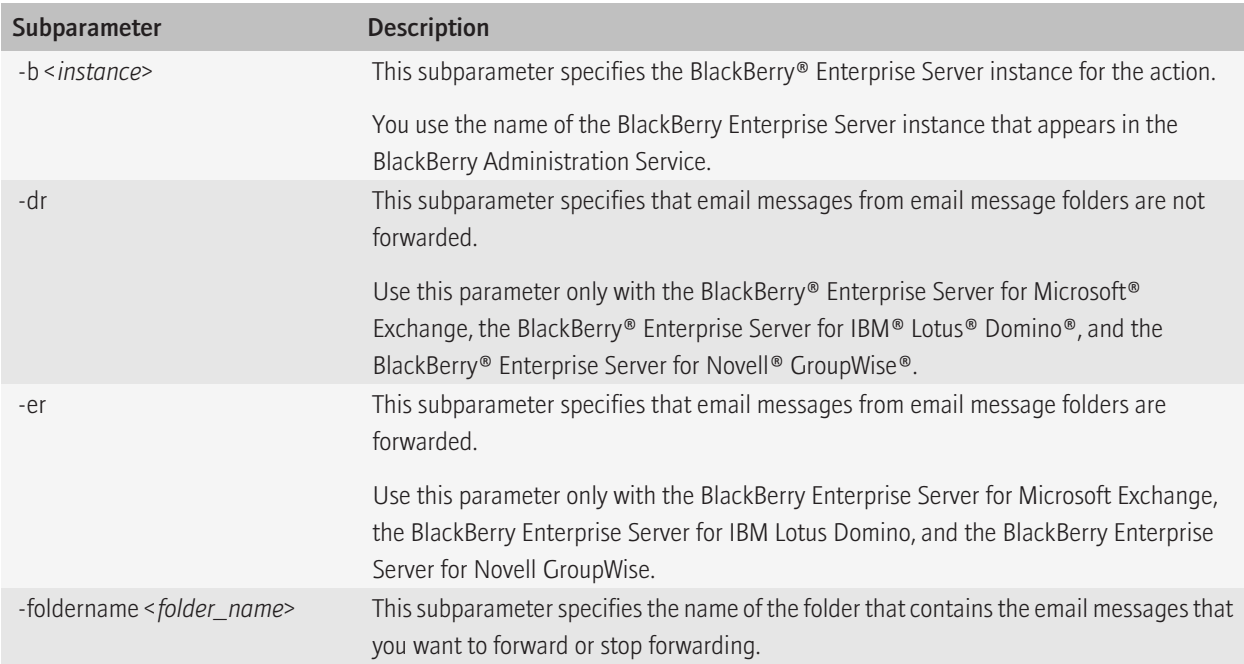

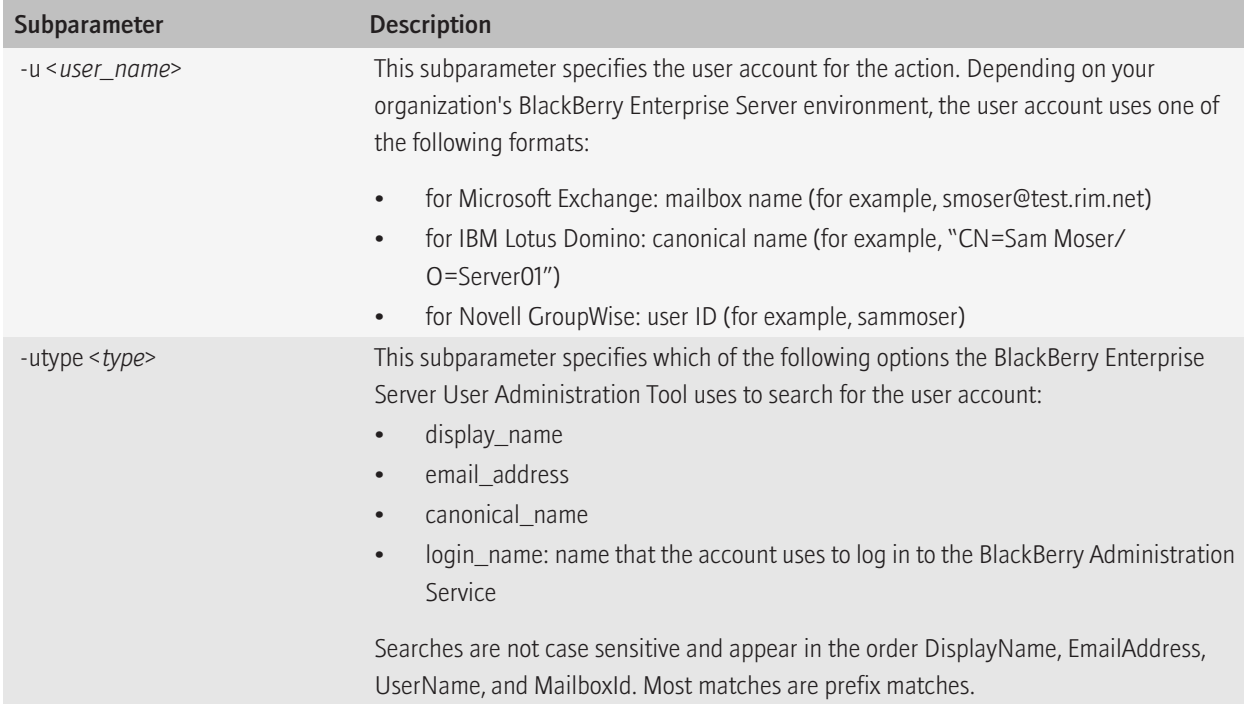

# -set\_owner\_info 29

You can use the -set\_owner\_info parameter to specify the owner information that appears on the screen of the BlackBerry® device when it is locked.

#### Syntax: -set\_owner\_info

```
-set owner info : set owner information
    -u <user name> : user name
       [-b <instance>] : instance name of the BlackBerry Enterprise Server
                           component
         [-utype <type>] : user type - display_name, email_address,
                          login name, canonical name
     [-name <name>] : user name that appears on the BlackBerry device
    [-info <info>] : owner information that appears on the BlackBerry
                      device
     or
     [-infofile <filename>] : filename that contains owner information
```
#### Subparameters: -set\_owner\_info

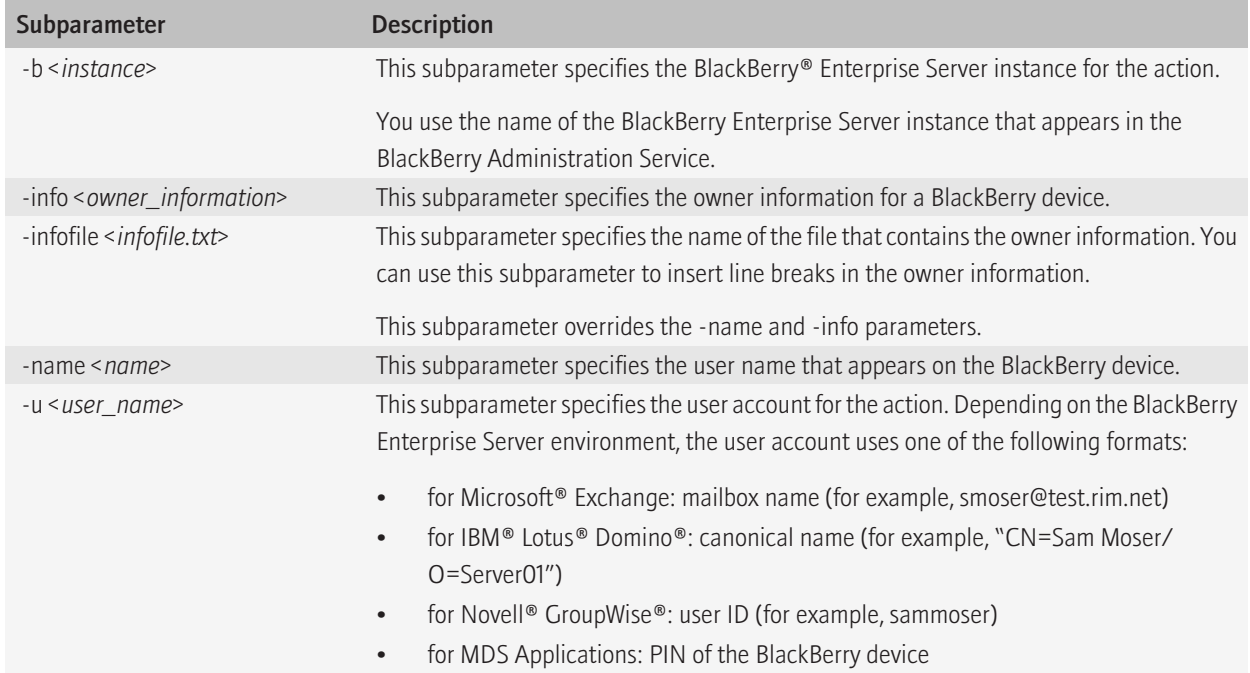

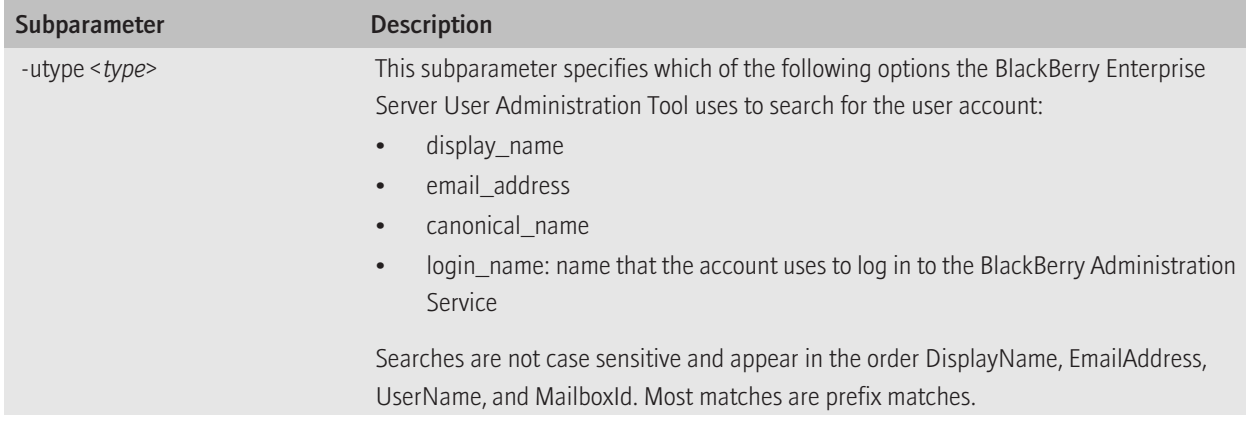

# -set\_password 30

You can use the -set\_password parameter to set a password for a BlackBerry® device.

Syntax: -set\_password

```
-set password <password> : set device password
   -u <user name> : user name
      [-b <instance>] : instance name of the BlackBerry Enterprise Server
                          component
        [-utype <type>] : user type - display_name, email_address,
                         login name, canonical name
```
## Subparameters: -set\_password

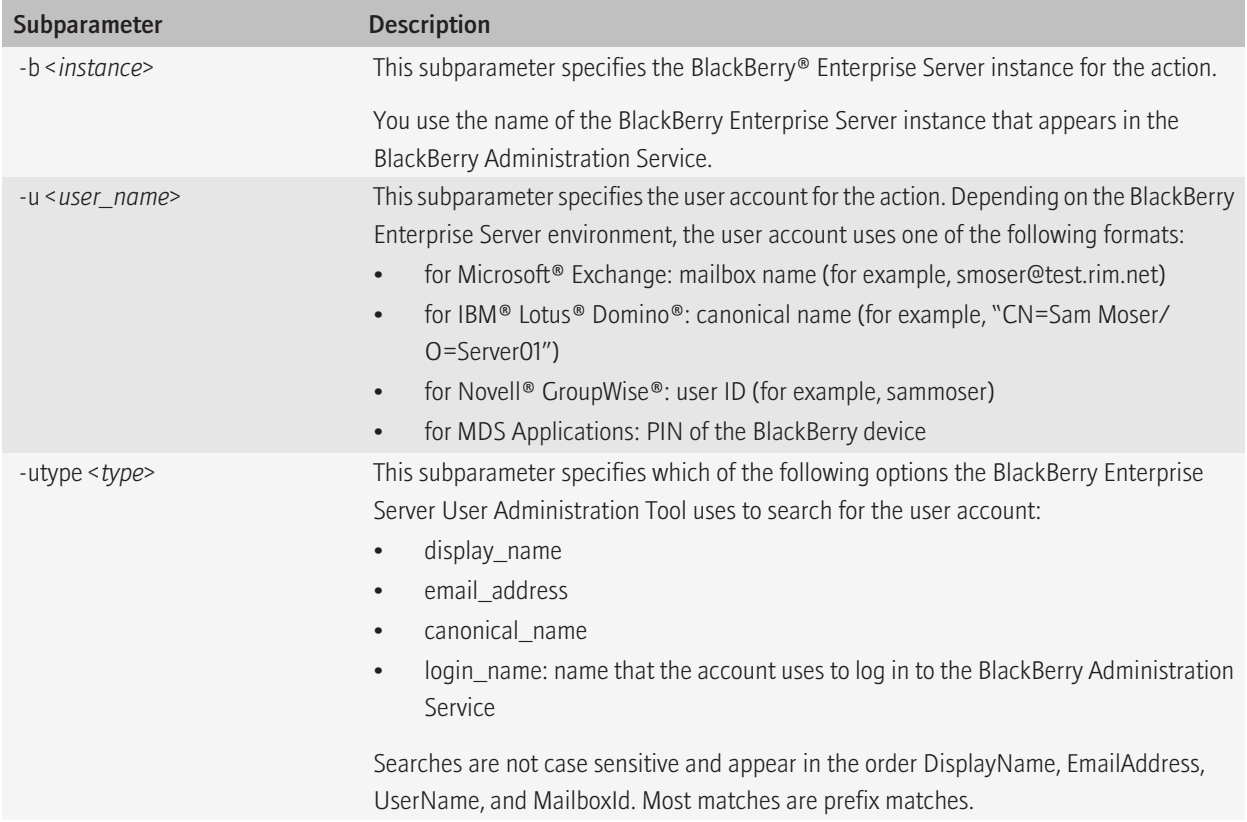

# -set\_user\_itpolicy\_rule 31

You can use the -set\_user\_itpolicy\_rule parameter to specify an IT policy rule for a user account.

Syntax: -set\_user\_itpolicy\_rule

```
-set user itpolicy rule : set per user IT policy
     -u <user name> : user name
       [-b <instance>] : instance name of the BlackBerry Enterprise Server
                           component
         [-utype <type>] : user type - display_name, email_address,
                          login name, canonical name
    -policyrule \langlerule name> : name of the policy rule
    -policyvalue <value> : value for the policy rule
```
## Subparameters: -set\_user\_itpolicy\_rule

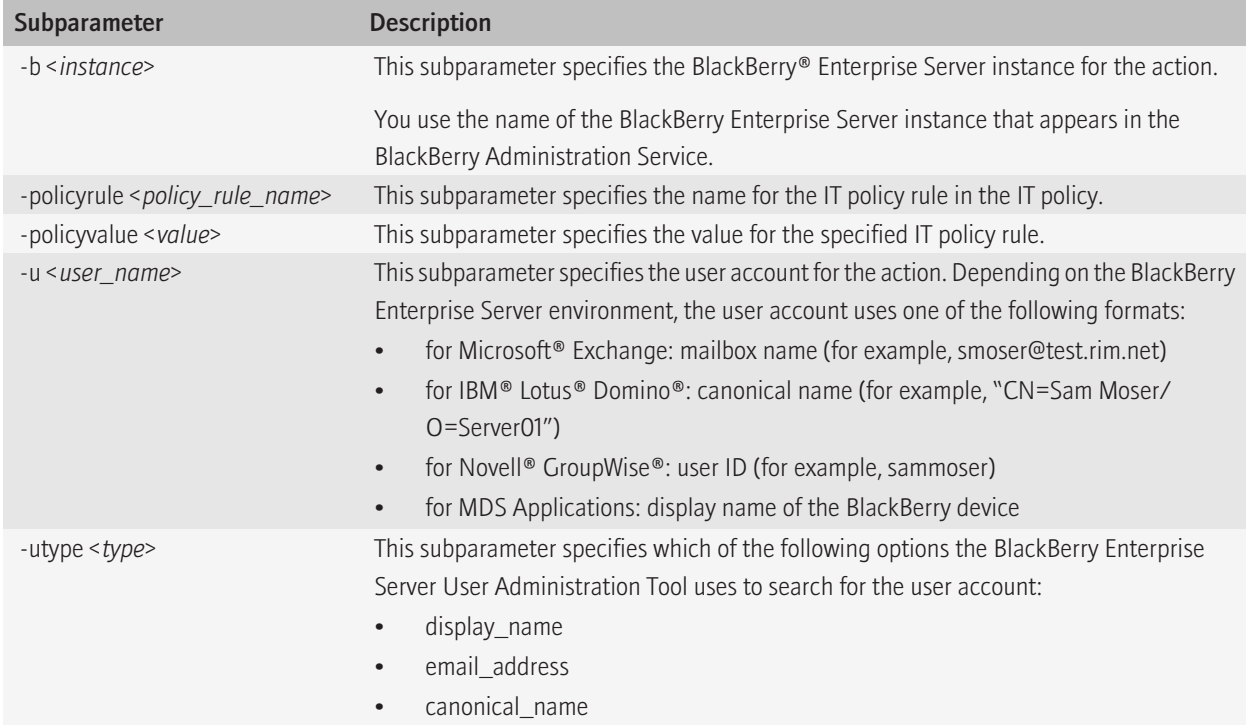

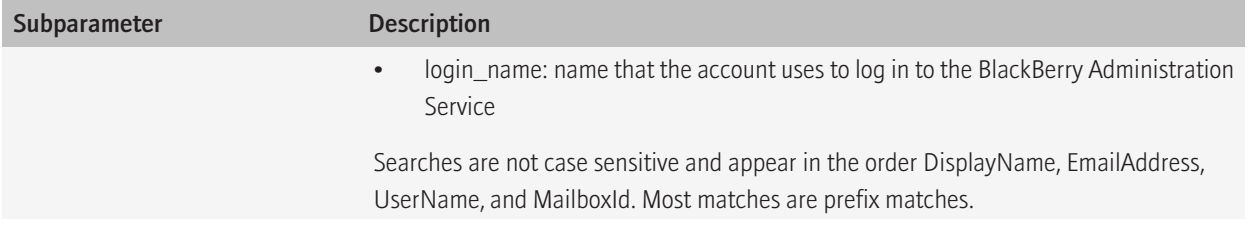

# -stats 32

Syntax: -stats

```
-stats : display user/service stats
    -u <user name> : user name
       [-b <instance>] : instance name of the BlackBerry Enterprise Server
                            component
        [-utype <type>] : user type - display name, email address,
                           login name, canonical name
     or
     -users : users information
         -g <group name> : group name
         or
        -b <instance> : instance name of the BlackBerry Enterprise Server
                          component
     or
     -service : service information
        -b <instance> : instance name of the BlackBerry Enterprise Server
                          component
         or
       -email <instance> : instance name of the BlackBerry Messaging Agent
                              instance
```
## Subparameters: -stats

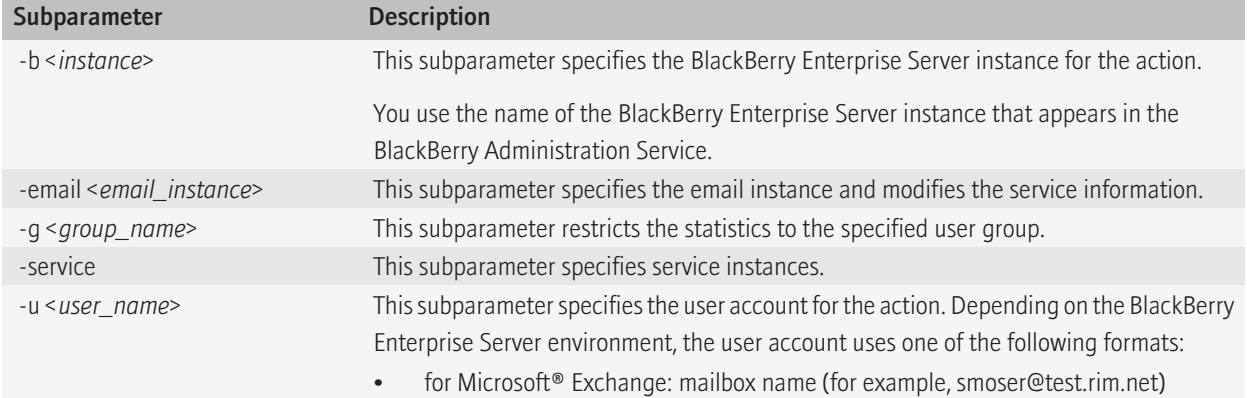

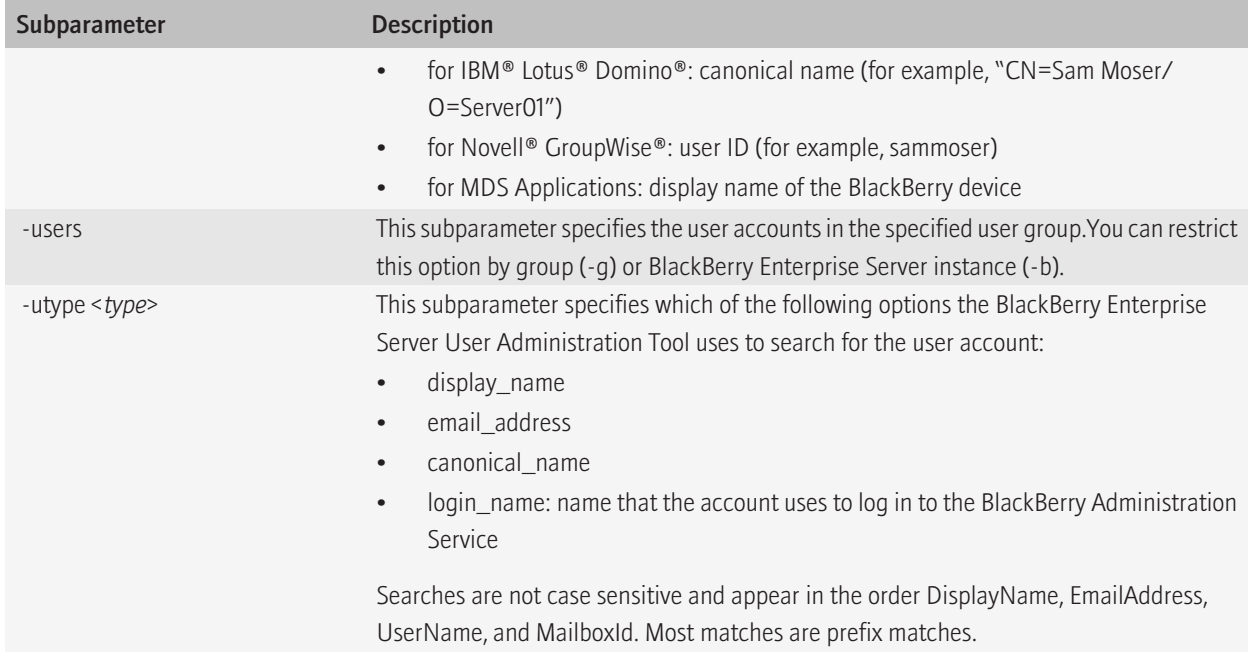

# -status 33

You can use the -status parameter to display the BlackBerry® Enterprise Server User Administration Tool service status.

# Glossary 34 and 34 and 34 and 34 and 35 and 35 and 35 and 35 and 35 and 35 and 35 and 35 and 35 and 35 and 35

# BlackBerry Domain

A BlackBerry Domain consists of the BlackBerry Configuration Database with its users and any BlackBerry® Enterprise Server instances that connect to it.

# BlackBerry MDS

BlackBerry® Mobile Data System

## CDMA

Code Division Multiple Access

# CDO

Collaboration Data Object

## **GSM**

Global System for Mobile communications®

## **GPRS**

General Packet Radio Service

## IMEI

International Mobile Equipment Identity

# **OTA**

over the air, or wirelessly

## PIN

personal identification number

### **SMTP**

Simple Mail Transfer Protocol

### SQL

Structured Query Language

### **SRP**

Server Routing Protocol

### WLAN

wireless local area network

# Provide feedback 35

To provide feedback on this deliverable, visit [www.blackberry.com/docsfeedback.](http://www.blackberry.com/docsfeedback)

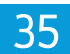

# Legal notice 36

©2009 Research In Motion Limited. All rights reserved. BlackBerry®, RIM®, Research In Motion®, SureType®, SurePress™ and related trademarks, names, and logos are the property of Research In Motion Limited and are registered and/or used in the U.S. and countries around the world.

GSM (Global System for Mobile communications) is a trademark of the GSM MOU Association. IBM, Domino, Lotus, and Lotus Notes are trademarks of International Business Machines Corporation. Microsoft, Active Directory, SQL Server, and Windows are trademarks of Microsoft Corporation. Nextel Direct Connect is a trademark of Nextel Communications Inc. Novell and GroupWise are trademarks of Novell, Inc. All other trademarks are the property of their respective owners.

The BlackBerry smartphone and other devices and/or associated software are protected by copyright, international treaties, and various patents, including one or more of the following U.S. patents: 6,278,442; 6,271,605; 6,219,694; 6,075,470; 6,073,318; D445,428; D433,460; D416,256. Other patents are registered or pending in the U.S. and in various countries around the world. Visit [www.rim.com/patents](http://www.rim.com/patents) for a list of RIM (as hereinafter defined) patents.

This documentation including all documentation incorporated by reference herein such as documentation provided or made available at [www.blackberry.com/go/docs](http://www.blackberry.com/go/docs) is provided or made accessible "AS IS" and "AS AVAILABLE" and without condition, endorsement, guarantee, representation, or warranty of any kind by Research In Motion Limited and its affiliated companies ("RIM") and RIM assumes no responsibility for any typographical, technical, or other inaccuracies, errors, or omissions in this documentation. In order to protect RIM proprietary and confidential information and/or trade secrets, this documentation may describe some aspects of RIM technology in generalized terms. RIM reserves the right to periodically change information that is contained in this documentation; however, RIM makes no commitment to provide any such changes, updates, enhancements, or other additions to this documentation to you in a timely manner or at all.

This documentation might contain references to third-party sources of information, hardware or software, products or services including components and content such as content protected by copyright and/or third-party web sites (collectively the "Third Party Products and Services"). RIM does not control, and is not responsible for, any Third Party Products and Services including, without limitation the content, accuracy, copyright compliance, compatibility, performance, trustworthiness, legality, decency, links, or any other aspect of Third Party Products and Services. The inclusion of a reference to Third Party Products and Services in this documentation does not imply endorsement by RIM of the Third Party Products and Services or the third party in any way.

EXCEPT TO THE EXTENT SPECIFICALLY PROHIBITED BY APPLICABLE LAW IN YOUR JURISDICTION, ALL CONDITIONS, ENDORSEMENTS, GUARANTEES, REPRESENTATIONS, OR WARRANTIES OF ANY KIND, EXPRESS OR IMPLIED, INCLUDING WITHOUT LIMITATION, ANY CONDITIONS, ENDORSEMENTS, GUARANTEES, REPRESENTATIONS OR WARRANTIES OF DURABILITY, FITNESS FOR A PARTICULAR PURPOSE OR USE, MERCHANTABILITY, MERCHANTABLE QUALITY, NON-INFRINGEMENT, SATISFACTORY QUALITY, OR TITLE, OR ARISING FROM A STATUTE OR CUSTOM OR A COURSE OF DEALING OR USAGE OF TRADE, OR RELATED TO THE DOCUMENTATION OR ITS USE, OR PERFORMANCE OR NON-PERFORMANCE OF ANY SOFTWARE, HARDWARE, SERVICE, OR ANY THIRD PARTY PRODUCTS AND SERVICES REFERENCED HEREIN, ARE HEREBY EXCLUDED. YOU MAY ALSO HAVE OTHER RIGHTS THAT VARY BY STATE OR PROVINCE. SOME JURISDICTIONS MAY NOT ALLOW THE EXCLUSION OR LIMITATION OF IMPLIED WARRANTIES AND CONDITIONS. TO THE EXTENT PERMITTED BY LAW, ANY IMPLIED WARRANTIES OR CONDITIONS RELATING TO THE DOCUMENTATION TO THE EXTENT THEY CANNOT BE EXCLUDED AS SET OUT ABOVE, BUT CAN BE LIMITED, ARE HEREBY LIMITED TO NINETY (90) DAYS FROM THE DATE YOU FIRST ACQUIRED THE DOCUMENTATION OR THE ITEM THAT IS THE SUBJECT OF THE CLAIM.

TO THE MAXIMUM EXTENT PERMITTED BY APPLICABLE LAW IN YOUR JURISDICTION, IN NO EVENT SHALL RIM BE LIABLE FOR ANY TYPE OF DAMAGES RELATED TO THIS DOCUMENTATION OR ITS USE, OR PERFORMANCE OR NON-PERFORMANCE OF ANY SOFTWARE, HARDWARE, SERVICE, OR ANY THIRD PARTY PRODUCTS AND SERVICES REFERENCED HEREIN INCLUDING WITHOUT LIMITATION ANY OF THE FOLLOWING DAMAGES: DIRECT, CONSEQUENTIAL, EXEMPLARY, INCIDENTAL, INDIRECT, SPECIAL, PUNITIVE, OR AGGRAVATED DAMAGES, DAMAGES FOR LOSS OF PROFITS OR REVENUES, FAILURE TO REALIZE ANY EXPECTED SAVINGS, BUSINESS INTERRUPTION, LOSS OF BUSINESS INFORMATION, LOSS OF BUSINESS OPPORTUNITY, OR CORRUPTION OR LOSS OF DATA, FAILURES TO TRANSMIT OR RECEIVE ANY DATA, PROBLEMS ASSOCIATED WITH ANY APPLICATIONS USED IN CONJUNCTION WITH RIM PRODUCTS OR SERVICES, DOWNTIME COSTS, LOSS OF THE USE OF RIM PRODUCTS OR SERVICES OR ANY PORTION THEREOF OR OF ANY AIRTIME SERVICES, COST OF SUBSTITUTE GOODS, COSTS OF COVER, FACILITIES OR SERVICES, COST OF CAPITAL, OR OTHER SIMILAR PECUNIARY LOSSES, WHETHER OR NOT SUCH DAMAGES WERE FORESEEN OR UNFORESEEN, AND EVEN IF RIM HAS BEEN ADVISED OF THE POSSIBILITY OF SUCH DAMAGES.

TO THE MAXIMUM EXTENT PERMITTED BY APPLICABLE LAW IN YOUR JURISDICTION, RIM SHALL HAVE NO OTHER OBLIGATION, DUTY, OR LIABILITY WHATSOEVER IN CONTRACT, TORT, OR OTHERWISE TO YOU INCLUDING ANY LIABILITY FOR NEGLIGENCE OR STRICT LIABILITY.

THE LIMITATIONS, EXCLUSIONS, AND DISCLAIMERS HEREIN SHALL APPLY: (A) IRRESPECTIVE OF THE NATURE OF THE CAUSE OF ACTION, DEMAND, OR ACTION BY YOU INCLUDING BUT NOT LIMITED TO BREACH OF CONTRACT, NEGLIGENCE, TORT, STRICT LIABILITY OR ANY OTHER LEGAL THEORY AND SHALL SURVIVE A FUNDAMENTAL BREACH OR BREACHES OR THE FAILURE OF THE ESSENTIAL PURPOSE OF THIS AGREEMENT OR OF ANY REMEDY CONTAINED HEREIN; AND (B) TO RIM AND ITS AFFILIATED COMPANIES, THEIR SUCCESSORS, ASSIGNS, AGENTS, SUPPLIERS (INCLUDING AIRTIME SERVICE PROVIDERS), AUTHORIZED RIM DISTRIBUTORS (ALSO INCLUDING AIRTIME SERVICE PROVIDERS) AND THEIR RESPECTIVE DIRECTORS, EMPLOYEES, AND INDEPENDENT CONTRACTORS.

IN ADDITION TO THE LIMITATIONS AND EXCLUSIONS SET OUT ABOVE, IN NO EVENT SHALL ANY DIRECTOR, EMPLOYEE, AGENT, DISTRIBUTOR, SUPPLIER, INDEPENDENT CONTRACTOR OF RIM OR ANY AFFILIATES OF RIM HAVE ANY LIABILITY ARISING FROM OR RELATED TO THE DOCUMENTATION.

Prior to subscribing for, installing, or using any Third Party Products and Services, it is your responsibility to ensure that your airtime service provider has agreed to support all of their features. Some airtime service providers might not offer Internet browsing functionality with a subscription to the BlackBerry® Internet Service. Check with your service provider for availability, roaming arrangements, service plans and features. Installation or use of Third Party Products and Services with RIM's products and services may require one or more patent, trademark, copyright, or other licenses in order to avoid infringement or violation of third party rights. You are solely responsible for determining whether to use Third Party Products and Services and if any third party licenses are required to do so. If required you are responsible for acquiring them. You should not install or use Third Party Products and Services until all necessary licenses have been acquired. Any Third Party Products and Services that are provided with RIM's products and services are provided as a convenience to you and are provided "AS IS" with no express or implied conditions, endorsements, guarantees, representations, or warranties of any kind by RIM and RIM assumes no liability whatsoever, in relation thereto. Your use of Third Party Products and Services shall be governed by and subject to you agreeing to the terms of separate licenses and other agreements applicable thereto with third parties, except to the extent expressly covered by a license or other agreement with RIM.

Certain features outlined in this documentation require a minimum version of BlackBerry® Enterprise Server, BlackBerry® Desktop Software, and/or BlackBerry® Device Software.

The terms of use of any RIM product or service are set out in a separate license or other agreement with RIM applicable thereto. NOTHING IN THIS DOCUMENTATION IS INTENDED TO SUPERSEDE ANY EXPRESS WRITTEN AGREEMENTS OR WARRANTIES PROVIDED BY RIM FOR PORTIONS OF ANY RIM PRODUCT OR SERVICE OTHER THAN THIS DOCUMENTATION.

Research In Motion Limited 295 Phillip Street Waterloo, ON N2L 3W8 Canada

Research In Motion UK Limited Centrum House 36 Station Road Egham, Surrey TW20 9LF United Kingdom

Published in Canada

Free Manuals Download Website [http://myh66.com](http://myh66.com/) [http://usermanuals.us](http://usermanuals.us/) [http://www.somanuals.com](http://www.somanuals.com/) [http://www.4manuals.cc](http://www.4manuals.cc/) [http://www.manual-lib.com](http://www.manual-lib.com/) [http://www.404manual.com](http://www.404manual.com/) [http://www.luxmanual.com](http://www.luxmanual.com/) [http://aubethermostatmanual.com](http://aubethermostatmanual.com/) Golf course search by state [http://golfingnear.com](http://www.golfingnear.com/)

Email search by domain

[http://emailbydomain.com](http://emailbydomain.com/) Auto manuals search

[http://auto.somanuals.com](http://auto.somanuals.com/) TV manuals search

[http://tv.somanuals.com](http://tv.somanuals.com/)